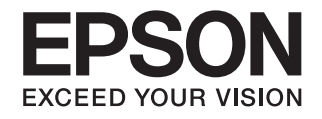

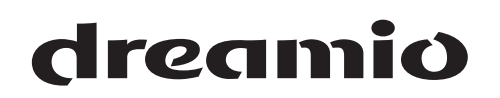

# **Home Projector EH-TW3600**

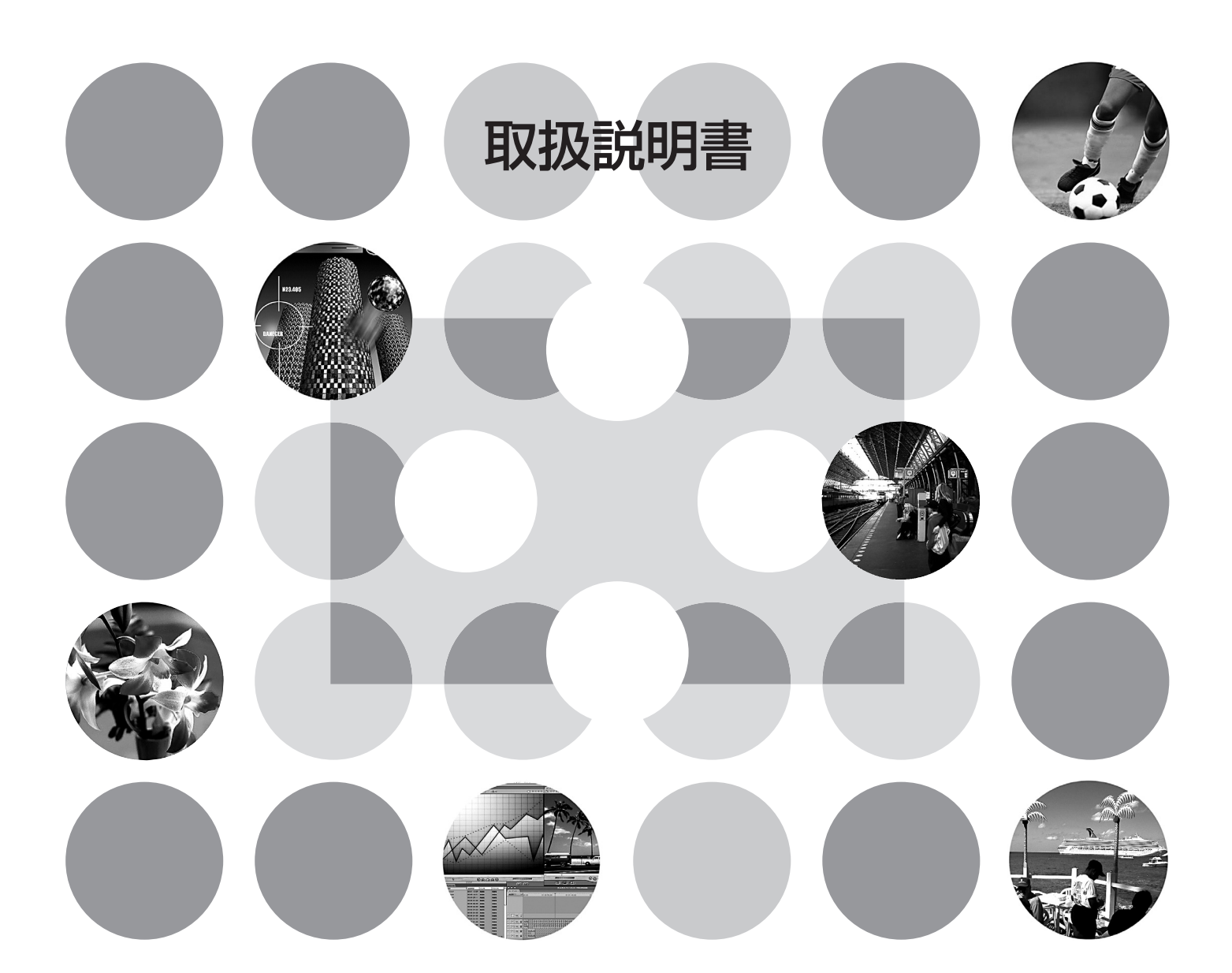

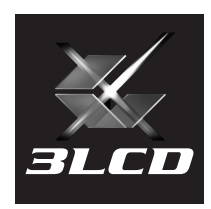

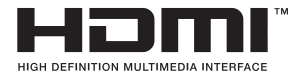

#### お使いになる前に

お買い上げいただきまして、ありがとうございます。本製品 を安全に正しくお使いいただくために、添付のマニュアル類 をよくお読みください。不明な点はいつでも解決できるよう に、その後はすぐに見られる場所に大切に保存してください。

## **説明書の構成と表示の意味**

### **各説明書の使い方**

本機の説明書は、次の2冊で構成されています。以下の順番でお読みください。

● 安全にお使いいただくために / サポートとサービスのご案内

本機を安全にお使いいただくための注意事項とサポート・サービスのご案内、トラブルチェッ クシートなどが記載されています。 使い始める前に、必ずご覧ください。

2 取扱説明書(本書)

本機を使い始めるまでの準備や基本操作、環境設定メニューの使い方と、困ったときの対処方 法、お手入れの方法などについて記載しています。

### **説明書中の表示の意味**

#### 安全に関する表示

取扱説明書および製品には、製品を安全に正しくお使いいただき、お客様や他の人への危害や財産 への損害を未然に防止するために、絵表示が使われています。 その表示と意味は次のとおりです。内容をよくご理解いただいた上で本文をお読みください。

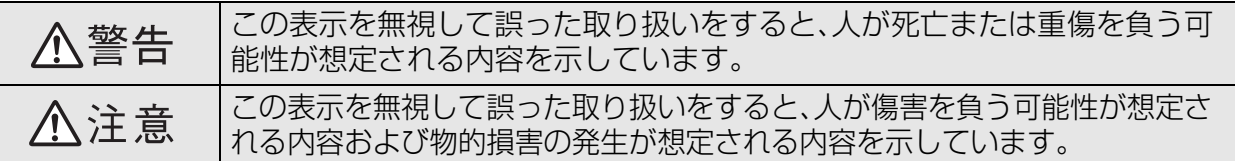

#### 一般情報に関する表示

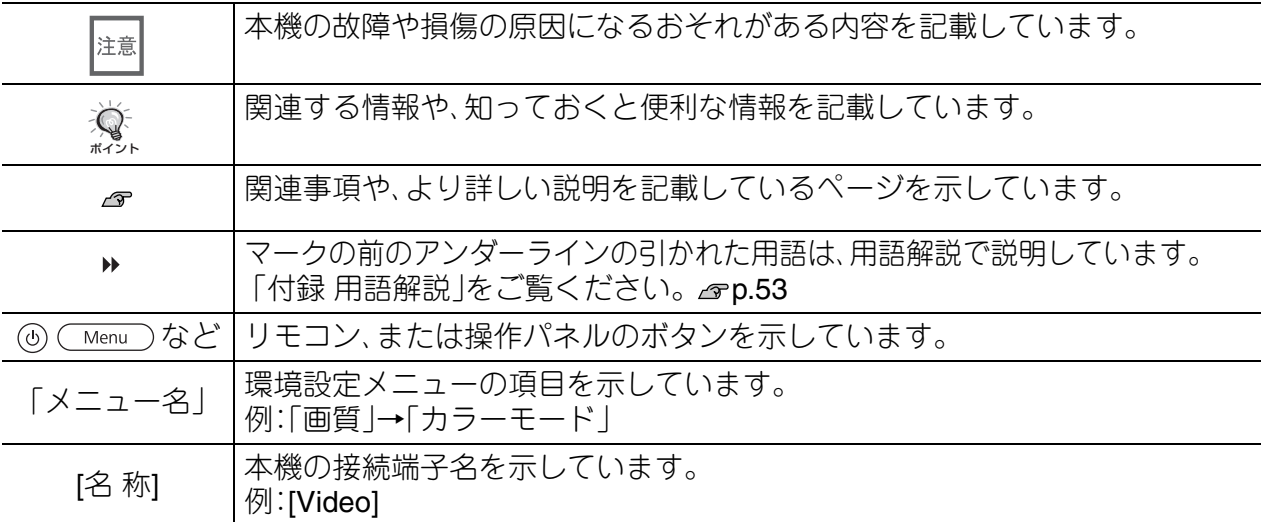

### 「本機」または「本プロジェクター」という表記について

本書の中に出てくる「本機」または「本プロジェクター」という表記には、プロジェクター本体のほ かに同梱品やオプション品も含まれる場合があります。

**同梱品の確認**

下記のチェックリストをご覧になり、同梱品を確認してください。

万一、不足や不良がありましたら、お手数ですがお買い求めいただいた販売店までご連絡くだ さい。

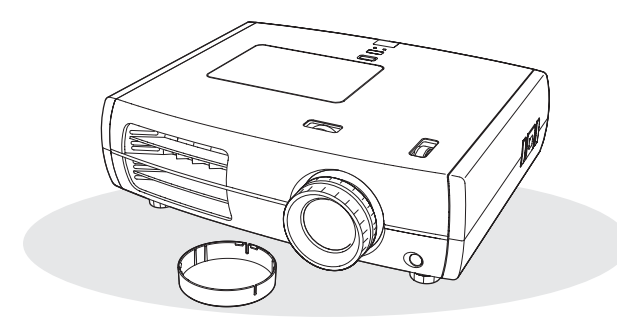

❏ プロジェクター本体(レンズカバー付属) ❏ リモコン

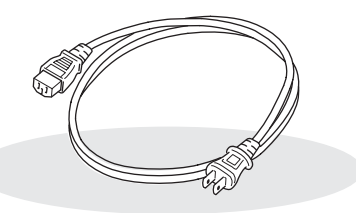

❏ 電源ケーブル(日本国内用3.0m) 本機と電源コンセントを接続します。

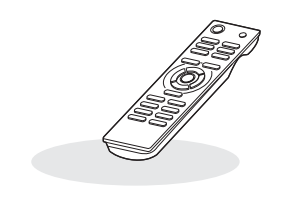

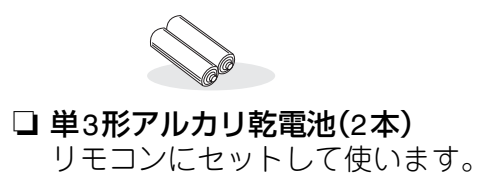

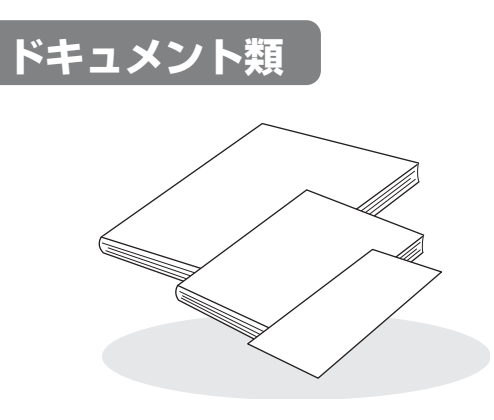

- □ 安全にお使いいただくために/サポートと サービスのご案内
- ❏ 取扱説明書
- ❏ 保証書

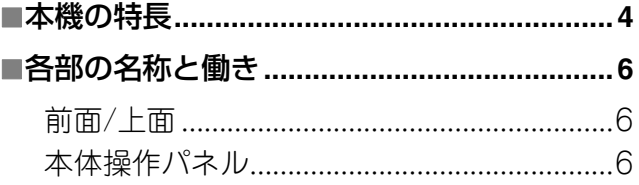

### 使い始めるまでの準備

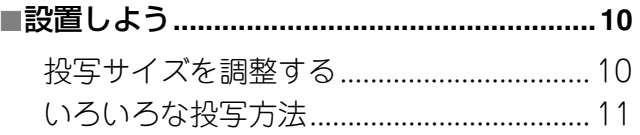

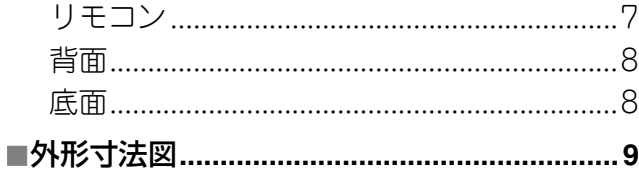

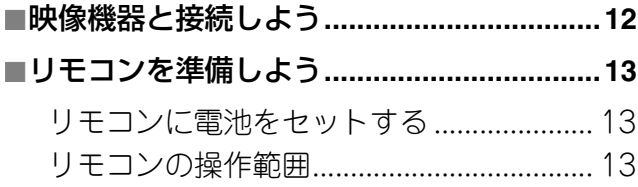

## 基本操作

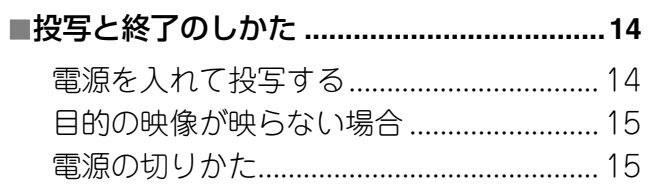

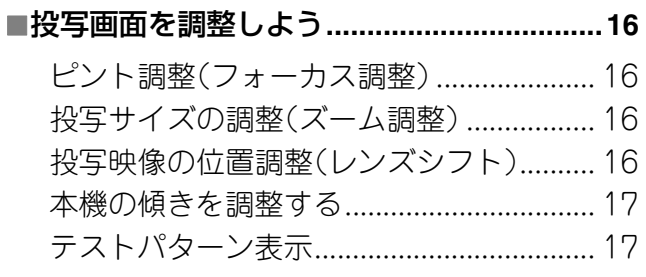

## 画質の調整

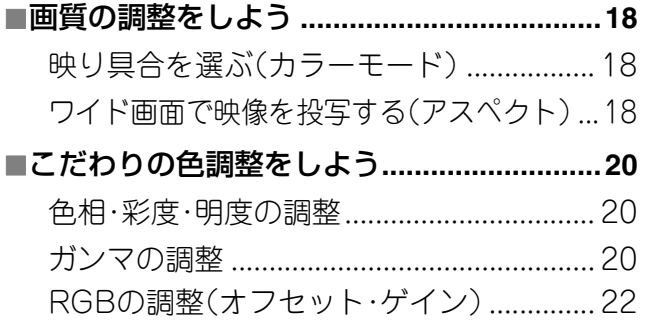

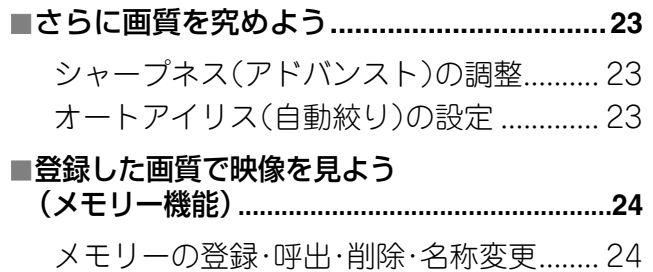

### 環境設定メニュー

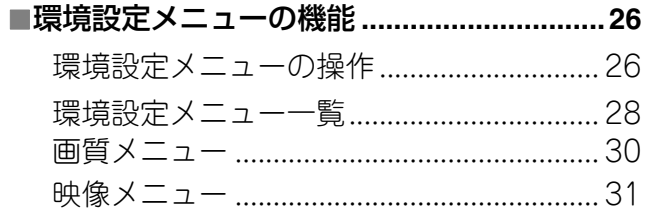

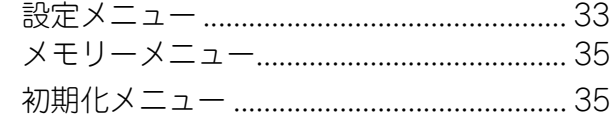

準備使い始めるまでの

基本操作

画質の調整

|環境設定メニュー

- 困ったときに

付録

## 困ったときに

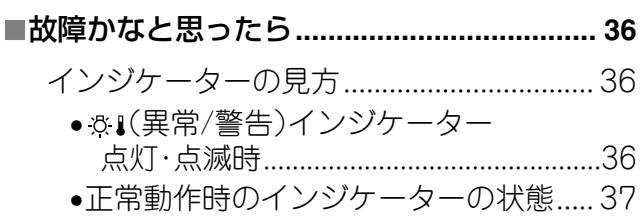

## 付録

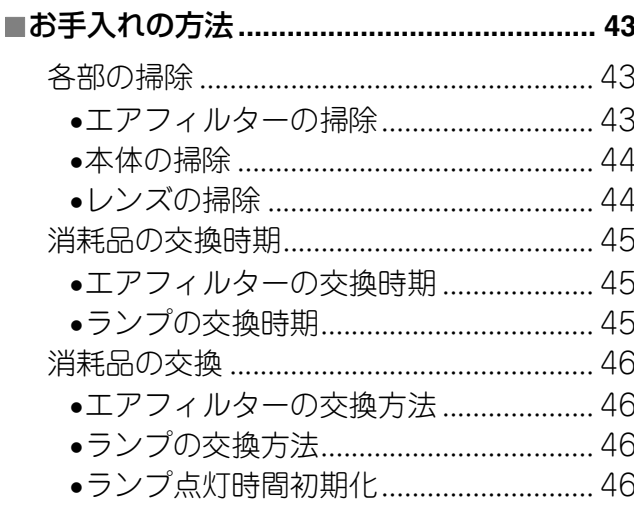

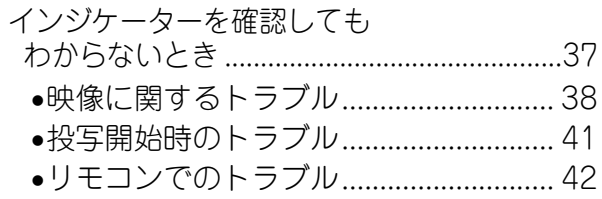

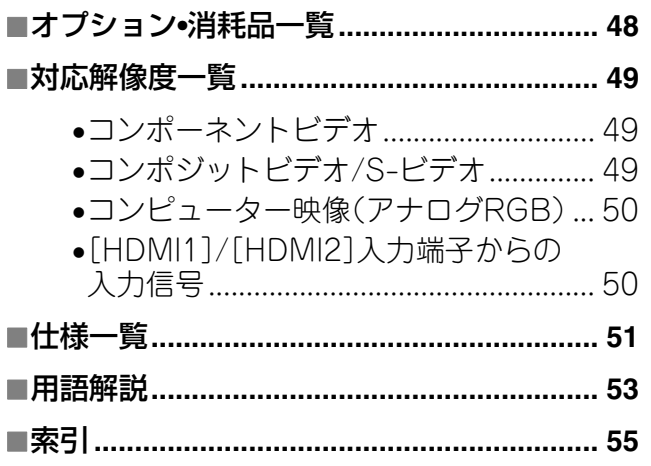

### <span id="page-5-0"></span>**ご覧になる映像に合わせた映り具合の選択 (カラーモード)**

あらかじめ登録されている次の5つの設定から、使用シーンに応じて画質を選択するだけで最適な映像を 投写できます。 <u>e</u> p.18

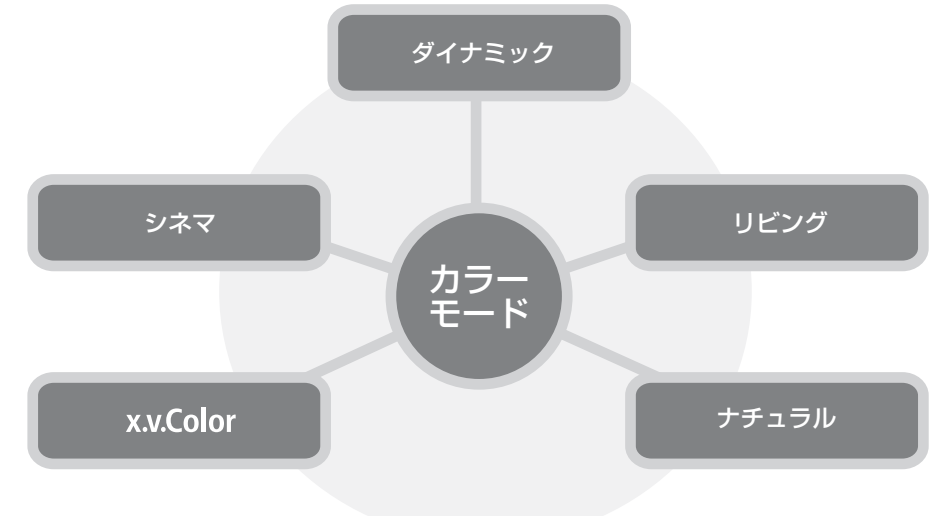

「ナチュラル」/「シネマ」/「x.v.Color」を選択すると、自動的にエプソンシネマフィルターが装着され、映像 全体がしまり、人物の肌の色もより自然な色合いになります。 **e**p.18

## **広角レンズシフト搭載**

投写映像の位置を、映像をゆがめることなく上下・左右 に調整できるレンズシフト機能を搭載。天吊りにしたり、 スクリーンのサイドから投写したり設置場所を選びません。  $\mathcal{P}$  p.16

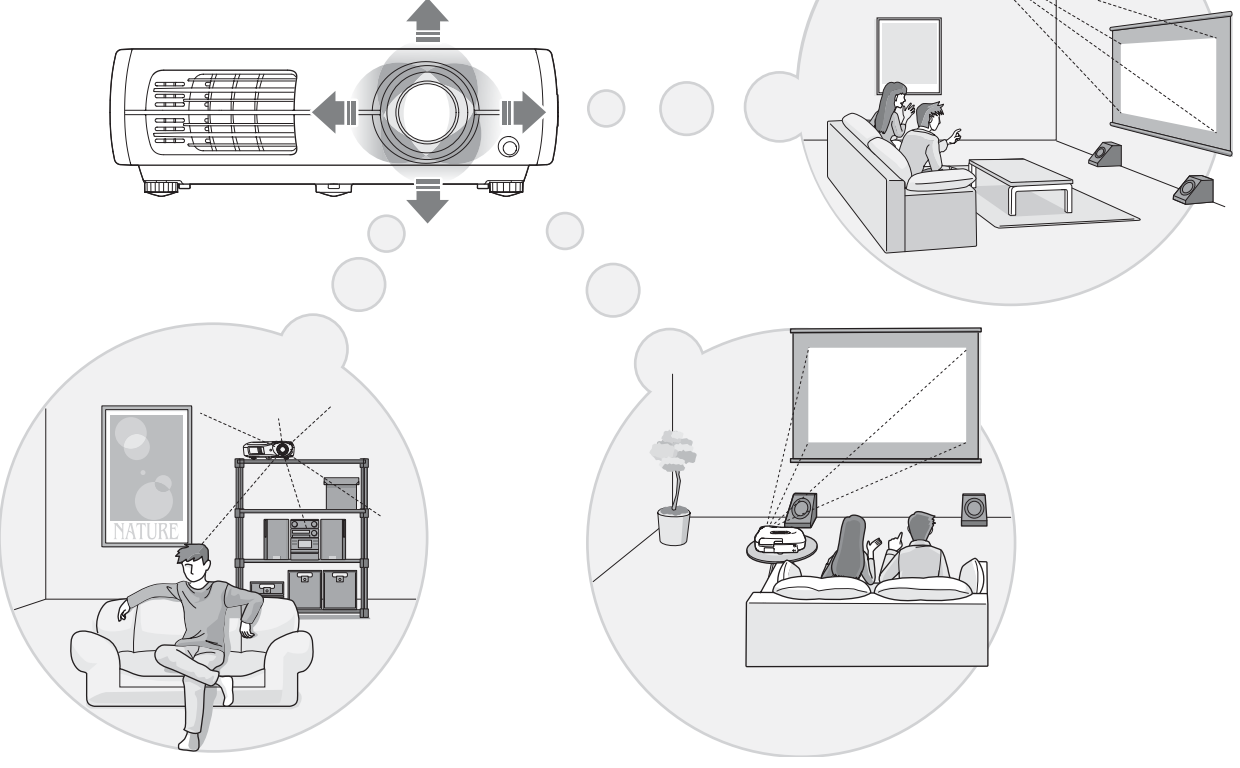

## **トラマトの自然な色を再現できる「 x.v.Color」モード**

動画用広色域色空間の国際規格(xvYCC)に対応したモードです。 この規格に対応した機器からの広色域の動画映像を、より忠実に色を再現することで、自然で鮮明な 色をお楽しみいただけます。 p.18

### **こだわりの色調整**

<span id="page-6-0"></span>**x.v.Color** ガンマ調整、RGB各色のオフセット・ゲインの調整、RGBCMY各色の色相・彩度・明度の調整を組み合 カラーモードに加え、お好みに合わせて映像の絶対色温度や肌の色を簡単に調整できます。さらに、 わせて、映像に合わせた思い通りの色を実現できます。 *e*p.20

### **2.1倍短焦点ズームレンズ搭載**

2.1倍短焦点ズームレンズ搭載しているので、6畳間で100型の大画面(16:9のスクリーンの場合)へ投 写することもできます。 **e** p.10

### **高機能画質調整**

「オートアイリス」や「シャープネス(アドバンスト)」などの高機能画質調整により、さらに鮮明 な画質をお楽しみいただけます。オートアイリス機能をオンにすると、投写中の映像に合わせて光量 を自動的に調整し、奥行きと深みのある映像を作り出します。シャープネス機能は、映像全体の調整 だけでなく、髪の毛や衣服の模様など、特定の領域をくっきりと際立たせることもできます。 p.23

### **映像をより楽しむための機能**

その他にも、以下のような多彩な機能があります。

- 明るすぎが原因の白飛びを防ぐEPSON Super White G p.32
- 投写映像をお好みの色調に設定してメモリー登録しておき、簡単に呼び出すことができるメモリー 機能 *G* p.24
- ●暗い部屋での十分な視認性と操作性を備えた操作しやすいバックライト付きリモコン e p.7
- ●映像の明るさの変化を自動認識して、自然な奥行き感と立体感を実現するオートアイリス機能  $\mathcal{P}$  p.23

## <span id="page-7-0"></span>**各部の名称と働き**

### <span id="page-7-1"></span>**前面 / 上面**

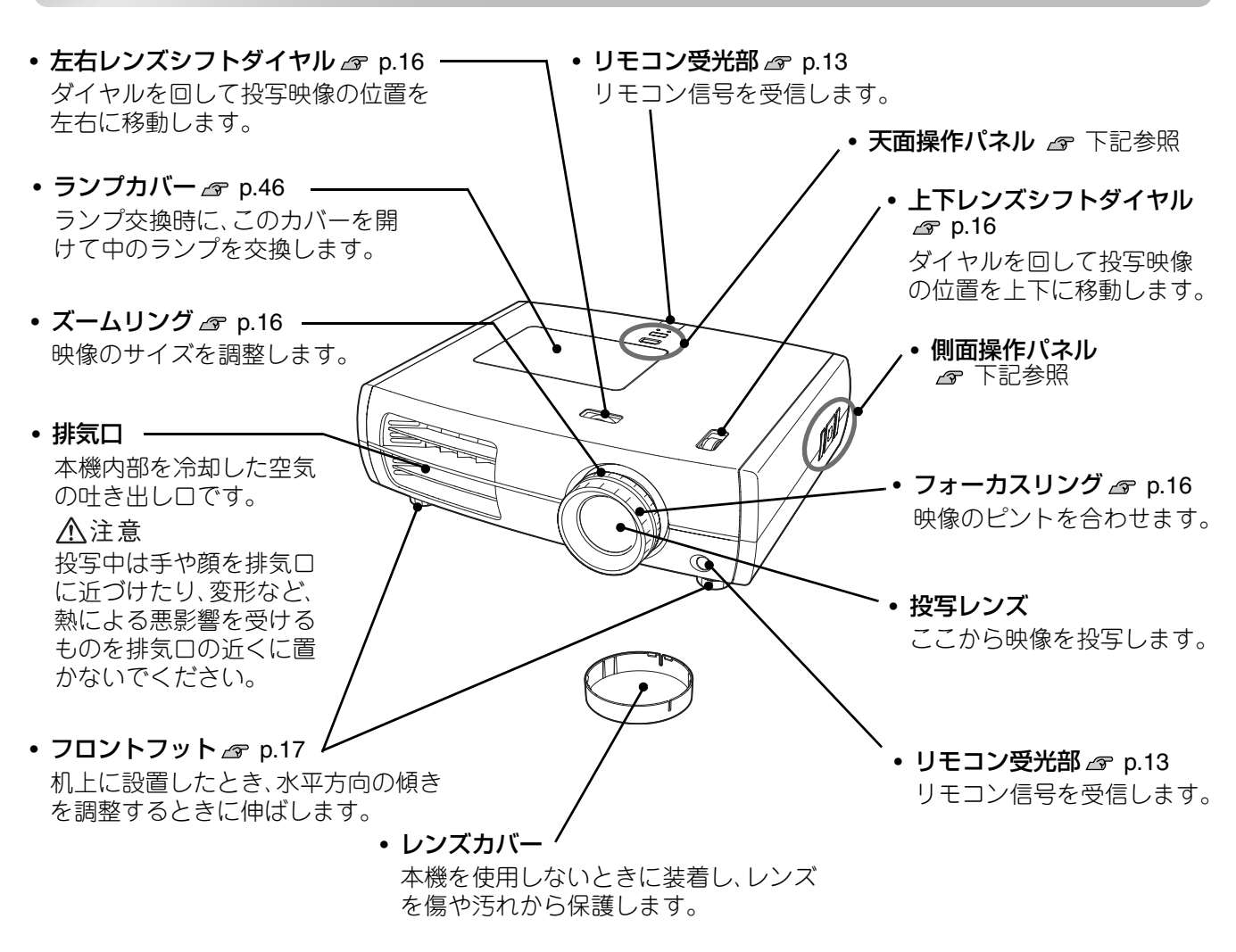

<span id="page-7-2"></span>**本体操作パネル**

説明のないボタンは、リモコンに同じボタンがあります。そちらをご覧ください。

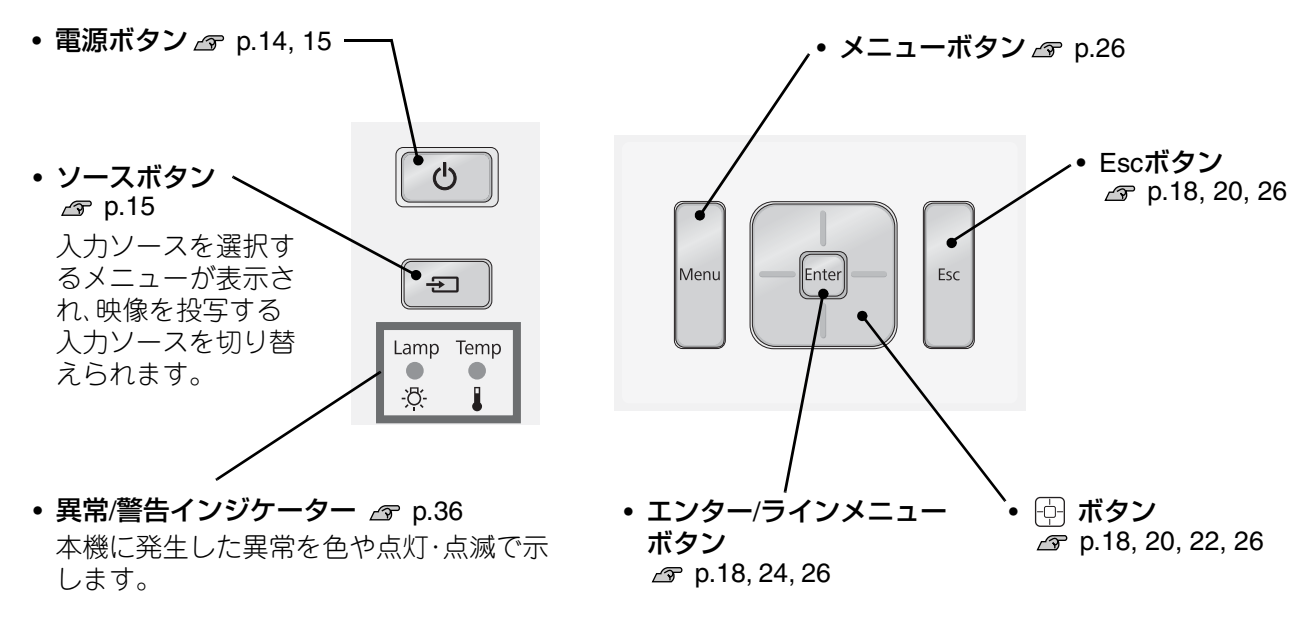

**天面操作パネル 側面操作パネル**

### <span id="page-8-0"></span>**リモコン**

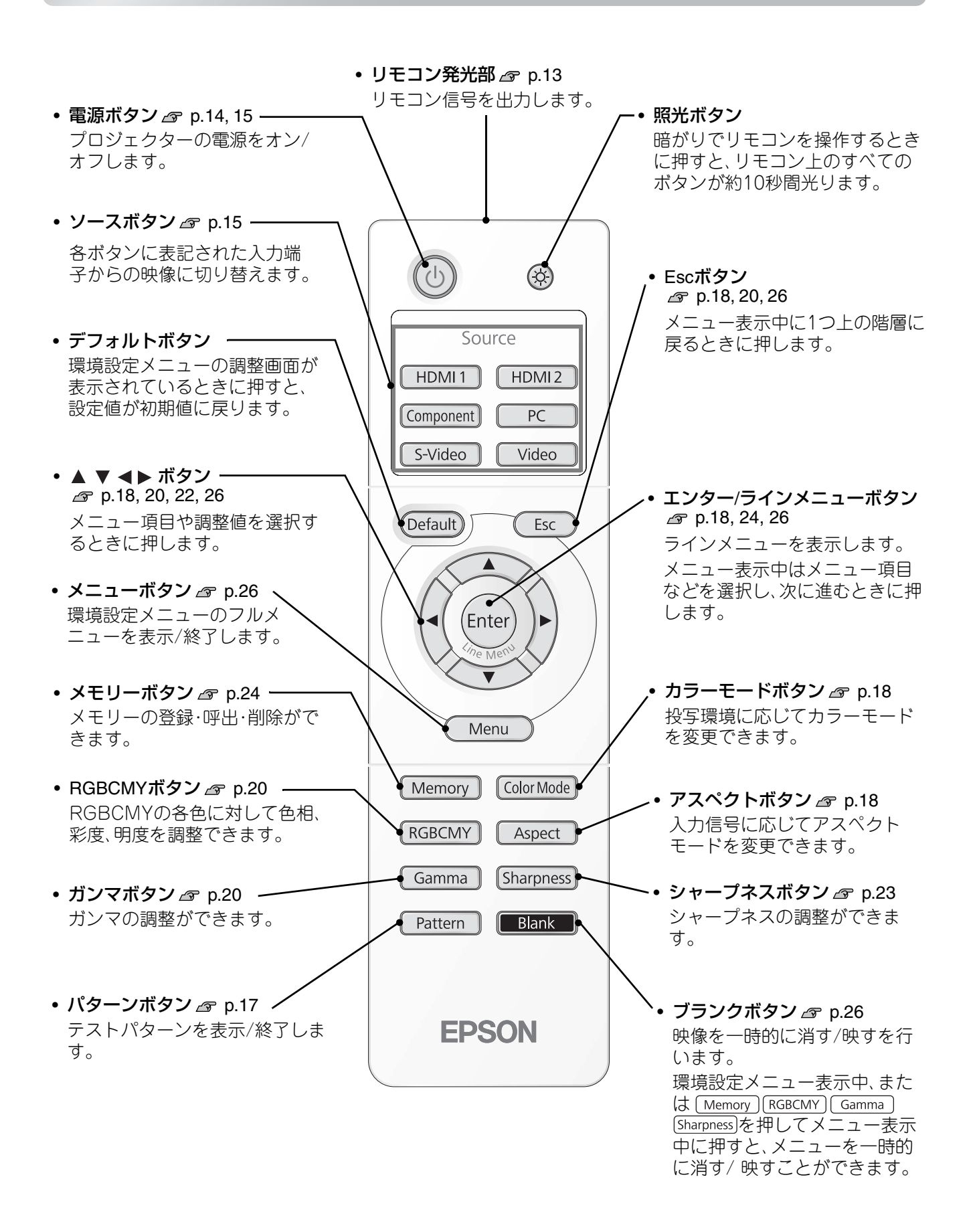

### <span id="page-9-0"></span>**背面**

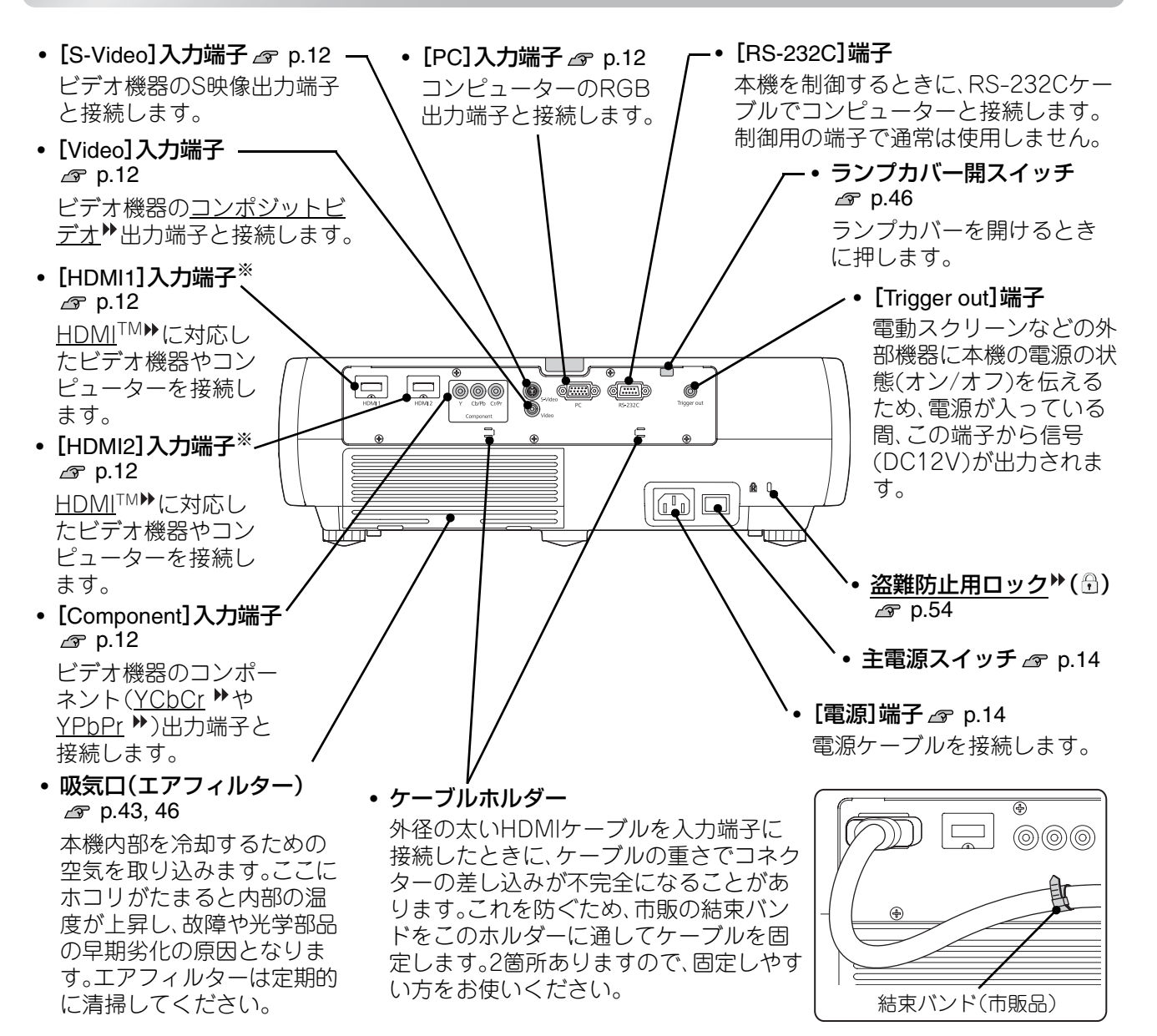

※ HDCP<sup>></sup>に対応しています。

<span id="page-9-1"></span>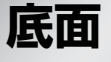

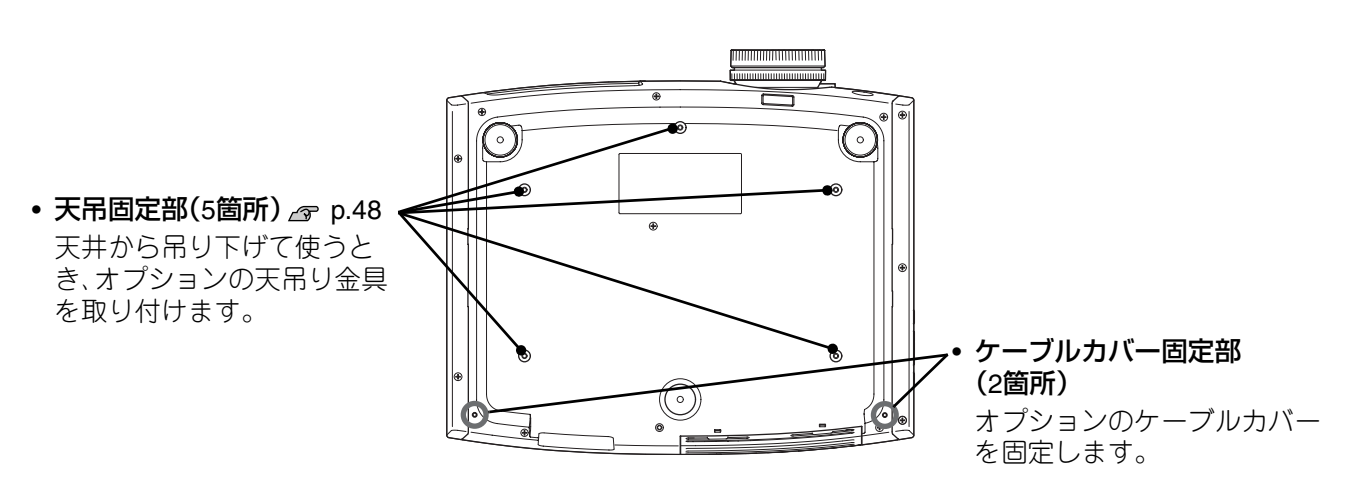

<span id="page-10-0"></span>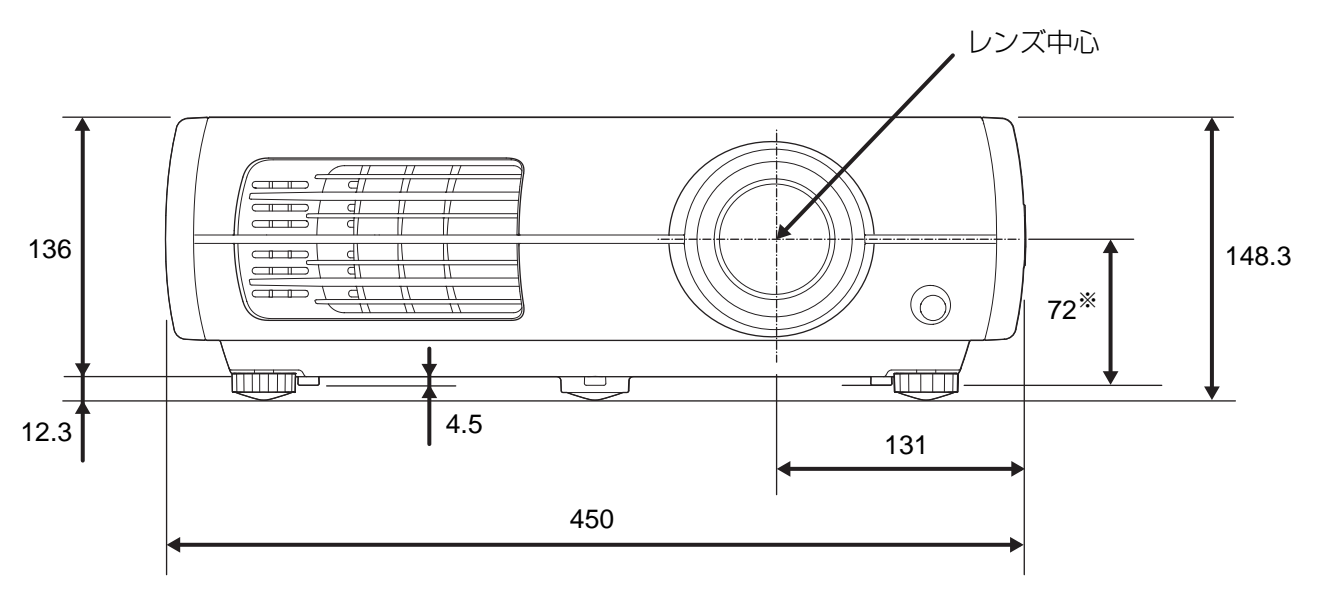

※レンズ中心から天吊り固定部までの寸法

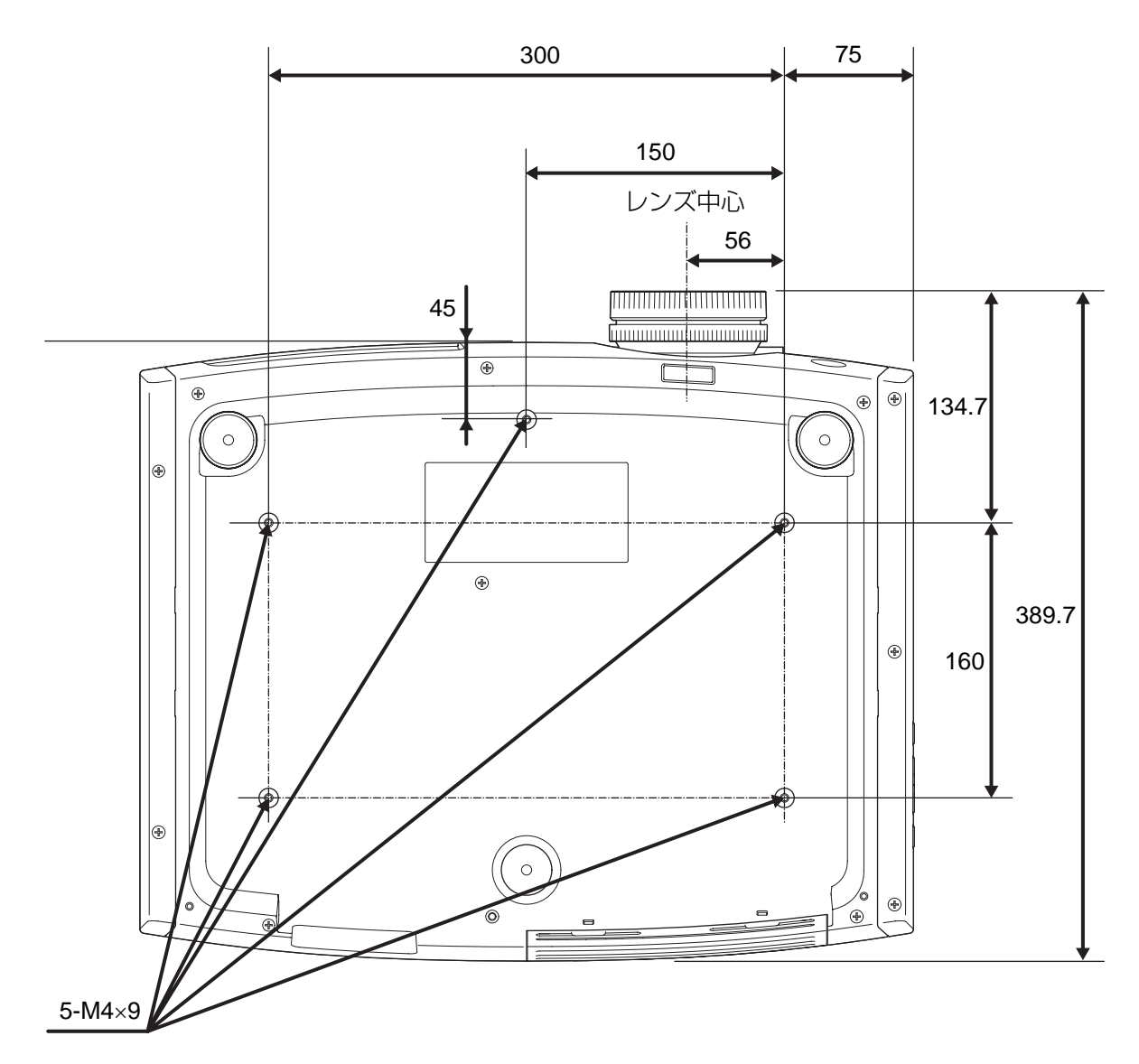

### <span id="page-11-0"></span>**投写サイズを調整する**

<span id="page-11-1"></span>本機をスクリーンから離すほど、投写画面は大きくなります。

<sub>- - …</sub>。<br>下表を参考にして、スクリーンに映像が最適な大きさで映るように設置してください。 値は目安です。

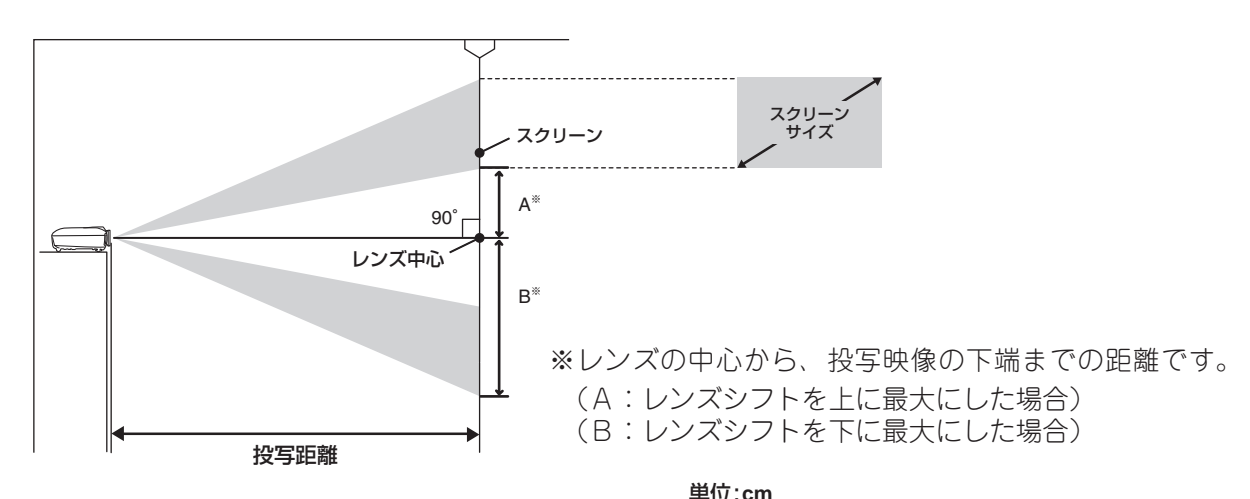

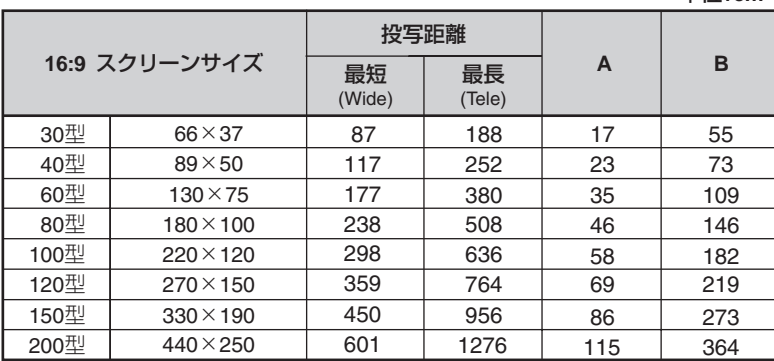

投写距離

最長 (Tele) 231 309 466

779 936

1171

623

最短 (Wide)

218

292

107 144

366 440

551

200型 410×300 736 1562 141 446

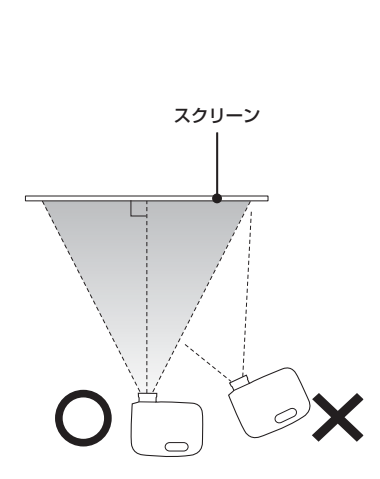

スクリーンに対してプロジェクターが 平行になるように設置してください。 斜めに設置すると映像がゆがみます。

#### **レンズシフト**

100型

レンズシフトダイヤルを使って映像を投写する位置を調整できるため、次のようなとき設置の自由度 が広がります。p.16

21 28 42

71 85

106

56

単位:**cm**

67 89 134

**A B**

223 268

334

178

●天吊りで使用するとき

**4:3** スクリーンサイズ

60型 120×90

 $30\frac{11}{2}$  61×46  $40 \underline{4}$  81×61

80型 160×120

120型 240×180 150型 300×230

 $200 \times 150$ 

- プロジェクターとスクリーンの高さが合わないとき
- ●スクリーンの正面に座って映像を見るために本機を横に置くとき

レンズシフトは光学式のためデータ処理による画質の劣化はほとんどありません。 ただし、レンズシフトで調整しない状態が一番きれいな映像を投写できます。

## **いろいろな投写方法**

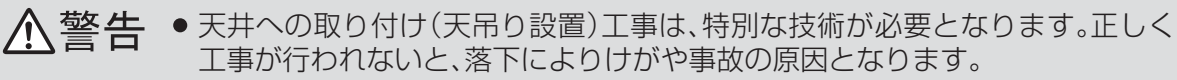

- <span id="page-12-0"></span>— エ事ル竹われないと、洛 PI<del>Cよりけかや事故の原因となります。</del><br>● プロジェクターの天吊り固定部に、ネジゆるみ止め用接着剤・潤滑剤・油などが 付着するとケースが割れ、プロジェクターが落下し事故やけがの原因となりま す。 天吊り設置や天吊り金具の調整に際しては、ネジゆるみ止め用接着剤・潤滑剤・ 油などを使用しないでください。
- ●本機を縦置き状態にして投写しないでください。故障の原因となります。
	- 湿気やホコリの多い場所・油煙やたばこなどの煙が当たる場所への設置は、できる だけ避けてください。
	- エアフィルターは約3ヶ月に一度は掃除してください。 ホコリの多い環境では、より短い周期で掃除を行ってください。

■正面から投写する

注意

■天吊りして投写する

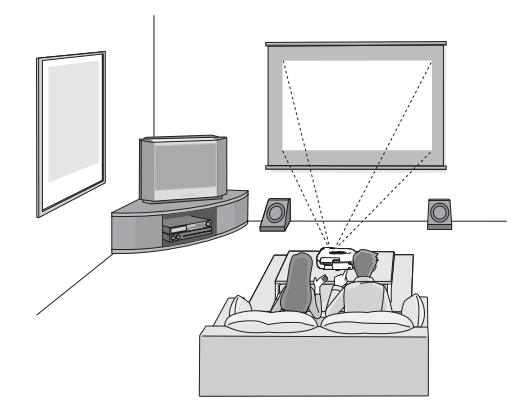

■スクリーンのサイドから投写する

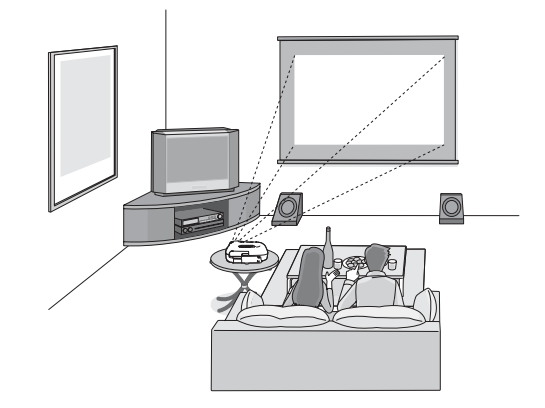

※スクリーンのサイドから投写する場合にも、 スクリーンと本機が平行になるように設 置してください。

※天吊りにして投写する場合は、環境設定 メニューの設定を変更します。 p.34

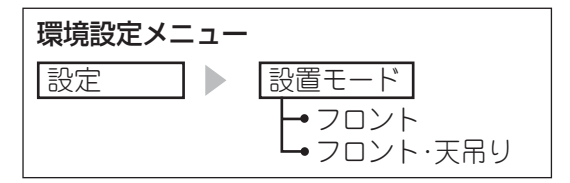

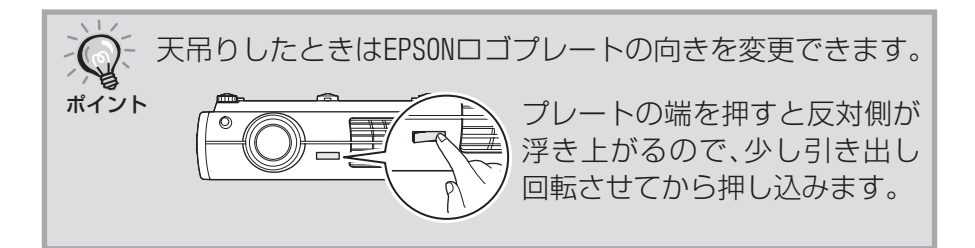

## <span id="page-13-0"></span>**映像機器と接続しよう**

注意

- **●接続する前に接続機器の電源を切ってください。**
- 電源が入った状態で接続すると、故障の原因になります。

●ケーブルのコネクター形状と端子の形状を確認して接続してください。 向きや形状が異なっているものを無理に押し込むと故障や機器の破損の原因になりま す。

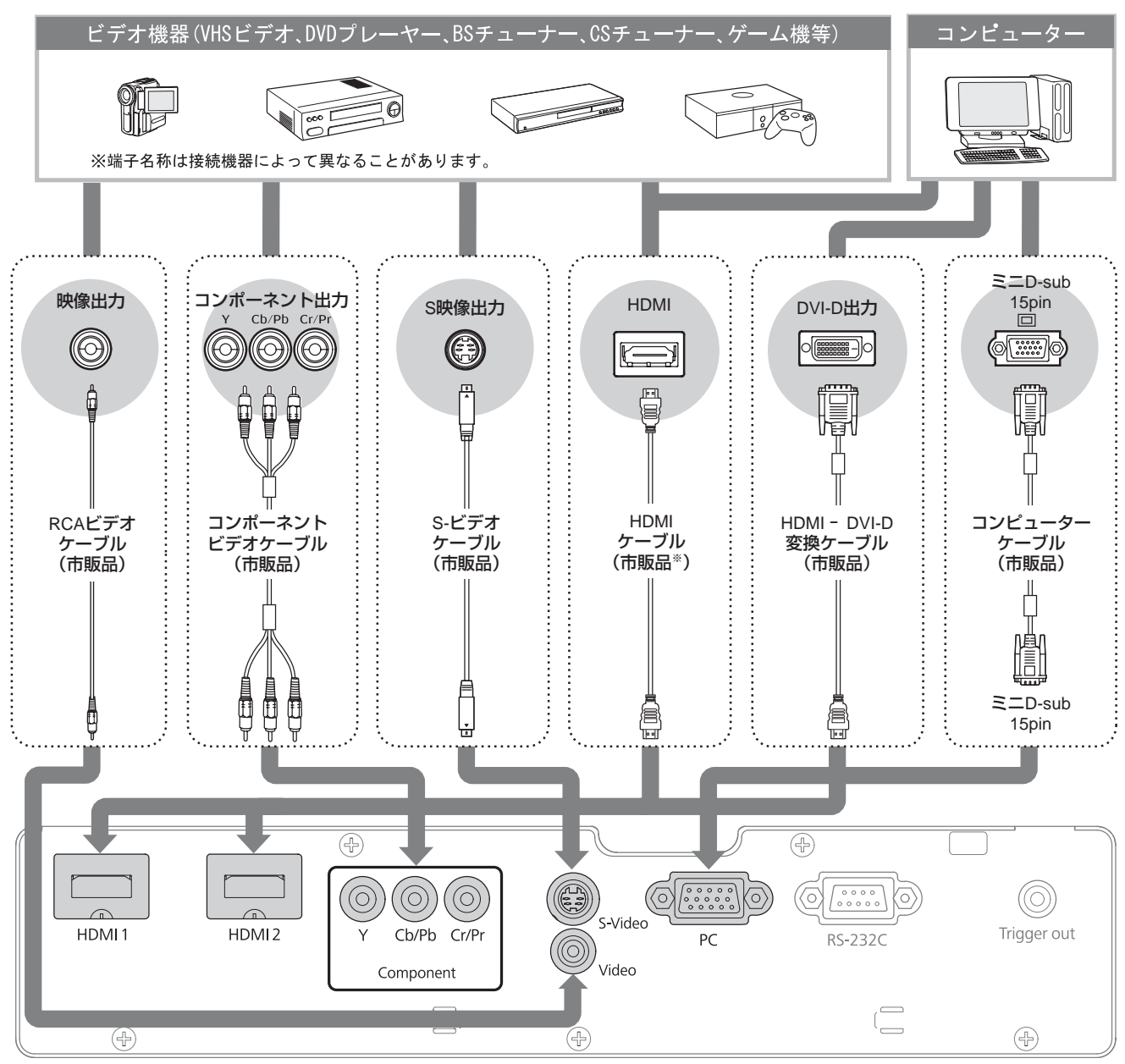

※HDMIケーブルは、HDMI規格に適合しているものをお使いください。

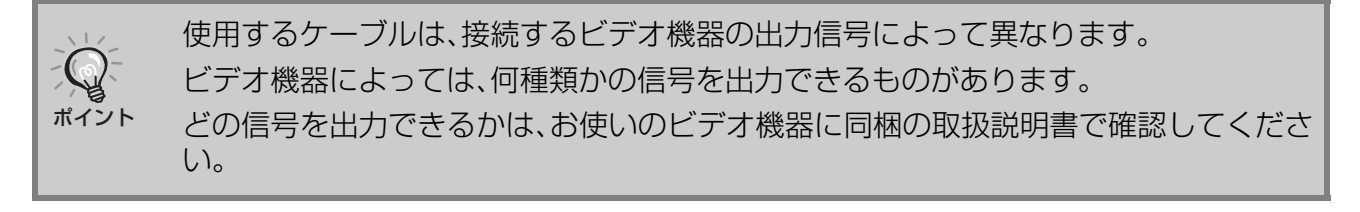

# <span id="page-14-0"></span>**リモコンを準備しよう**

## <span id="page-14-1"></span>**リモコンに電池をセットする**

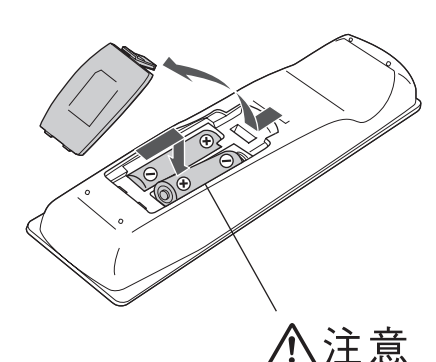

お買い上げ時は、リモコンに電池はセットされていません。 同梱の乾電池をセットしてからお使いください。

- 裏ブタのタブを押したまま、持ち上げます。
- 2 乾電池を正しい向きで入れます。
- 3 フタを閉めます。

電池ホルダー内の表示を確認し、(+) (-)を正しく入れてください。

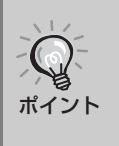

使い続けているうちに、リモコンの反応が遅くなったり、操作できなくなった場合は 電池の寿命が考えられます。新しい電池と交換してください。交換用の電池には、新品 の単3形アルカリまたはマンガン乾電池2本を用意してください。 単3形アルカリまたはマンガン乾電池以外の電池は使用できません。

### <span id="page-14-2"></span>**リモコンの操作範囲**

#### **■操作可能範囲(左右)**

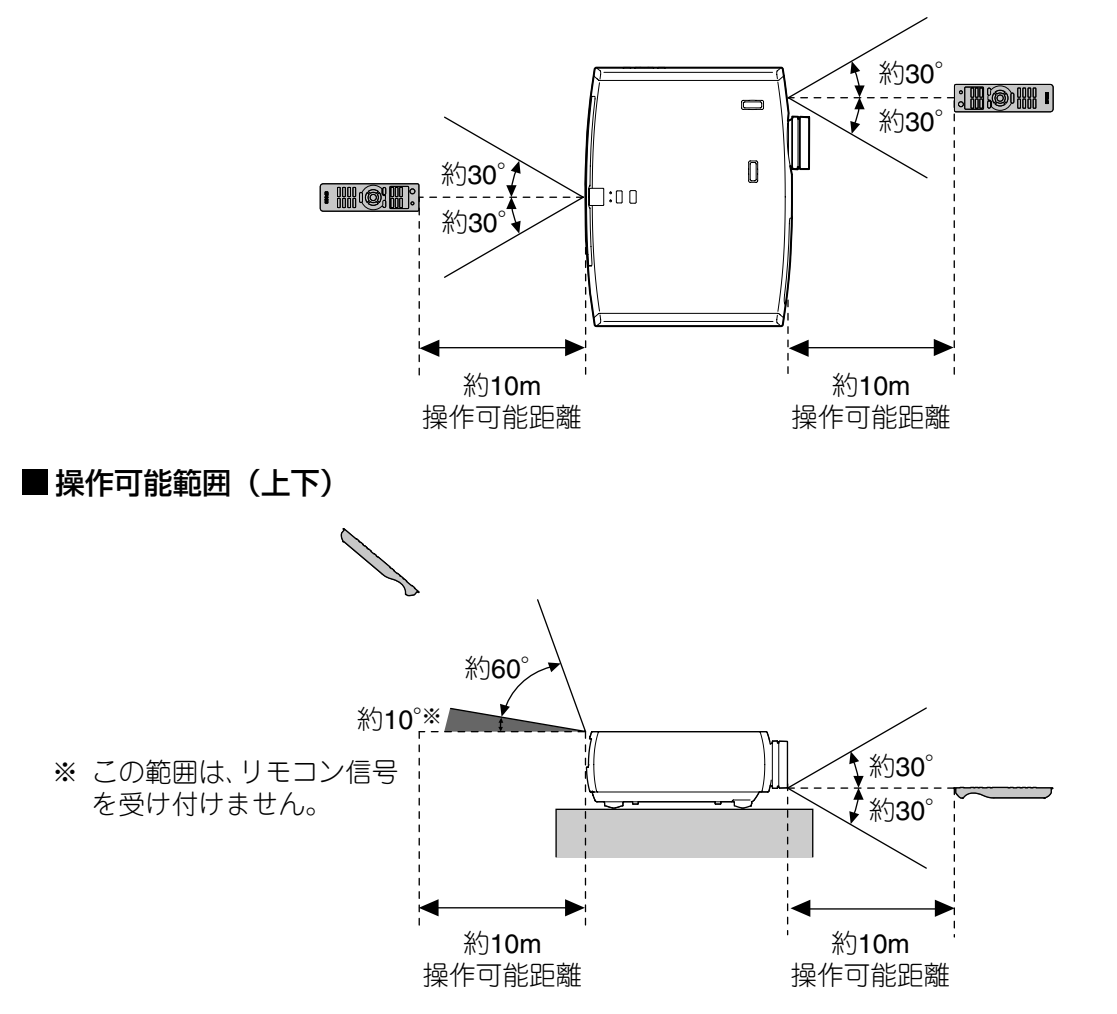

### <span id="page-15-1"></span><span id="page-15-0"></span>**電源を入れて投写する**

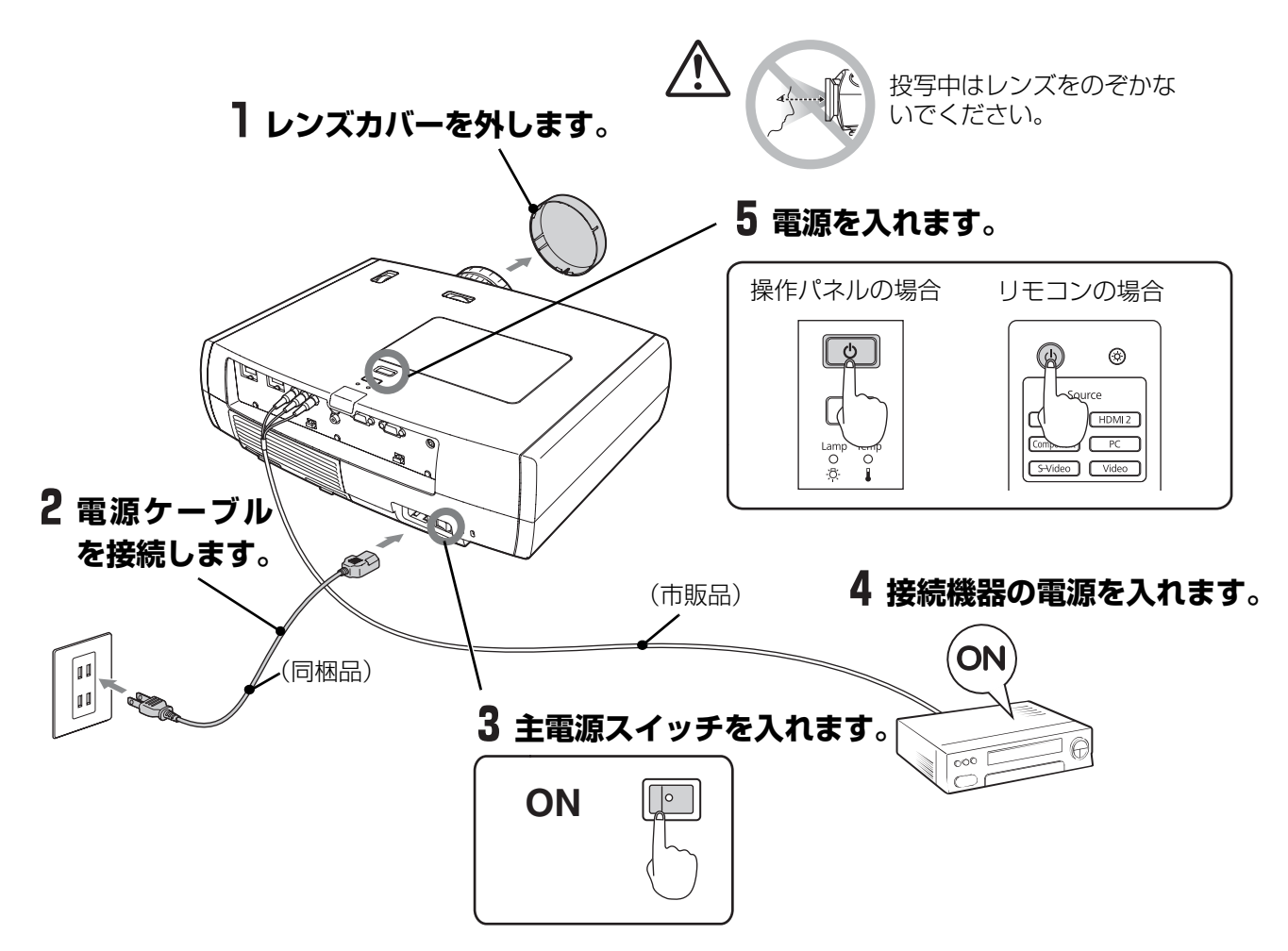

本機を正しく設置·接続しているのに投写に問題があるときは で p.15, 38

「ダイレクトパワーオン」を「オン」にすると、リモコンや操作パネルの電源を入れ  $\sim$ なくても、主電源スイッチをONにするだけで投写を開始します。  $\alpha$  p.33 ポイント ●本機には、お子様が誤って電源を入れるのを防ぐ 「チャイルドロック | 機能や、 誤操作などを防ぐ「操作ボタンロック |機能があります。 <sub>で</sub>p.33 ● 標高1500m以上でお使いの場合は、必ず 「高地モード」 を 「オン」 にしてくださ  $\bigcup_{\alpha \in \mathcal{P}} p.34$ 出力切り替えの一例 ● 本機には、接続しているコンピューター映像の入 エプソン  $F<sub>2</sub> + F<sub>3</sub>$ **NEC** 力信号が切り替わったときに、自動で最適な状態  $\sqrt{Fn}$  +  $\sqrt{F3}$ Panasonic にする自動調整機能が装備されています。 **SOTEC**  $\sqrt{Fn}$  +  $\sqrt{F4}$ HP  $\sqrt{fn}$  +  $\sqrt{FS}$ 東芝 ノートタイプや液晶一体型のコンピューターを接 **IBM**  $F_1 + F_2$ LENOVO 続したときは、キーや設定によって映像信号の出 SONY 力先を切り替える必要があります。  $\frac{\sqrt{Fn}}{\sqrt{\sqrt{Fn}}} + \frac{\sqrt{F8}}{\sqrt{\sqrt{Fn}}}$ DELL 切り替えは 風を押したまま  $E\odot$  (  $\bigcap$  /  $\bigcup$  な 富士通 どの記載がキー上にある)を押して行います。 ミラーリンクの設定、<br>またはディスプレイの<br>検出を行います。OSによ<br>っては *(EE*) で切り替え<br>ることができます。 切り替え後、しばらくすると投写を開始します。 Macintosh コンピューターの取扱説明書

### **目的の映像が映らない場合**

複数の機器を接続している場合や、映像が映らないときは、リモコンまたは本体操作パネルのボタンを押 して入力ソースを切り替えます。ビデオ機器の場合は、[再生]や[プレイ]ボタンを押してから入力ソー スを切り替えてください。

#### <span id="page-16-0"></span>リモコンの場合

<span id="page-16-1"></span>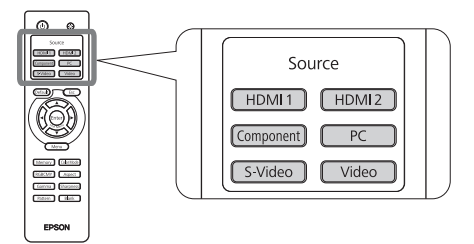

投写したい機器を接続している端子名が表記さ れたボタンを押します。

操作パネルの場合

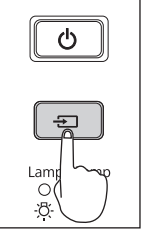

<u>[入力ソース]</u>  $+$ HDMI1  $\odot$ HDMI2 Component S-Video Video PC.

 を押すと、メニューが表示されます。 を押すたびにポインターが移動します。目 的の入力ソースにポインターを合わせて入力ソー スを選択します。 ポインターを合わせた状態で約3秒間なにも操作 をしな<u>い</u>と、選択した人力ソースに切り替わり

ます。[Enter]を押して決定することもできます。

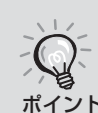

[Component]入力端子からの映像を投写していて、映像の色が不自然なときは環境 設定メニューの「入力信号選択」で接続している機器の信号に応じて適切な信号を ポイント 選択してください。 **PP.35** 

### **電源の切りかた**

- 接続している機器の電源を切ります。
- 2 リモコンの (6) または本体操作パネルの を押します。

スタンバイ確認メッセージが表示されるので、 もう一度、 (b) または | b | を押します。

電源を切りますか? はい : @を押す いいえ: 他のボタンを押す

環境設定メニューで、スタンバイ確認メッ セージを表示する(オン)/しない(オフ)を 選択できます。 オフに設定すると、一度のボタン操作 で電源が切れます。 p.34

 $3$  クールダウン<sup>ト</sup>(約16秒間)が終了し $\boxed{0}$ の周囲の点滅が止まったら主電源スイッチ をOFFにします。

(4) や す あ を押しただけでは電力を消費 しています。

### レンズカバーを取り付けます。

天吊り設置していてレンズカバーを取り 外したまま使用する場合も、本機を輸送 する際に必要となりますので、レンズカバー を保管してください。

# <span id="page-17-2"></span>**投写画面を調整しよう**

<span id="page-17-3"></span><span id="page-17-1"></span><span id="page-17-0"></span>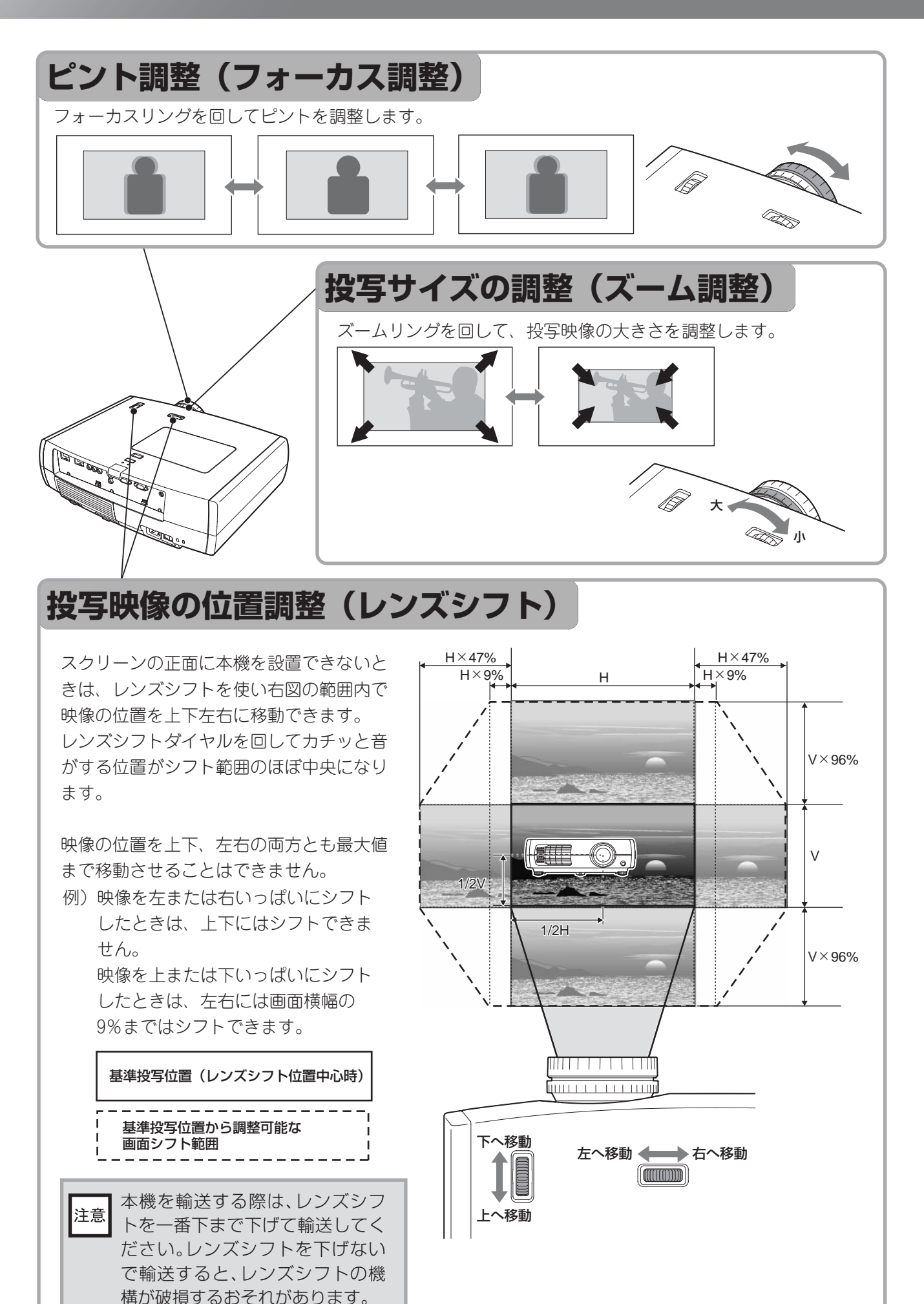

<span id="page-18-1"></span><span id="page-18-0"></span>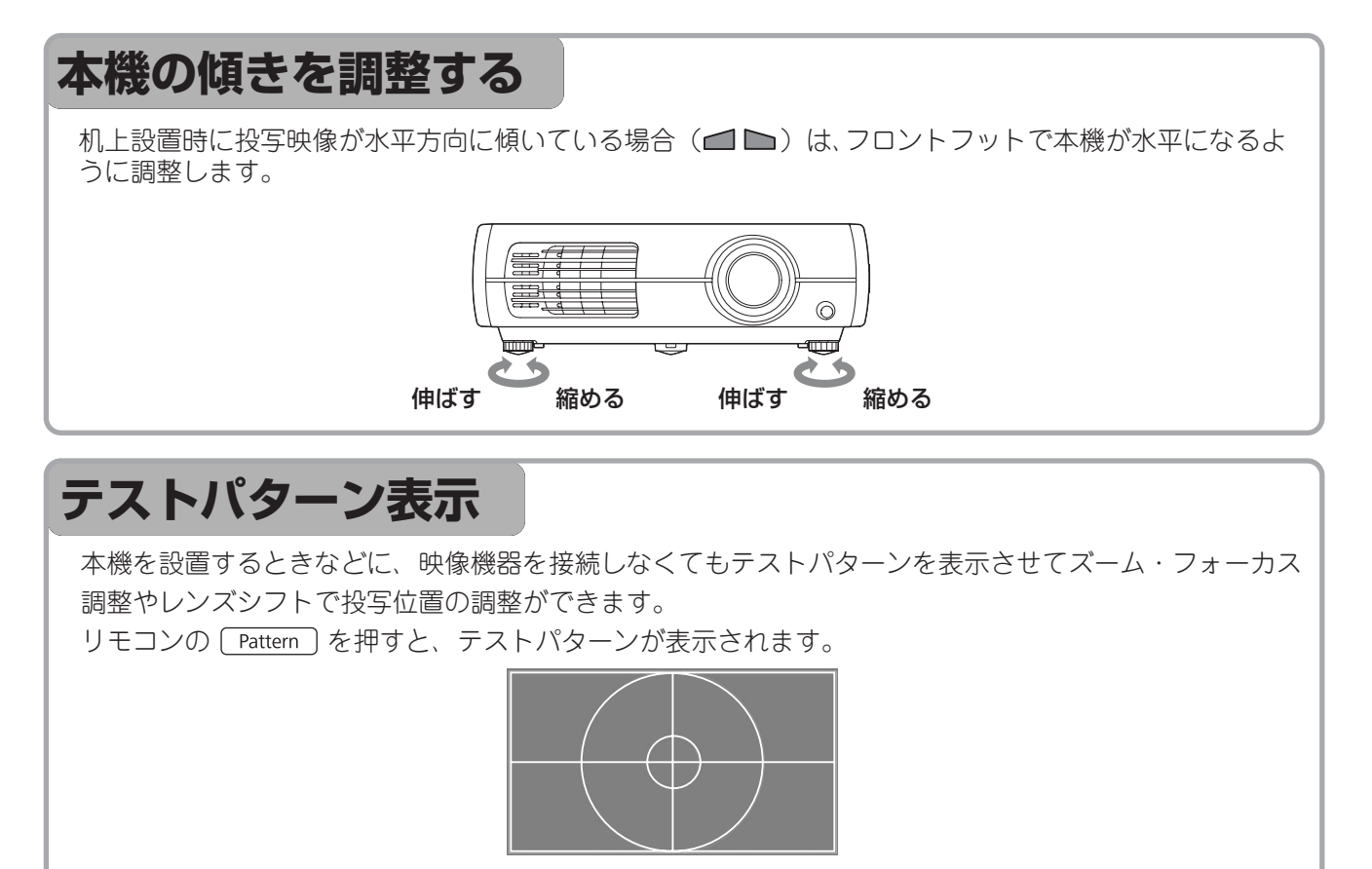

テストパターン表示を終了するには再び [Pattern] を押します。

**基 本 操 作**

## <span id="page-19-0"></span>**画質の調整をしよう**

<span id="page-19-2"></span><span id="page-19-1"></span>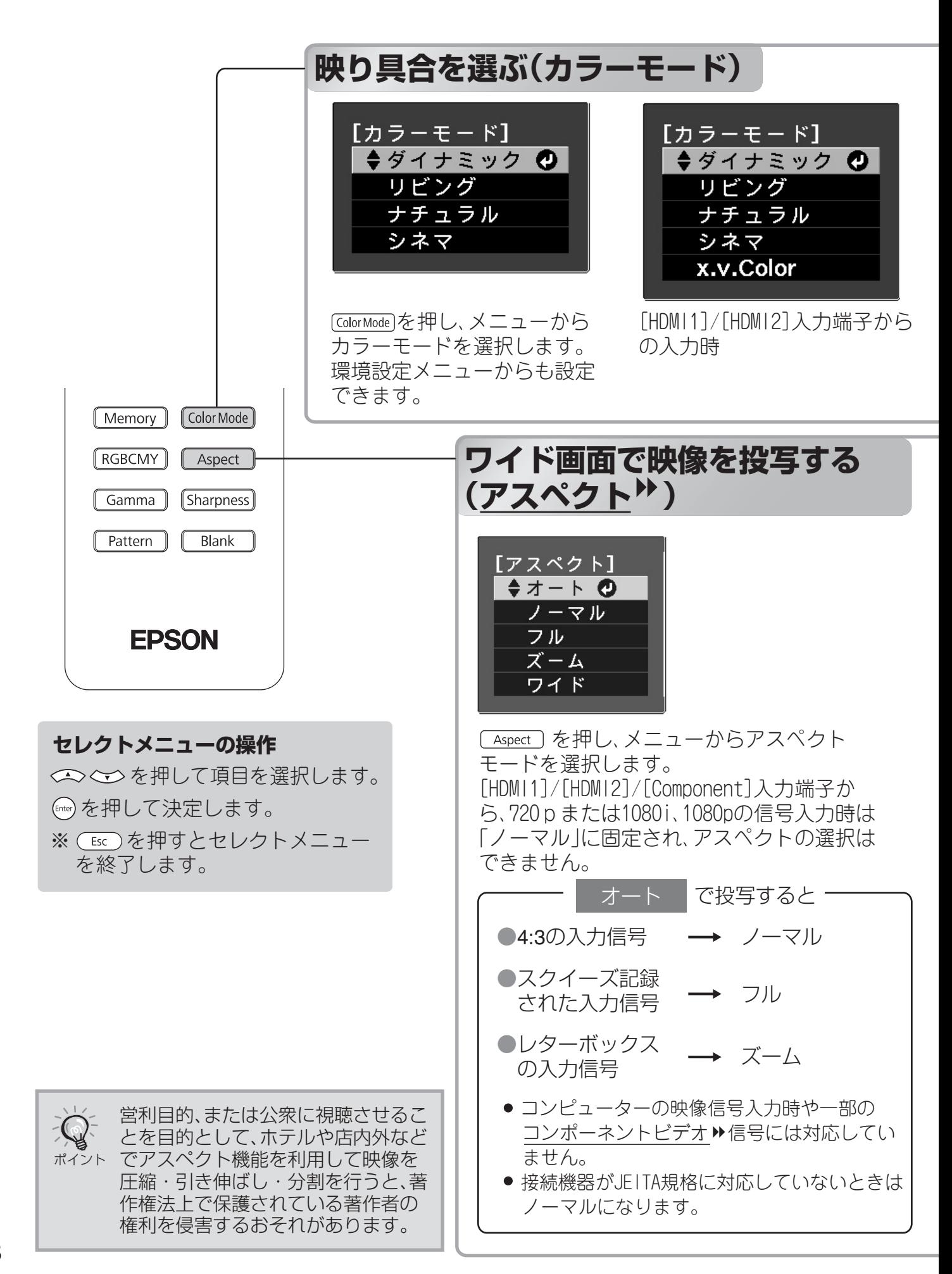

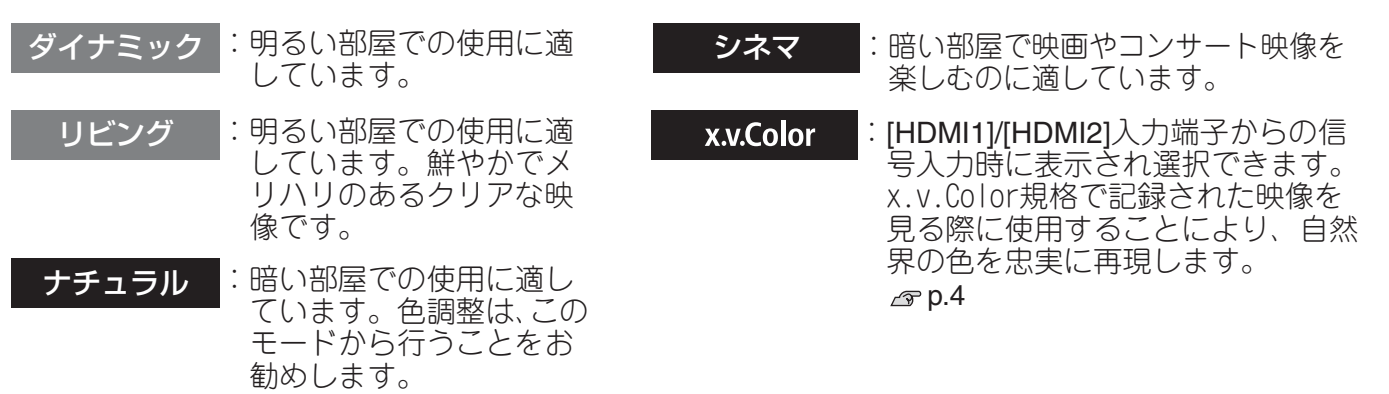

<span id="page-20-3"></span><span id="page-20-2"></span>■ のモードを選択すると、エプソンシネマフィルターが自動的に装着されるため、映像ソース 本来の色に忠実な映像になります。

<span id="page-20-4"></span><span id="page-20-1"></span><span id="page-20-0"></span>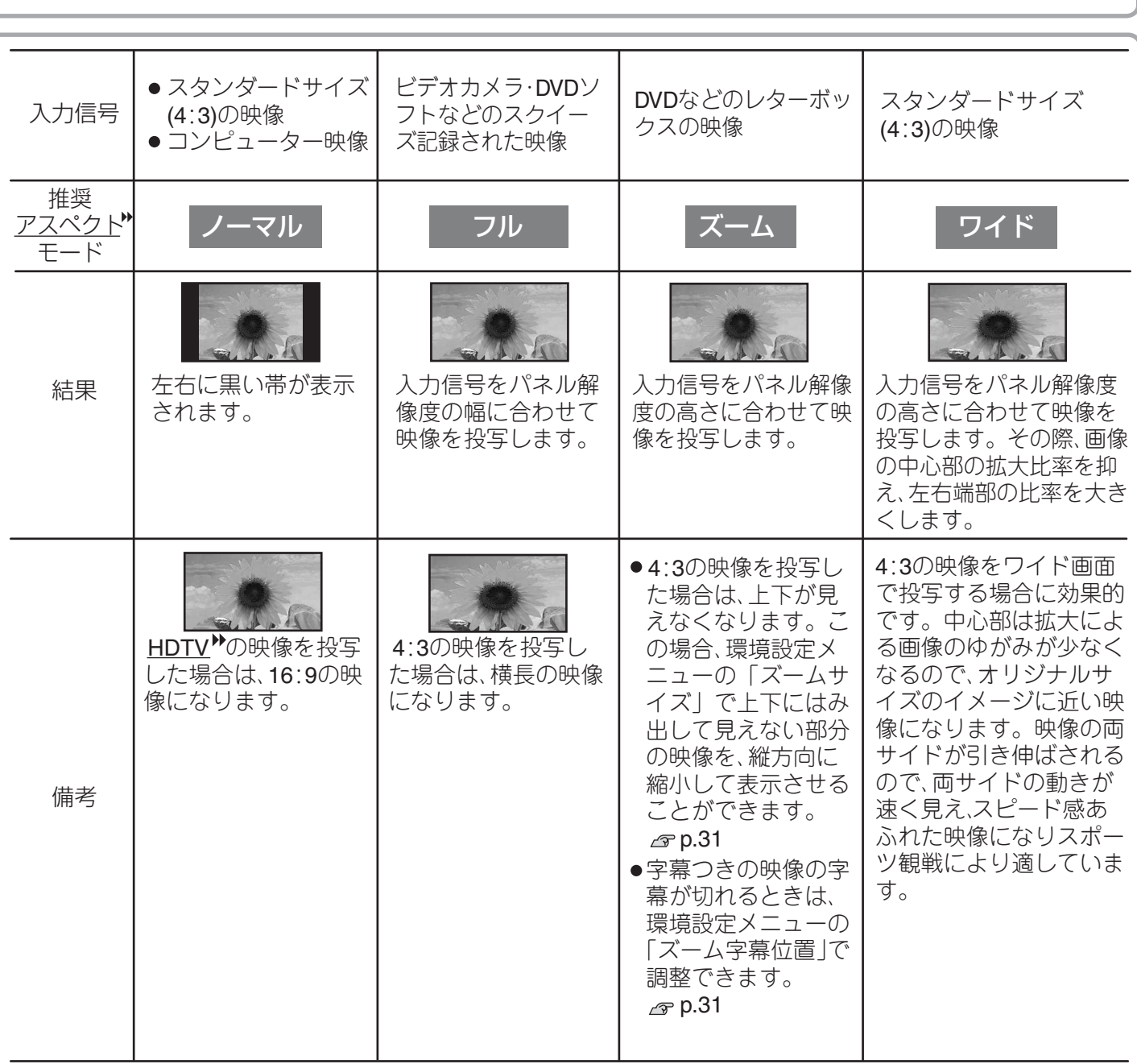

**画 質 の 調 整**

## <span id="page-21-1"></span>**こだわりの色調整をしよう**

環境設定メニューの「画質」で、「シャープネス」や「アドバンスト」を調整し、お好みに合わせた 絵作りをすることができます。「ガンマ」や「RGBCMY」は、リモコンのボタンからワンタッチ で調整画面を呼び出せます。

調整値は「メモリー」に登録して、いつでも呼び出して映像に反映させることができます。  $\left( \varpi$  [p.24](#page-25-2))

<span id="page-21-2"></span><span id="page-21-0"></span>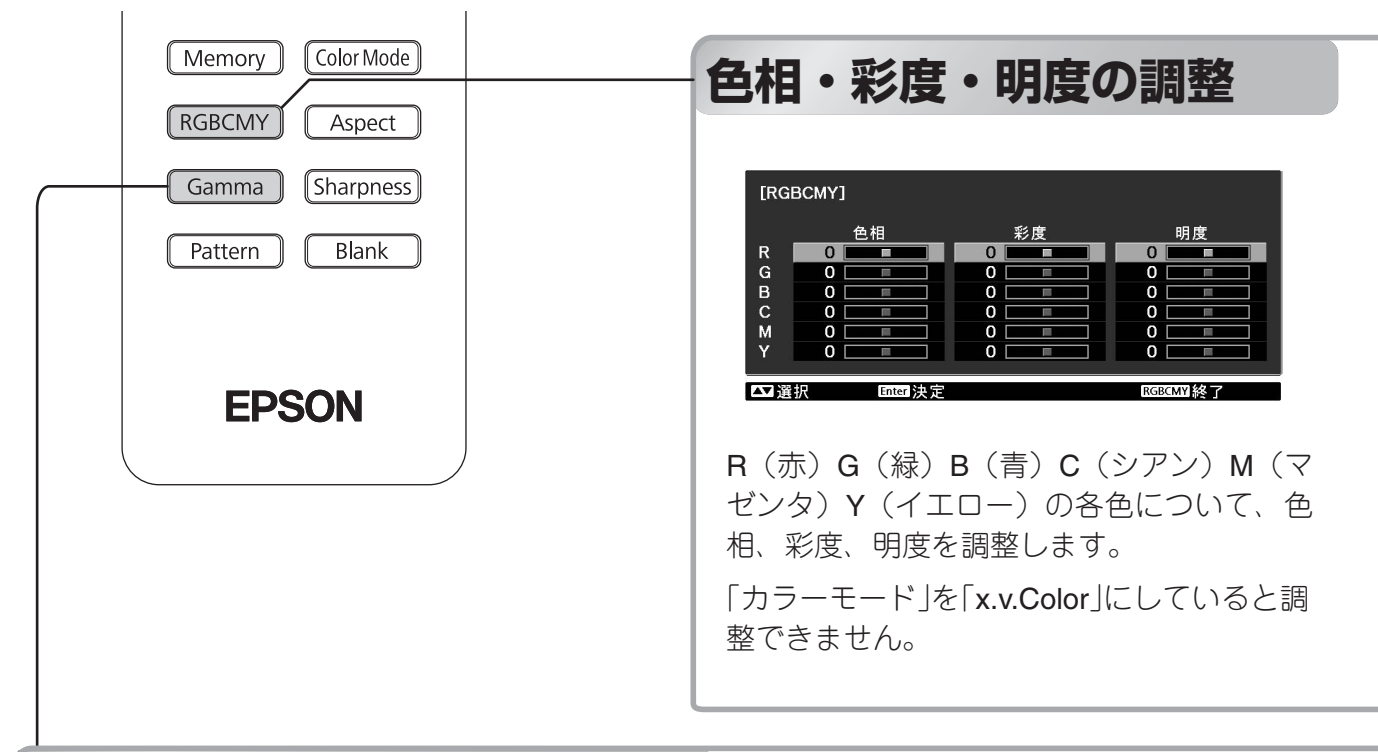

### **ガンマの調整**

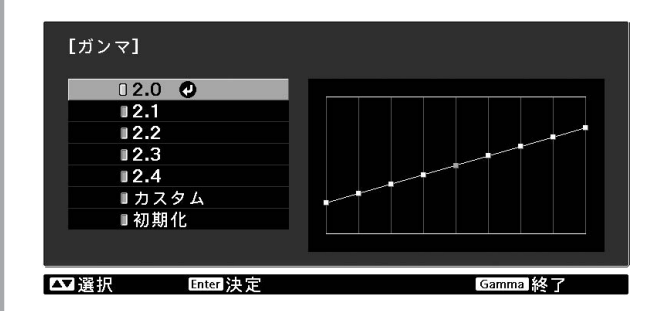

画像を表示するときに機器などの違いによっ て生じる微妙な発色の変化を調整します。 (調整中は投写映像が一時停止します。) ガンマ補正値を「2.0」「2.1」「2.2」「2.3」「2.4」の 中から選ぶ方法と、投写中の映像やガンマ調 整グラフを見ながら調整する方法があります。 ガンマ調整グラフの横軸は入力信号レベルを、 縦軸は出力信号レベルを表します。 「カラーモード」を「x.v.Color」にしていると調 整できません。

#### ガンマ補正値での調整

「2.0」「2.1」「2.2」「2.3」「2.4」の中から、接続 機器やお好みに合う補正値を  $\iff$   $\iff$  か $\mapsto$ (上、下)で選択し、 (Enter) か Enter]で決定します。

ガンマ調整グラフで調整結果を確認します。

数値が小さいほど、映像の中の暗い部分が 明るくなりますが、明るい部分はつぶれぎ みになります。ガンマ調整グラフは上側が 膨らんだ形になります。

数値が大きいと、映像の中の明るい部分が 暗くなります。ガンマ調整グラフは下側が 膨らんだ形になります。

#### ■色相

映像全体の色みを、青系~緑系~赤系へと調 整します。

映像全体の鮮やかさを調整します。

#### 明度

映像全体の色の明るさを調整します。

 $\mathsf{I} \Longleftrightarrow \infty$  か $\mathbb{\bar{P}}$  (上、下) で色を選択・ 決定し、色相・彩度・明度のいずれかを 選択し、 $\langle\widetilde{f}\rangle$ ) か  $\left[\overline{f}\right]$  (左、右) で調整しま **彩度 インター あんしゃ あんしゃ あんしゃ すい** すいしょく

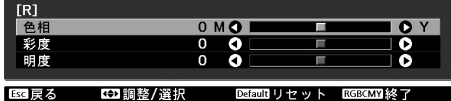

別の色を調整するときは、 (Esc)を押し ます。 調整結果を初期値に戻すときは (Default) を押します。

2 [RGBCMY] を押してメニューを終了します。

#### ■ カスタム (映像から調整する)

「カスタム」→「映像から調整する」の順に、 <<< >
か同(上、下)で選択し、(Enter) か [Enter] で決定します。 投写中の映像にガンマアイコンが表示されます。

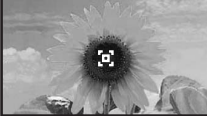

明るさを調整したい箇所に <<>>
(<>
(<>
(\*) や Fch でガンマアイコンを移動し、 [cnter] か [Enter] で 決定すると、選んだ箇所と同じ明るさの領域 が点滅し、ガンマ調整グラフが表示されます。

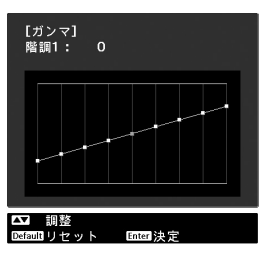

 や (上、下)で調整し、 か で決定します。やり直す場合は で戻 ります。

#### ■カスタム(グラフから調整する)

「カスタム」→「グラフから調整する」の順 に、<< >
か 回(上、下)で選択し、 <sup>(Enter</sup>) か Enter で決定します。 ガンマ調整グラフが表示されます。

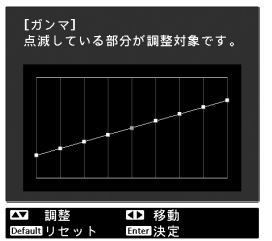

階調の明るさを調整したい箇所を $\left(\{\begin{matrix} \cdot \\ \cdot \end{matrix}\right)$  や (左、右)で選択します。

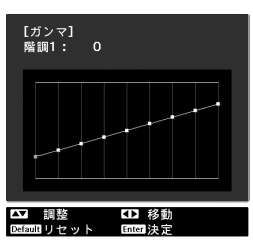

(<<<<>
\*\* や 回 (上、下)で調整し(http://titler]か [nter] で決定します。やり直す場合は で戻 ります。

### **RGBの調整(オフセット・ゲイン)**

ーク・<sub>ロック・パイティング<br>「カラーモード」を「x.v.Color」にしていると調</sub> 映像の明度を、R(赤)G(緑)B(青)につ いてそれぞれ、暗い部分(オフセット)と明 るい部分(ゲイン)を調整します。 整できません。

#### ■オフセット

暗い部分をよりハッキリ見たい場合は、+側 (右側)に設定します。一側(左側)に設定 すると、映像全体にメリハリはつきますが、 暗い部分の濃淡の差が減少します。

#### ■ゲイン

明るい部分をよりハッキリ見たい場合は、一 側(左側)に設定します。+側(右側)に設 定すると、より白に近づき明るく感じます が、明るい部分の濃淡の差が減少します。

<span id="page-23-0"></span>ヿ ( Menu ) を押し、「画質」→「アドバン スト」→「**RGB**」の順に選択し、決定しま す。

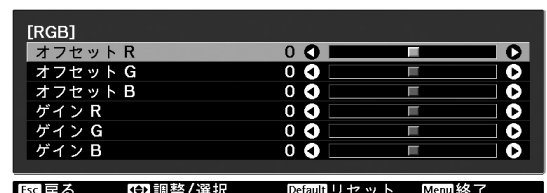

- 2 (<> < > か 同 (上、下) で項目を選択 し、 $\left(\begin{smallmatrix} 1 \ 0 \end{smallmatrix}\right)$ か $\left[\begin{smallmatrix} \overline{1} \ 0 \end{smallmatrix}\right]$  (左、右) で調整します。 調整結果を初期値に戻すときは (Default) を押します。
- 3 (Menu) を押してメニューを終了します。

## <span id="page-24-0"></span>**さらに画質を究めよう**

色調整に加え、高度なシャープネスやランプ光量の調整により、映像に合わせた画質を追求で きます。

## **シャープネス(アドバンスト)の調整**

高域強調を+側に設定すると、髪の毛や衣服 の模様などの細かい部分が強調されます。 低域強調を+側に設定すると、高域強調で強 調された部分はほとんど強調されず、被写体 全体の輪郭や背景などの粗い部分が強調さ れ、くっきりとした映像になります。

水平シャープネスまたは垂直シャープネスを +側に設定すると、水平方向または垂直方向 で画像を強調し、一側に設定するとソフトに します。

コンピューター映像信号入力時は調整できま せん。

】( Menu ) を押し、「画質」→「シャープネ ス」の順に選択します。画面右上の「アド バンスト」を選択し決定します。

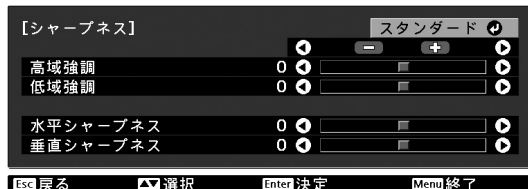

**を押します。**  $2$   $\infty$  $\infty$ か $\oplus$  (上、下) で項目を選択し、 か (左、右)で調整します。 一番上のバーを使うと、高域強調と低域 強調を同時に調整できます。 調整結果を初期値に戻すときは (Default)

<span id="page-24-2"></span><span id="page-24-1"></span>**コ**( Menu )を押してメニューを終了します。

リモコンの [Sharpness] を押すと、現在「画質」 メニューの「シャープネス」で選択されてい る状態(スタンダード/アドバンスト)の設定 画面を直接呼び出すことができます。

### **オートアイリス(自動絞り)の設定**

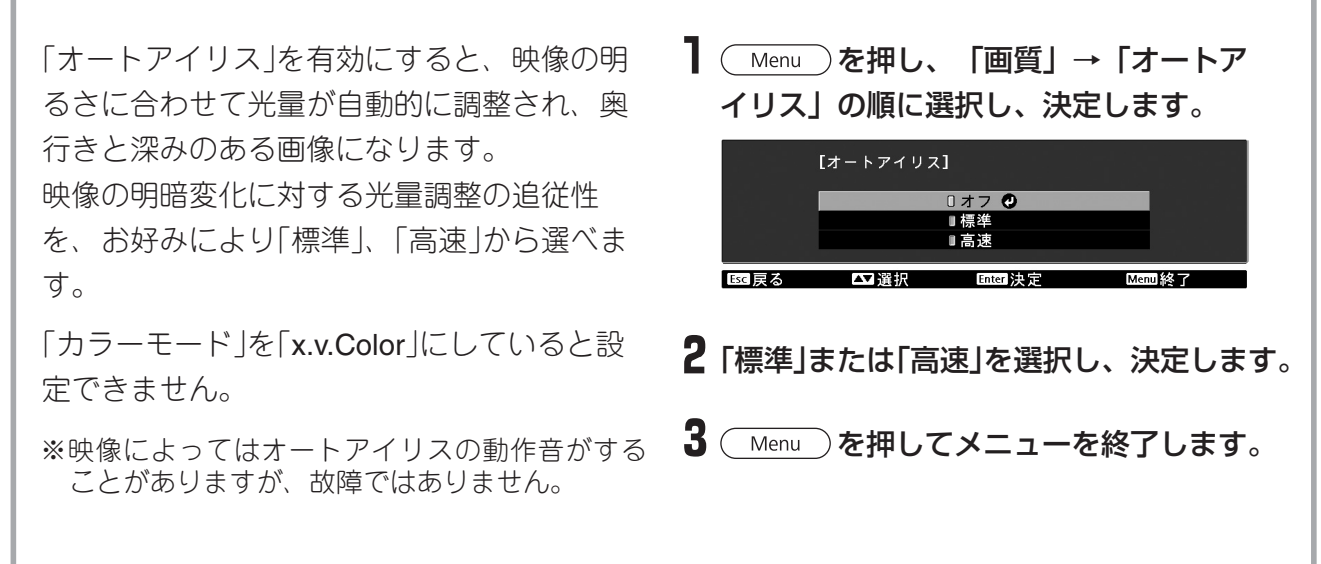

# <span id="page-25-2"></span><span id="page-25-0"></span>**登録した画質で映像を見よう(メモリー機能)**

環境設定メニューの「映像」の一部と「画質」で投写映像を調整したあとで、その調整値を登録 することができます(メモリー登録)。

登録した調整値を簡単に呼び出すことができるので、いつでも容易にお好みの画質で映像を 楽しめます(メモリー呼出)。

<span id="page-25-1"></span>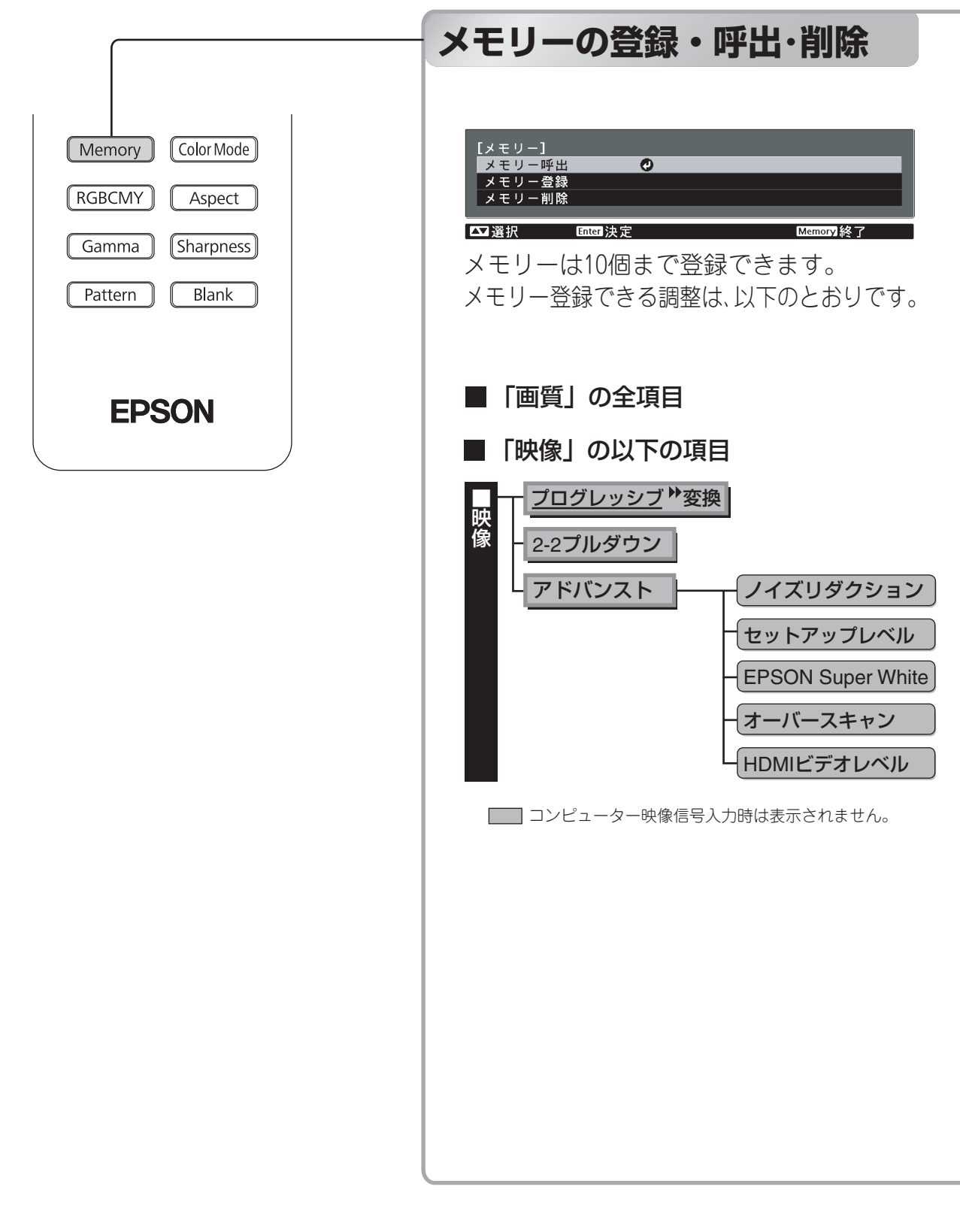

#### ■メモリー登録

- ┃ 登録したい状態に各設定を調整して おきます。
- 2 [Memory] を押し、「メモリー登録」を 選択します。

メモリー登録画面が表示されます。

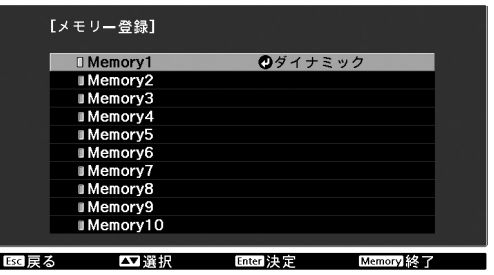

 $\, {\bf 3} \,$  Memory1〜10から登録するメモリー名 を選択し、 (Enter) か [Enter] を押します。 メモリー名の左にある∏が緑色のと きは登録済みです。

登録済みのメモリー名を選択し(Enter)か を押すと、確認のメッセージが表 示されます。「はい」を選択すると以 前の内容は消去され、現在の調整値 が登録されます。

■メモリー呼出

登録したメモリーを呼び出します。

ヿ〔Memory〕を押し、「メモリー呼出」を 選択します。

メモリー呼出画面が表示されます。

#### 2 目的のメモリー名を選択します。

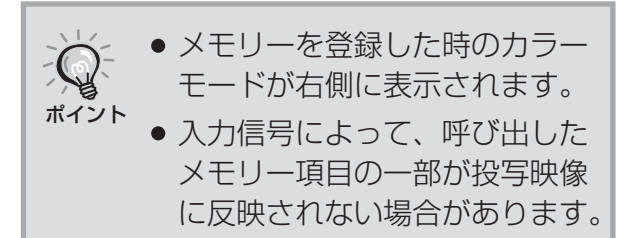

#### ■ メモリー削除

不要になったメモリーを削除しメモリー の整理ができます。

- 1 [Memory] を押し、「メモリー削除」を 選択します。 メモリー削除画面が表示されます。
- 2 削除するメモリー名を選択します。 確認のメッセージが表示されます。 「はい」を選択すると削除が実行され ます。

登録したメモリーをすべて消去する場 合は、環境設定メニューの「初期化」→ 「メモリー初期化」で行います。 <u>e</u> p.35

## <span id="page-27-0"></span>**環境設定メニューの機能**

環境設定メニューでは、映像、画質、入力信号などの調整や設定を行うことができます。 環境設定メニューの表示には、次の2種類があります。

■ フルメニュー

環境設定メニューの全項目を確認しながら 設定できます。

■ ラインメニュー

環境設定メニューの「画質」メニューの一部の 項目を調整できます。調整した結果を投写映 像で確認しながら調整できます。

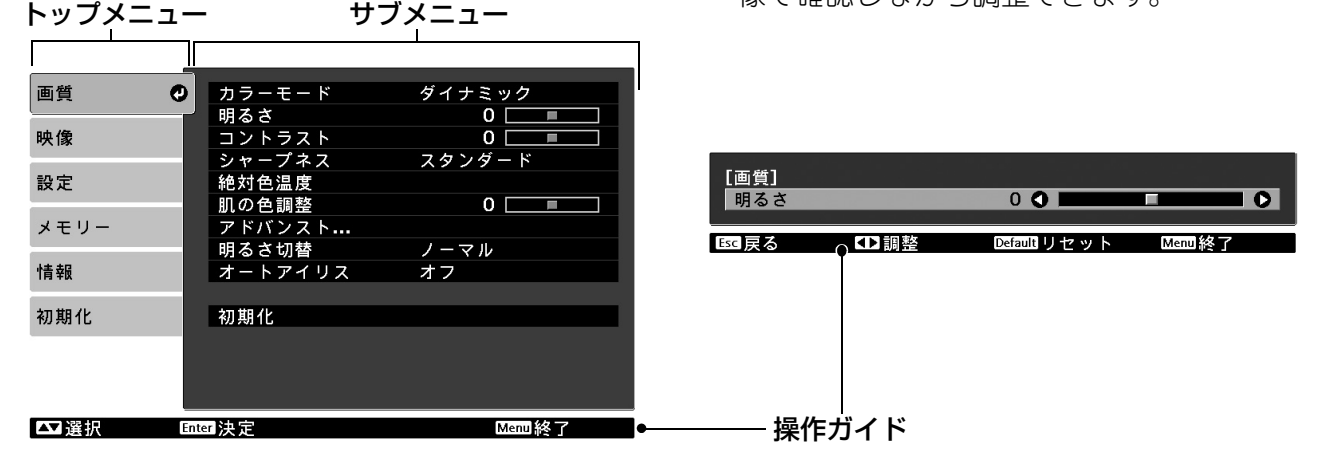

操作方法の詳細は次項の「環境設定メニューの操作」をご覧ください。

環境設定メニューは、メニューカラーや表示位置を変更できます。  $\mathbb{Q}$ △「設定」→「表示設定」→「メニュー表示位置 |/「メニューカラー | ポイント

### <span id="page-27-1"></span>**環境設定メニューの操作**

#### **メニューの呼び出し**

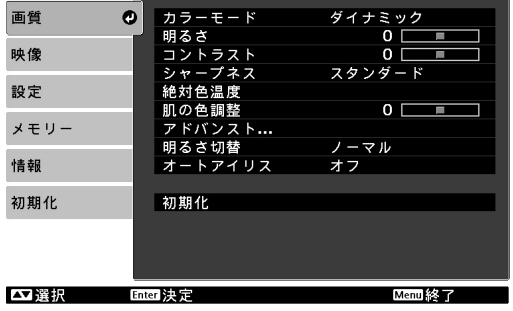

#### フルメニュー: (Menu)を押します。 ラインメニュー: Enter) または、Enter) を押 します。

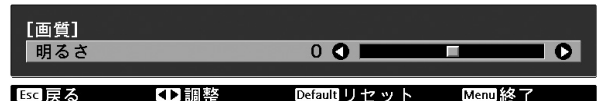

#### **項目選択**

で項目を選び を押します。

### **設定の変更**

例:)

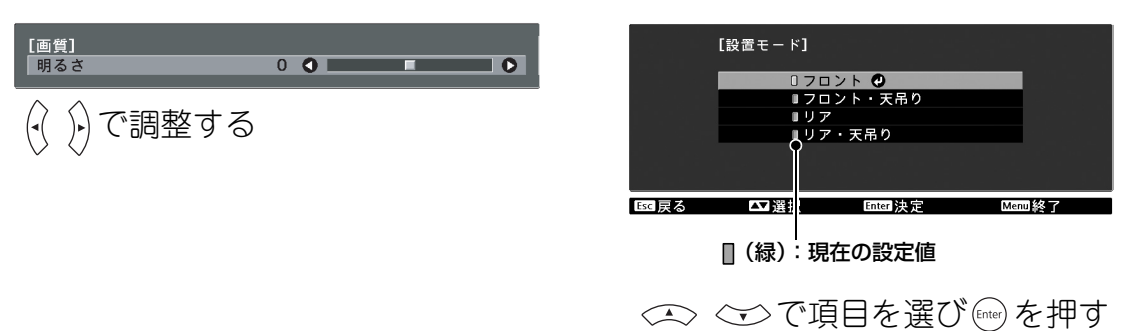

●が表示されている項目で [mer を押すと、その項目の選択画面に移行します。 一階層戻るときは、 (Esc) を押します。

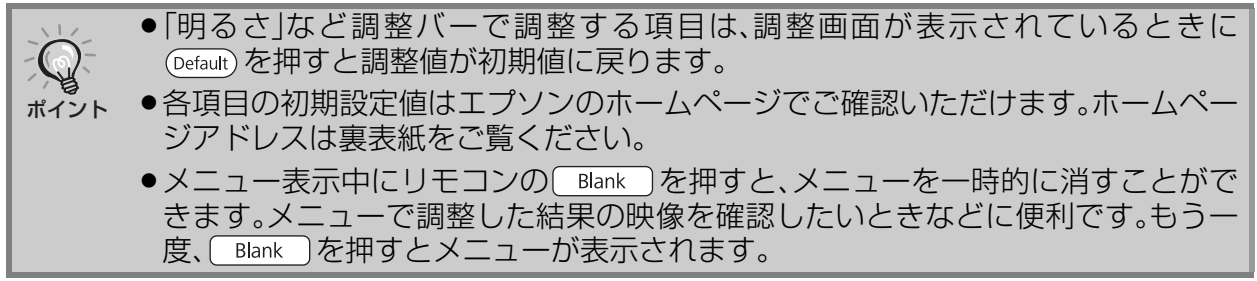

#### **設定の終了**

(Menu)を押します。

### <span id="page-29-0"></span>**環境設定メニュー一覧**

映像信号が入力されていないときは、環境設定メニューの「画質」と「映像」の項目は調整でき ません。また、「画質」、「映像」、「情報」は、投写している映像信号によって表示される項目が異 なります。

<span id="page-29-27"></span><span id="page-29-24"></span><span id="page-29-19"></span><span id="page-29-16"></span><span id="page-29-15"></span><span id="page-29-14"></span><span id="page-29-13"></span><span id="page-29-6"></span><span id="page-29-5"></span><span id="page-29-4"></span><span id="page-29-3"></span><span id="page-29-2"></span>■コンピューター映像信号入力時は表示されません。 ※ラインメニューに表示されます。

<span id="page-29-30"></span><span id="page-29-29"></span><span id="page-29-28"></span><span id="page-29-26"></span><span id="page-29-25"></span><span id="page-29-23"></span><span id="page-29-22"></span><span id="page-29-21"></span><span id="page-29-20"></span><span id="page-29-18"></span><span id="page-29-17"></span><span id="page-29-12"></span><span id="page-29-11"></span><span id="page-29-10"></span><span id="page-29-9"></span><span id="page-29-8"></span><span id="page-29-7"></span><span id="page-29-1"></span>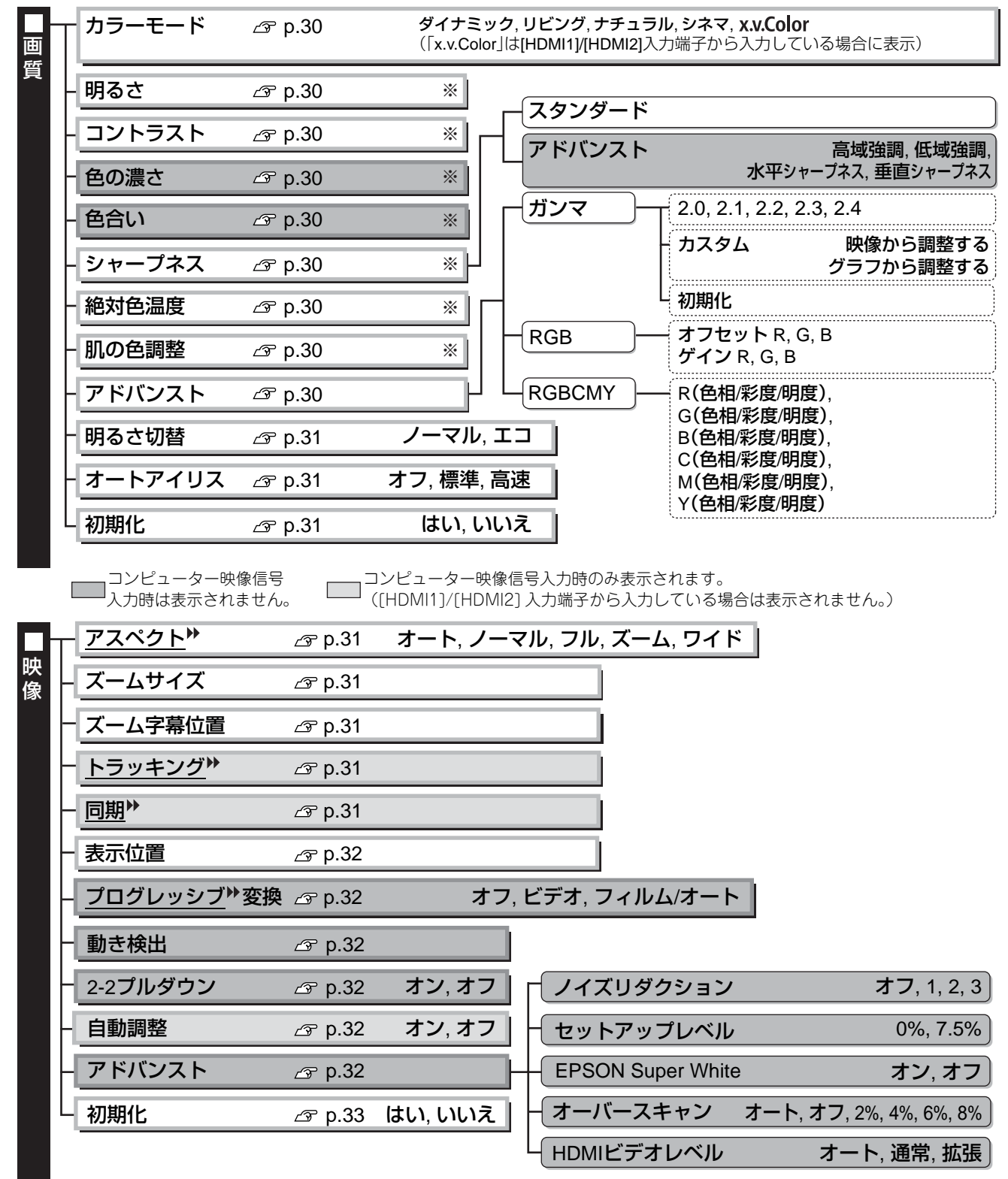

<span id="page-30-30"></span><span id="page-30-26"></span><span id="page-30-25"></span><span id="page-30-24"></span><span id="page-30-23"></span><span id="page-30-17"></span><span id="page-30-15"></span><span id="page-30-14"></span><span id="page-30-13"></span><span id="page-30-11"></span><span id="page-30-10"></span><span id="page-30-9"></span><span id="page-30-7"></span><span id="page-30-5"></span><span id="page-30-4"></span><span id="page-30-2"></span>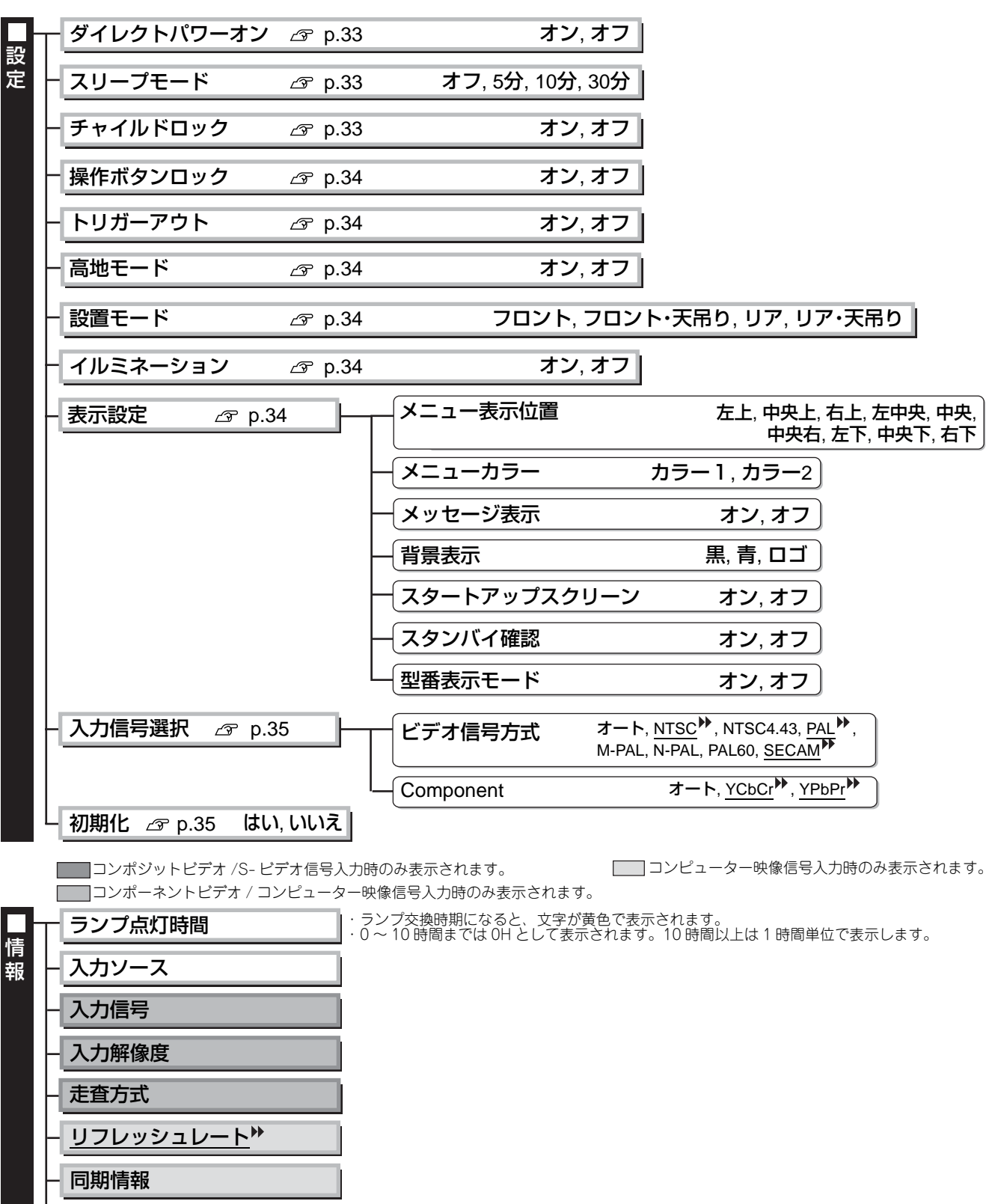

<span id="page-30-34"></span><span id="page-30-32"></span><span id="page-30-31"></span><span id="page-30-29"></span><span id="page-30-27"></span><span id="page-30-22"></span><span id="page-30-21"></span><span id="page-30-20"></span><span id="page-30-19"></span><span id="page-30-18"></span><span id="page-30-16"></span><span id="page-30-8"></span><span id="page-30-6"></span><span id="page-30-3"></span><span id="page-30-1"></span><span id="page-30-0"></span>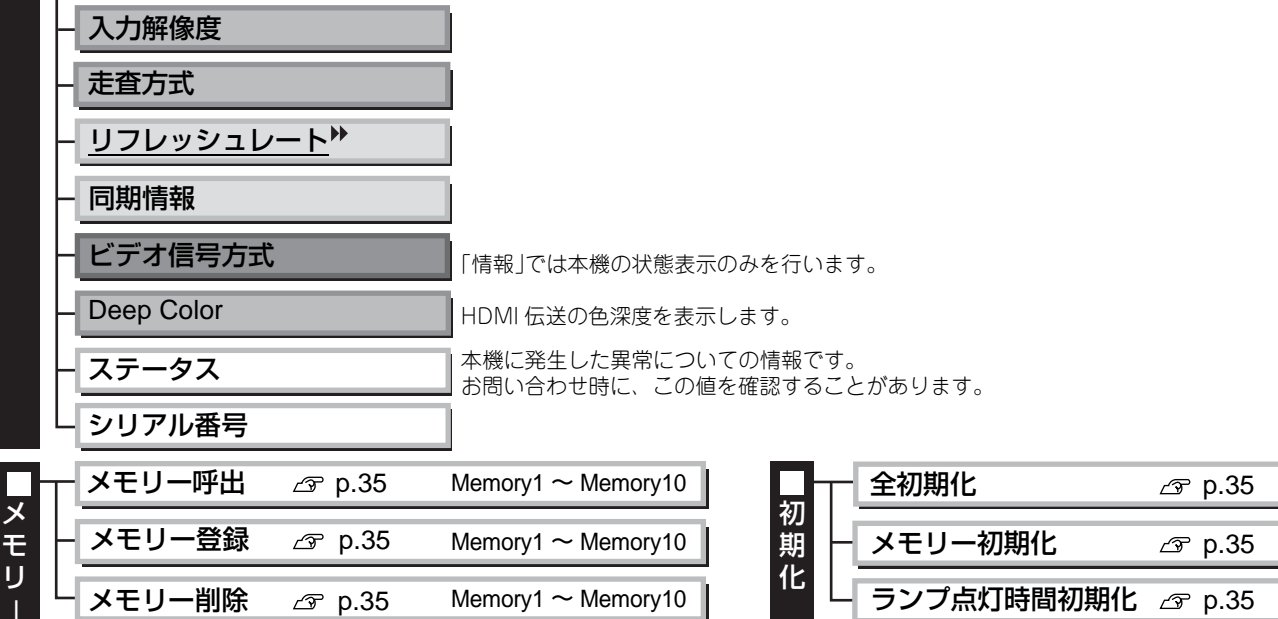

<span id="page-30-33"></span><span id="page-30-28"></span><span id="page-30-12"></span>**29**

### <span id="page-31-0"></span>**画質メニュー**

コンピューター映像信号入力時は表示されません。

#### <span id="page-31-15"></span><span id="page-31-1"></span>**カラーモード ※ <sup>1</sup>**

<span id="page-31-11"></span>投写する環境や映像に合わせて、色調整を5種類から選択します。  $\alpha$  [p.18](#page-19-0)

#### <span id="page-31-2"></span>**明るさ ※ <sup>2</sup>**

(「カラーモード」を「x.v.Color」にしていると調整できません。) 接続機器の出力レベルが弱く映像が暗く感じるときに調整します。

### <span id="page-31-17"></span><span id="page-31-3"></span>**コントラスト ※ <sup>2</sup>**

(「カラーモード」を「x.v.Color」にしていると調整できません。) 映像の明暗の差を調整します。 コントラストを上げるとメリハリのある映像になります。

#### <span id="page-31-14"></span><span id="page-31-4"></span>**色の濃さ ※ <sup>2</sup>**

(「カラーモード」を「x.v.Color」にしていると調整できません。) 映像の色の濃さを調整します。

#### <span id="page-31-13"></span><span id="page-31-5"></span>**色合い※ <sup>2</sup>**

(「カラーモード」を「x.v.Color」にしていると調整できません。) 映像の色合いを調整します。

#### <span id="page-31-18"></span><span id="page-31-6"></span>**シャープネス ※ <sup>2</sup>**

映像のシャープ感を調整します。

スタンダード

<span id="page-31-19"></span>映像全体に調整結果を反映させます。

#### アドバンスト

<span id="page-31-20"></span>特定の領域を調整したいときに使います。 *g* [p.23](#page-24-0)

#### <span id="page-31-7"></span>**絶対色温度 ※ <sup>2</sup>**

(「カラーモード」を「x.v.Color」にしていると調整できません。) 映像全体の色合いを調整します。高い値を選択すると青みがかった映像になり低い値を選択す ると赤みを帯びた映像になります。テレビ録画された映像は高い値、映画などの映像は低い値 にするなどご覧になる映像に応じて5000K~10000Kの範囲内で12段階の中から選択します。

#### <span id="page-31-21"></span><span id="page-31-8"></span>**肌の色調整 ※ <sup>2</sup>**

(「カラーモード」を「x.v.Color」にしていると調整できません。) 肌の色をお好みの色に調整します。+側に設定すると緑がかった色になり、-側に設定すると 赤紫がかった色になります。

#### <span id="page-31-12"></span><span id="page-31-9"></span>**アドバンスト**

(「カラーモード」を「x.v. Color」にしていると調整できません。)

#### <span id="page-31-16"></span>ガンマ ※<sup>1</sup>

ガンマ調整をします。数値を選択する方法と、映像やグラフを見ながら調整する方法がありま す。 $\sigma$  [p.20](#page-21-0)

#### <span id="page-31-10"></span> $RGB \overline{\ast 1}$

R/G/Bごとにオフセットとゲインを調整します。 e [p.22](#page-23-0)

 コンピューター映像信号入力時のみ表示されます。 ([HDMI1]/[HDMI2] 入力端子から入力している場合は表示されません。)

#### <span id="page-32-10"></span>RGBCMY ※<sup>1</sup>

R/G/B/C/M/Yごとに色相、彩度、明度を調整します。 *s*r [p.20](#page-21-2)

#### <span id="page-32-1"></span>**明るさ切替 ※ <sup>2</sup>**

ランプの明るさを2段階で切り替えることができます。 暗い部屋で投写したり小さなスクリーンに映す場合に、投写映像が明るすぎるときは「エコ」に設 定します。「エコ」で使用すると投写中の消費電力、ファン回転音が減少します。

#### <span id="page-32-12"></span><span id="page-32-2"></span>**オートアイリス ※ <sup>3</sup>**

(「カラーモード」を「x.v.Color」にしていると設定できません。) 映像の明暗変化に対する光量調整の追従性をお好みにより「標準 I/ 高速 | から選べます。「オフ |にすると 光量調整は行いません。 *e* [p.23](#page-24-2)

#### <span id="page-32-3"></span>**初期化**

「画質」のすべての調整値を初期値に戻します。

### <span id="page-32-0"></span>**映像メニュー**

#### <span id="page-32-11"></span><span id="page-32-4"></span>**アスペクト ※ <sup>1</sup>**

アスペクトモードを選択します。 *e*[p.18](#page-19-0)

#### <span id="page-32-13"></span><span id="page-32-5"></span>**ズームサイズ ※ <sup>1</sup>**

(「アスペクト」を「ズーム」に設定しているときのみ設定できます。) 「ズーム」設定時に上下にはみ出して見えない部分の映像を、縦方向に縮小して表示できるよう にする機能です。設定した調整値(縮小率)が大きいほど、縦方向に映像が圧縮されて潰れたよ うな表示になります。

#### <span id="page-32-14"></span><span id="page-32-6"></span>**ズーム字幕位置 ※ <sup>1</sup>**

(「アスペクト」を「ズーム」に設定しているときのみ設定できます。) 字幕つき映像を投写しているとき、映像の表示位置を上下のどちらかに動かして字幕を表示さ せる機能です。

#### <span id="page-32-15"></span><span id="page-32-7"></span>**トラッキング ※ <sup>1</sup>**

(アナログRGBの映像信号入力時のみ調整できます。) 映像に縦の縞模様が出るときに調整します。

#### <span id="page-32-9"></span><span id="page-32-8"></span>**同期 ※ <sup>1</sup>**

(アナログRGBの映像信号入力時のみ調整できます。) 映像にちらつき、ぼやけ、横ノイズが出るときに調整します。

- ●ちらつき、ぼやけは、「明るさ |/「コントラスト ▶ |、「シャープネス |の調整で発生することもあり ます。
- •トラッキング調整の後に同期を調整したほうが鮮明に調整できます。

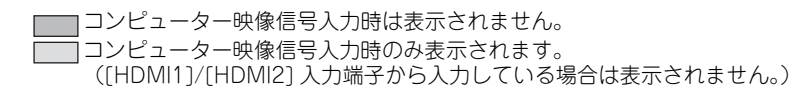

#### <span id="page-33-1"></span><span id="page-33-0"></span>**表示位置 ※**

([HDMI1][/ HDMI2]入力端子からの信号入力時は設定不可)

映像の一部が欠けているときに表示位置を上下左右に移動し映像がすべて投写されるように 調整します。位置の調整は<a>  $\bigcap_{n\in\mathbb{N}}\bigtriangleup_{n\in\mathbb{N}}$ を押して行います。

#### **プログレッシブ 変換 ※**

([Video]/[S-Video]入力端子から信号入力時、または[HDMI1]/[HDMI2]/[Component]入力端 子から480i、576i、1080i信号入力時のみ設定できます。)

- 映像に適した方法でインターレース ▶(i)信号をプログレッシブ(p)信号に変換します。
- ●オフ :動きの大きな映像をお楽しみいただくときに適しています。
- ●ビデオ :一般のビデオ映像に適しています。
- ●フィルム/オート: フィルム映画、CG、アニメーション映像など入力信号に応じて最適な変換 を行います。

#### **動き検出 ※**

([Video][/ S-Video]入力端子から信号入力時、または[HDMI1][/ HDMI2][/ Component]入力端 子から480i、576i、1080i信号入力時のみ設定できます。)

プログレッシブ変換での動作モードを動きの速い映像用か、遅い映像用かにより切り替えま す。数字が小さいほど静止画をご覧になるのに適したモードになります。数字が大きいほど動 画をご覧になるのに適したモードとなります。

#### **2-2 プルダウン**

([HDMI1]/[HDMI2]/[Component]入力端子からの1080p/24Hz信号入力時のみ設定できます。) 1080p/24Hz信号の映像を2-2プルダウンにして投写するか、2-3プルダウンにして投写するか 選択できます。「オン」にすると2-2プルダウンに設定されます。

#### **自動調整**

入力信号が切り替わったときに、映像を自動で最適な状態に調整する自動調整のオン/オフを 設定します。自動調整されるのは、トラッキング ▶、表示位置、同期 ▶の3項目です。

#### **アドバンスト**

ノイズリダクション※

映像のざらつきを抑えます。 モードを3つ用意しています。お好みの設定でご覧ください。 DVDなど映像ソースにノイズが少ないときは「オフ」に設定してご覧ください。

セットアップレベル ※

([Video]/[S-Video]入力端子からNTSC ▶信号入力時、またはコンポーネントビデオ ▶信号入 力時に設定できます。) 韓国向けの製品など黒のレベル(セットアップレベル)が違う機器を使用する際に変更します。 接続する機器の仕様を確認してから設定してください。

#### EPSON Super White ※

(カラーモードが「ナチュラル」「シネマ」 / の場合で、[HDMI1][/ HDMI2]入力端子からの信号入 力時のみ設定できます。) 明るい白のメリハリがなくつぶれていると感じたときは、「オン」に設定します。 「オン」に設定している場合は、「HDMIビデオレベル」での設定は無効になります。

コンピューター映像信号入力時は表示されません。

([HDMI1]/[HDMI2]/[Component]入力端子からの信号入力時のみ設定可能) 出画率(投写する映像の範囲)を変更できます。

- ●オフ,2%,4%,6%,8% :オフに設定すると、映像信号によっては上下にノイズが入る場合があ ります。その場合は、表示位置を調整してノイズを見えなくすること ができます。(映像信号によってはノイズが残る場合があります。)  $\mathcal{P}$  [p.32](#page-33-0)
- ●オート : [HDMI1]/[HDMI2]入力端子からの信号入力時のみ表示されます。入力信号に よって自動的にオフまたは8%に設定されます。(接続機器のDVI端子と本機の 「HDMI1]/「HDMI2]入力端子を接続している場合は表示されません。)

HDMIビデオレベル※

オーバースキャン※

(「EPSON Super White」が「オフ」の場合のみ設定できます。「カラーモード」を「x.v.Color」にし ていると設定できません。)

オートに設定すると、本機の[HDMI1][/ HDMI2]入力端子とDVDプレイヤーなどを接続してい る場合に入力信号のビデオレベルを自動判別し設定します。

オートに設定していて映像に黒つぶれや白とびが生じるときは、DVDプレイヤーのビデオレベ ルの設定に合わせて本機のビデオレベルを設定します。 DVDプレイヤー側の設定では、Normal (通常)、Expand(拡張)となっていることがあります。

なお、接続機器のDVI端子と本機の[HDMI1]/[HDMI2]入力端子を接続しているときはオートは 表示されません。

#### **初期化**

「映像 |のうち、「アスペクト 」以外のすべての調整値を初期値に戻します。

※ 入力ソースや信号の種類ごとに設定値が保存されます。

### <span id="page-34-0"></span>**設定メニュー**

#### **ダイレクトパワーオン**

主電源スイッチをONにすると | b |や⑥を押さなくても投写を開始する(オン)/しない(オフ) を設定します。

「オン」に設定しているときは、停電復旧時などに、主電源スイッチがONになっていると、投写 が開始されますので、注意してください。

#### <span id="page-34-1"></span>**スリープモード**

本機は、信号が入力されていない状態が設定した時間続くと、自動的に電源をオフにして、スタ ンバイ状態になります。スリープモードが働くまでの時間を4種類から選択します。「オフ」に した場合はスリープモードは働きません。スタンバイ状態になっているときは、あを押すと投 写を再開します。

#### <span id="page-34-2"></span>**チャイルドロック**

お子様が、誤って電源を入れてレンズをのぞかないように、操作パネルの | め | での電源オンを ロックします。ロック時は、 | b |を約3秒間押し続けると電源が入ります。 | o | で電源を切っ たり、リモコンでの操作は通常どおり行えます。

設定を変更した場合は、電源を切ってクールダウン が終了した後に、設定が有効になります。 「チャイルドロック」を「オン」に設定しても、「ダイレクトパワーオン」を「オン」に設定している ときは、主電源スイッチをONにするだけで投写が開始されますので、注意してください。

#### <span id="page-35-2"></span>**操作ボタンロック**

「オン」にすると本体操作パネルのボタン操作が無効になり、ボタン操作を行うと画面上に60が 表示されます。解除するには、本体操作パネルの を約7秒以上押します。 設定を変更した場合は、環境設定メニューの表示終了後に、設定が有効になります。

#### **トリガーアウト**

本機の電源オンの状態などを外部機器に伝えるトリガーアウト機能を設定します。 設定を変更した場合は、電源を切ってクールダウン が終了した後に、設定が有効になります。

#### <span id="page-35-0"></span>**高地モード**

内部温度を下げるためのファンの回転速度を設定します。 標高約1500m以上でお使いの場合は「オン」にします。

#### **設置モード**

本機の設置状態に応じて設定します。

- ●フロント:スクリーン正面から投写する場合に選択します。
- •フロント・天吊り:天吊りでスクリーン正面から投写する場合に選択します。
- •リア:リアスクリーンへ裏側から投写する場合に選択します。
- •リア・天吊り:天吊りでリアスクリーンへ裏側から投写する場合に選択します。

#### **イルミネーション**

部屋を暗くして映画などを鑑賞中に | め | や | 曰 |の点灯が気になるときは、本設定を「オフ |に します。

#### **表示設定**

メニュー表示位置

メニューが表示される位置を を押して指定します。

- メニューカラー
- トップメニューの色合いを選択します。
- ●カラー1:黒色
- <span id="page-35-1"></span>●カラー2:青色

メッセージ表示

次のメッセージ表示をする(オン)/しない(オフ)を設定します。

- ●映像信号やカラーモード、アスペクト▶、メモリー呼び出し時の項目名表示
- •映像信号が入力されていないときや未対応信号の場合、内部温度上昇時

#### 背景表示

ブランク実行中や映像信号が入力されていないときなどの画面の状態を選択します。

スタートアップスクリーン

スタートアップスクリーン(投写開始時に投写される映像)を表示する(オン)/しない(オフ)を 設定します。設定を変更した場合は、電源を切ってクールダウン が終了した後に、設定が有効 になります。

スタンバイ確認

スタンバイ確認メッセージを表示する(オン)/しない(オフ)を設定します。

型番表示モード

プロジェクターの型番を表示します。

#### **入力信号選択**

<span id="page-36-8"></span>ビデオ信号方式

[Video]/[S-Video]入力端子に接続しているビデオ機器に応じて信号方式を設定します。「オー ト」にすると、自動的にビデオ信号を設定します。

「オート」にしていても映像にノイズが入ったり、映像が映らないなどのトラブルが起きる場合 は、適切な信号を選択してください。

#### <span id="page-36-9"></span>Component

[Component]入力端子に接続しているビデオ機器の出力信号に応じて選択します。 「オート」にすると、自動的に設定します。「オート」にしていて色が不自然な場合は、適切な信号 を選択してください。

#### **初期化**

<span id="page-36-0"></span>「設定」のうち、「高地モード」/「設置モード」/「Component」以外のすべての調整値を初期値に戻 します。

### <span id="page-36-12"></span>**メモリーメニュー**

#### <span id="page-36-2"></span>**メモリー呼出**

「メモリー登録」で登録した設定値を呼び出します。 *g* [p.24](#page-25-0) 「メモリー登録」で何も登録していないときは選択できません。

#### <span id="page-36-3"></span>**メモリー登録**

「画質」の設定値を登録できます。 *e*[p.24](#page-25-1)

#### <span id="page-36-4"></span>**メモリー削除**

登録済みのメモリーで不要になったものを削除します。 *g* [p.24](#page-25-1)

### <span id="page-36-1"></span>**初期化メニュー**

#### <span id="page-36-10"></span><span id="page-36-5"></span>**全初期化**

環境設定メニューの全項目を初期設定に戻します。「設定」の「Component」と「メモリー」の内容 は全初期化を実行しても初期値に戻りません。

#### <span id="page-36-11"></span><span id="page-36-6"></span>**メモリー初期化**

「メモリー登録」で登録した内容をすべて初期化(消去)します。

#### <span id="page-36-7"></span>**ランプ点灯時間初期化**

ランプ点灯時間の累積をクリアし、「0H」に戻します。ランプ交換をしたときに行ってくださ  $\left( \cdot \right)$ 

### <span id="page-37-1"></span><span id="page-37-0"></span>**インジケーターの見方**

本機は、 | 6 |の周囲とアイコン、 | = |のアイコ ンが点灯・点滅したり、 なーインジケーターが赤 く点灯・点滅して本機の状態を知らせています。 下表でインジケーターの状態と対処方法を確認 してください。

※インジケーターがすべて消灯している場合 は、電源ケーブルが正しく接続されていない か、主電源スイッチが入っていません。

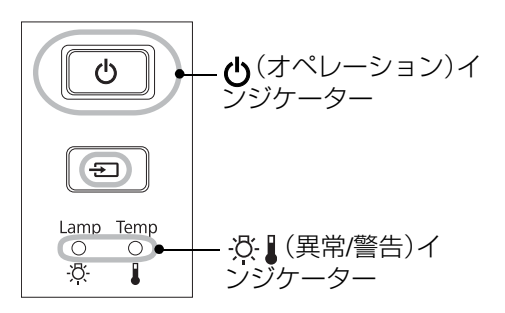

#### <span id="page-37-2"></span>(異常 **/** 警告)インジケーター 点灯・点滅時 異常/警告 ●:点灯 -</sub>^(-´/-`①-- :点滅 o : 消灯 内部異常 赤 赤  $\mathbf{I}$  $\overline{\circlearrowright}$ | | | | 電源プラグをコンセントから抜き、お買い<br>| | |注意| 上げの販売店またはエプソンの各修理セン<br>| |注意| 上げの販売店またはエプソンの各修理セン 上げの販売店またはエプソンの各修理セン  $\div 0$ ターに修理を依頼してください。  $-8-$ İ ○ 裏表紙 ファン異常 / 温度センサー異常 赤  $-\dot{\bullet}$  $\circ$ ·乃· ランプ異常 / ランプ点灯失敗 赤 ランプが割れていないか確認します。 *&* [p.46](#page-47-2)  $-0$  $\circ$  $\overleftrightarrow{c}$ エアフィルターを掃除します。 **2P [p.43](#page-44-2)** ランプを再セットしても直らないときは、ご使用 ランプを再セット ランプが割れ をやめ、電源プラグをコンセントから抜き、お買 し、本機の電源を ていなければ い上げの販売店またはエプソンの各修理セン 入れます。 - フー・・・・・。<br>ターに修理を依頼してください。 *『* 裏表紙 ランフが割れ | お買い上げの販売店またはエブソンの各修理センターにご相談ください。 ているときは △ 裏表紙 標高 1500m 以上でお使いの場合は、必ず「高地モード」を「オン」にしてください。 e [p.34](#page-35-0) 内部高温異常(オーバーヒート) ランプが自動的に消灯し投写でき <sup>赤</sup> • 壁際に設置している 電源を入れ直しても改善さ  $\circ$ れない場合は、ご使用をや 場合は、壁と排気口 没 なくなります。約 5 分間そのまま め、主電源スイッチをOFF の間を20cm以上あ の状態で待ちます。ファンが停止 にしてから電源プラグをコ

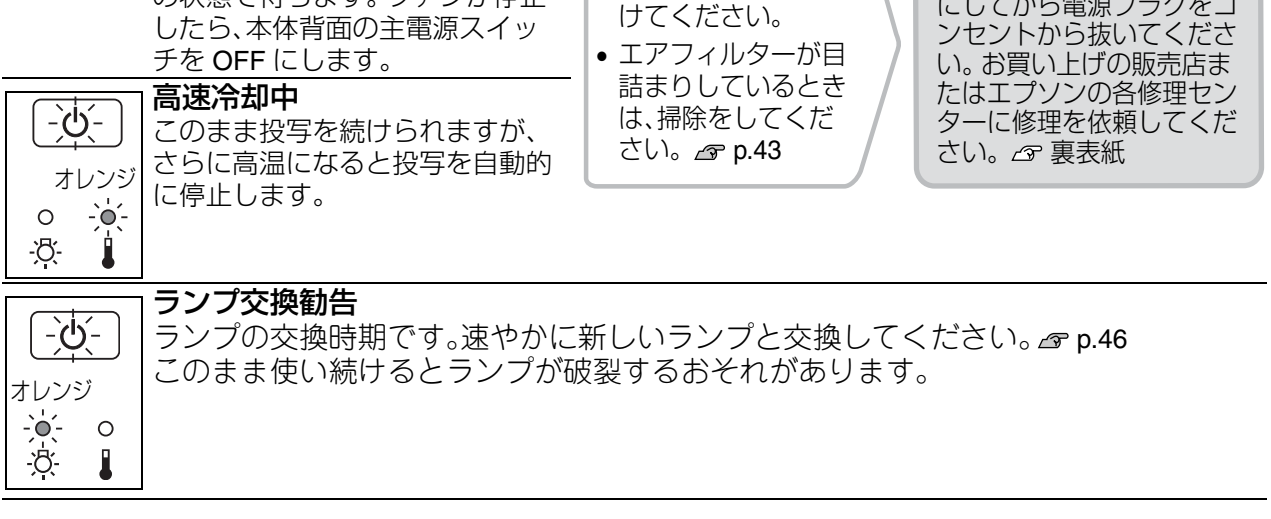

<span id="page-38-0"></span>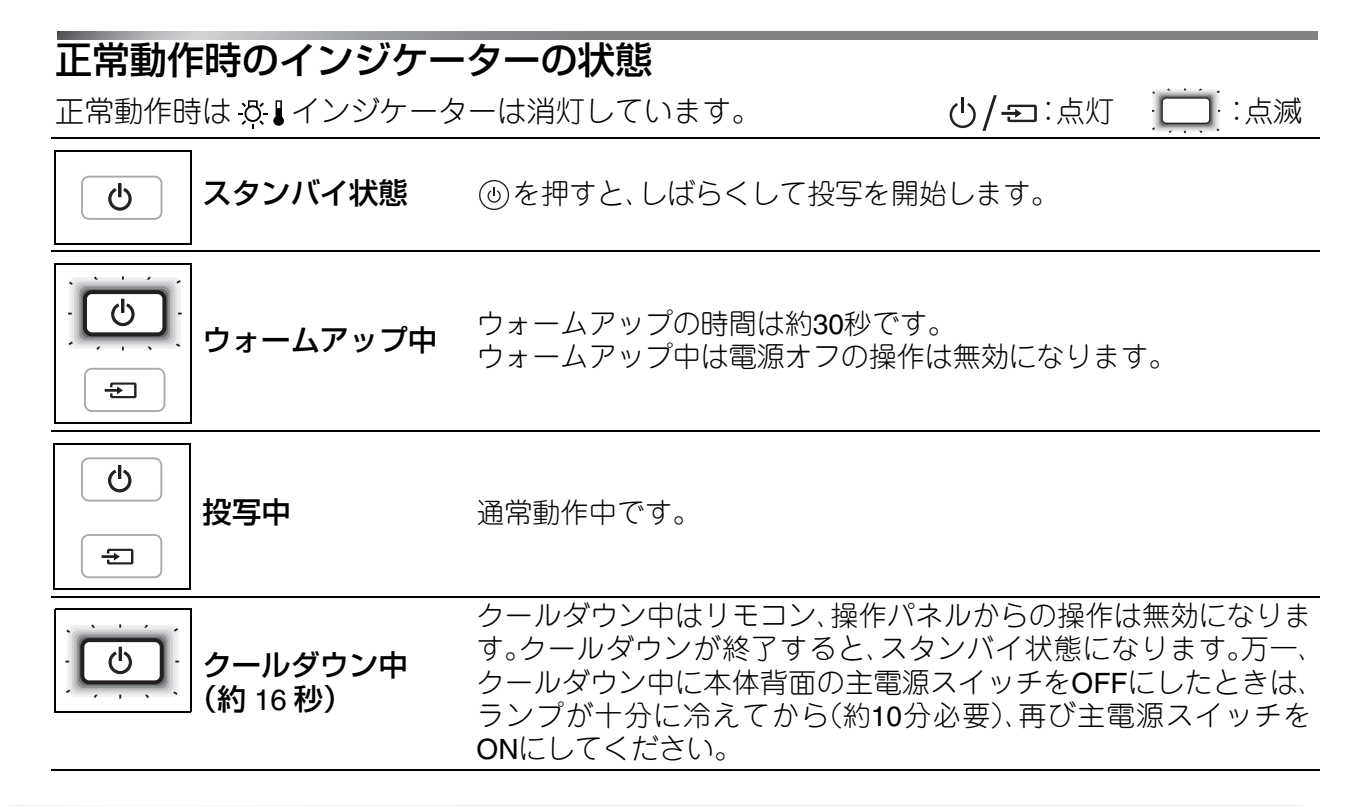

### <span id="page-38-1"></span>**インジケーターを確認してもわからないとき**

まず下記をご覧になり、どのトラブルに該当するかを確認し、参照先で詳細な内容をご覧 ください。

映像に関するトラブル

- ●映像が表示されない <sub>企</sub> [p.38](#page-39-1) 投写を開始しない・真っ黒の映像になる・ 青い映像になるなど...
- $\bigcirc$ 動画が表示されない  $\sigma$  [p.38](#page-39-2) コンピューターで再生する動画が表示され ない。
- ●「この信号は本プロジェクターでは受けら れません。」と表示される <sub>△</sub> [p.39](#page-40-0)
- ●「映像信号が入力されていません。」と表示 される [p.39](#page-40-1)
- $\bullet$ ぼやける、ピントが合わない  ${}_{\mathscr{E}}$  [p.39](#page-40-2)
- ●ノイズが入る、乱れる *☞* [p.40](#page-41-0) ノイズが入る・乱れる・市松模様のようにモ ノクロのチェックになるなど...

●切れる(大きい)、小さい <sub>企 [p.40](#page-41-1)</sub> 映像の一部分しか投写されないなど...

●色合いが違う *&* [p.41](#page-42-1) 全体が赤紫がかっている・緑色がかってい る・モノクロになる・色がくすむなど... (コンピューターのモニターや液晶画面と は色の再現性が異なるため、本機での投写 映像とモニターでの表示の色合いは必ず しも一致しませんが、異常ではありませ

●暗い  $\sigma$  [p.41](#page-42-2)

ん。)

●自動的に投写が消える  $\sigma$  [p.41](#page-42-3)

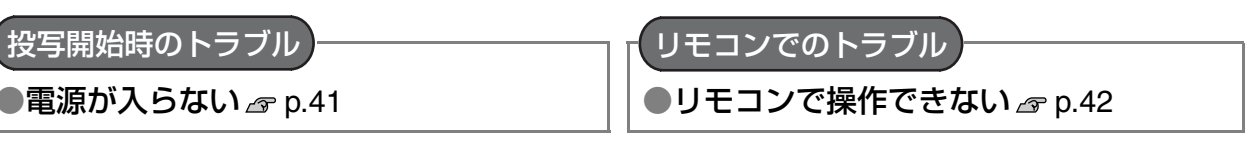

### <span id="page-39-0"></span>映像に関するトラブル

#### <span id="page-39-1"></span>■映像が表示されない

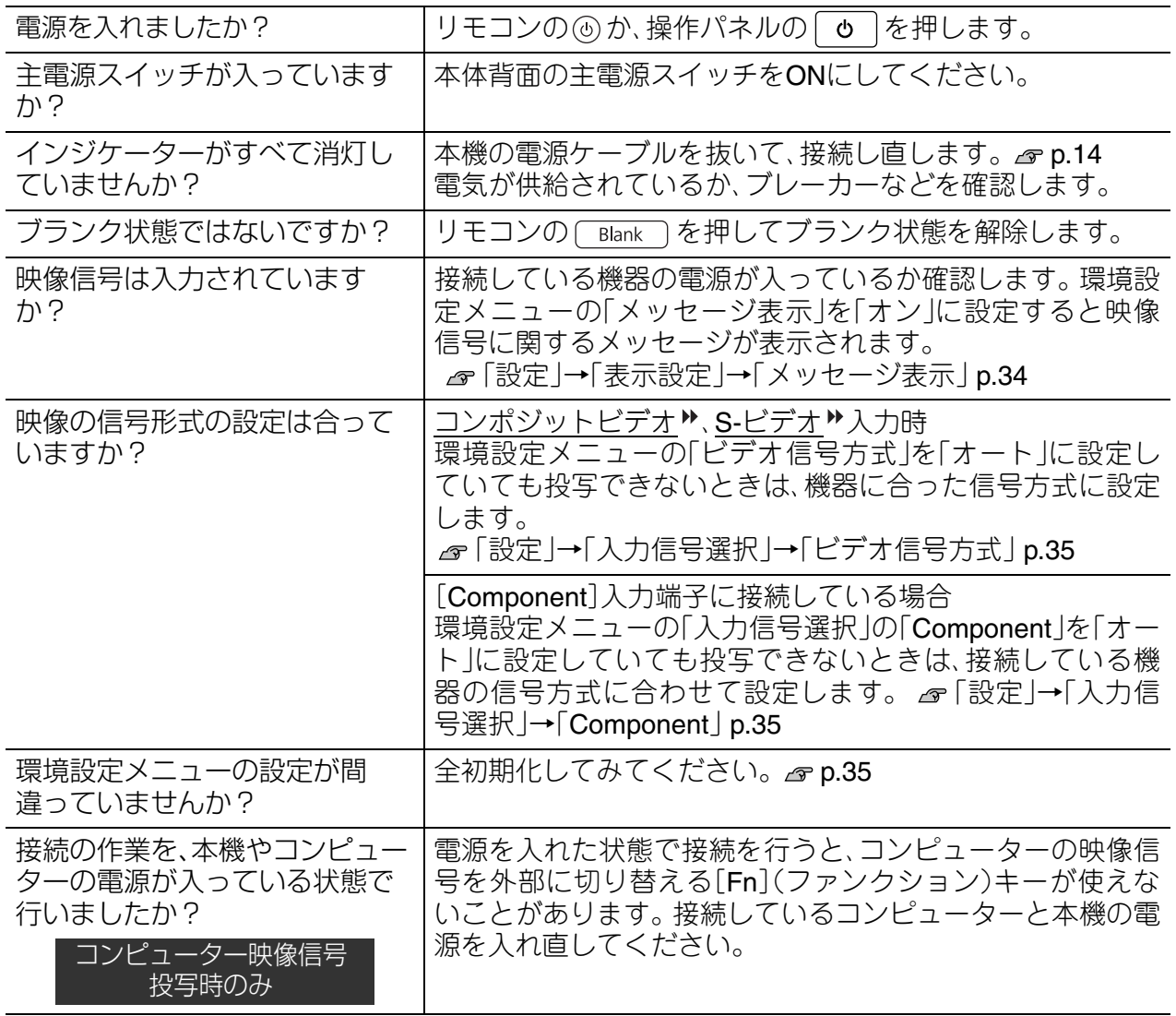

#### <span id="page-39-2"></span>■動画が表示されない

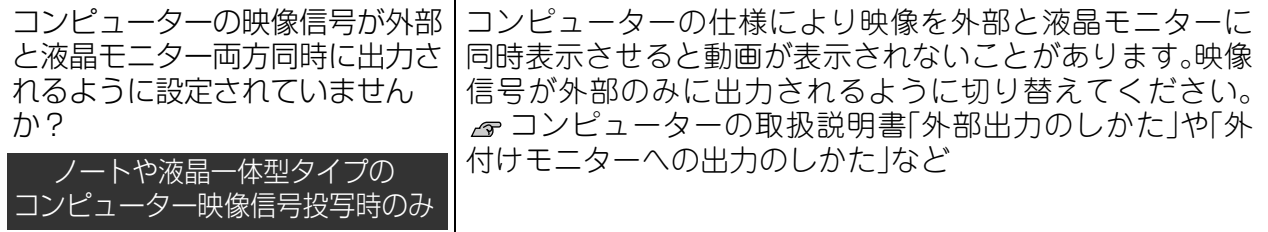

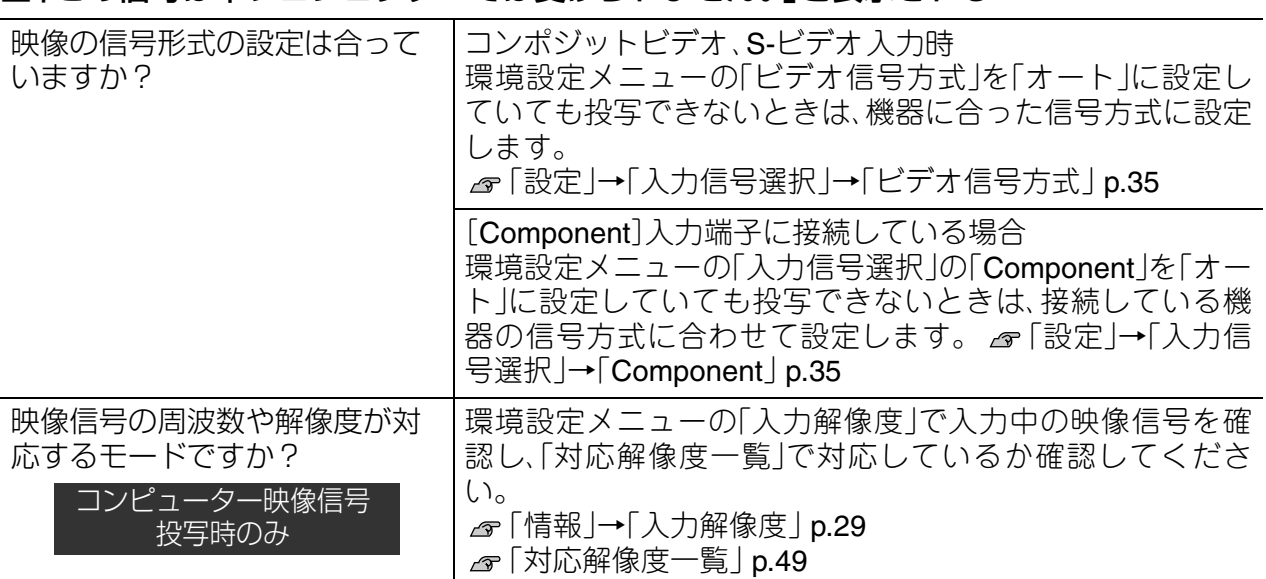

#### <span id="page-40-0"></span>■「この信号は本プロジェクターでは受けられません。」と表示される

#### <span id="page-40-1"></span>■「映像信号が入力されていません。」と表示される

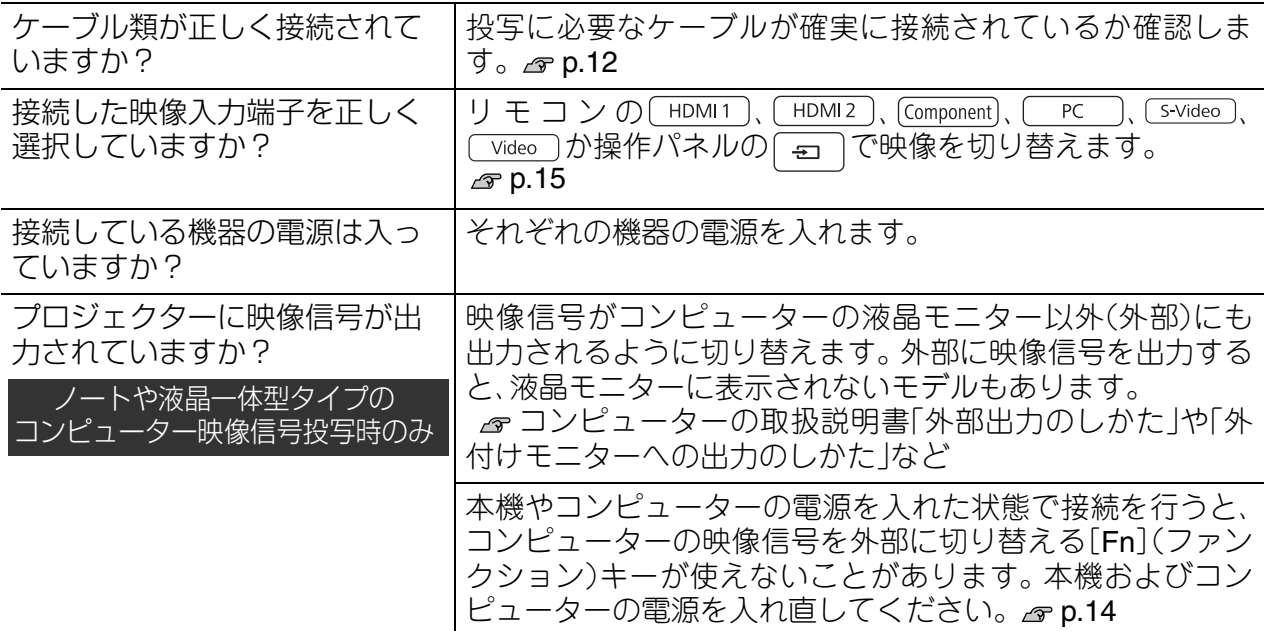

#### <span id="page-40-2"></span>■ ぼやける、ピントが合わない

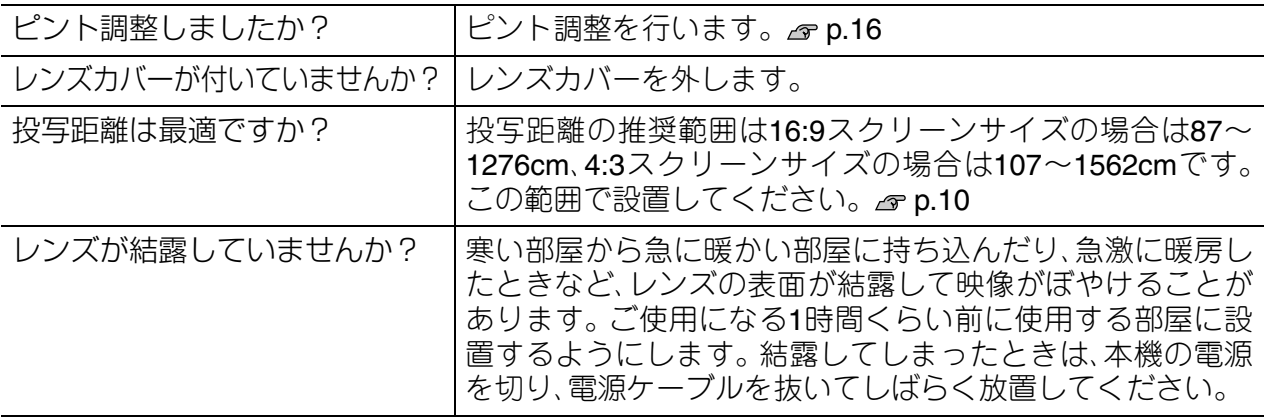

### <span id="page-41-0"></span>■ノイズが入る、乱れる

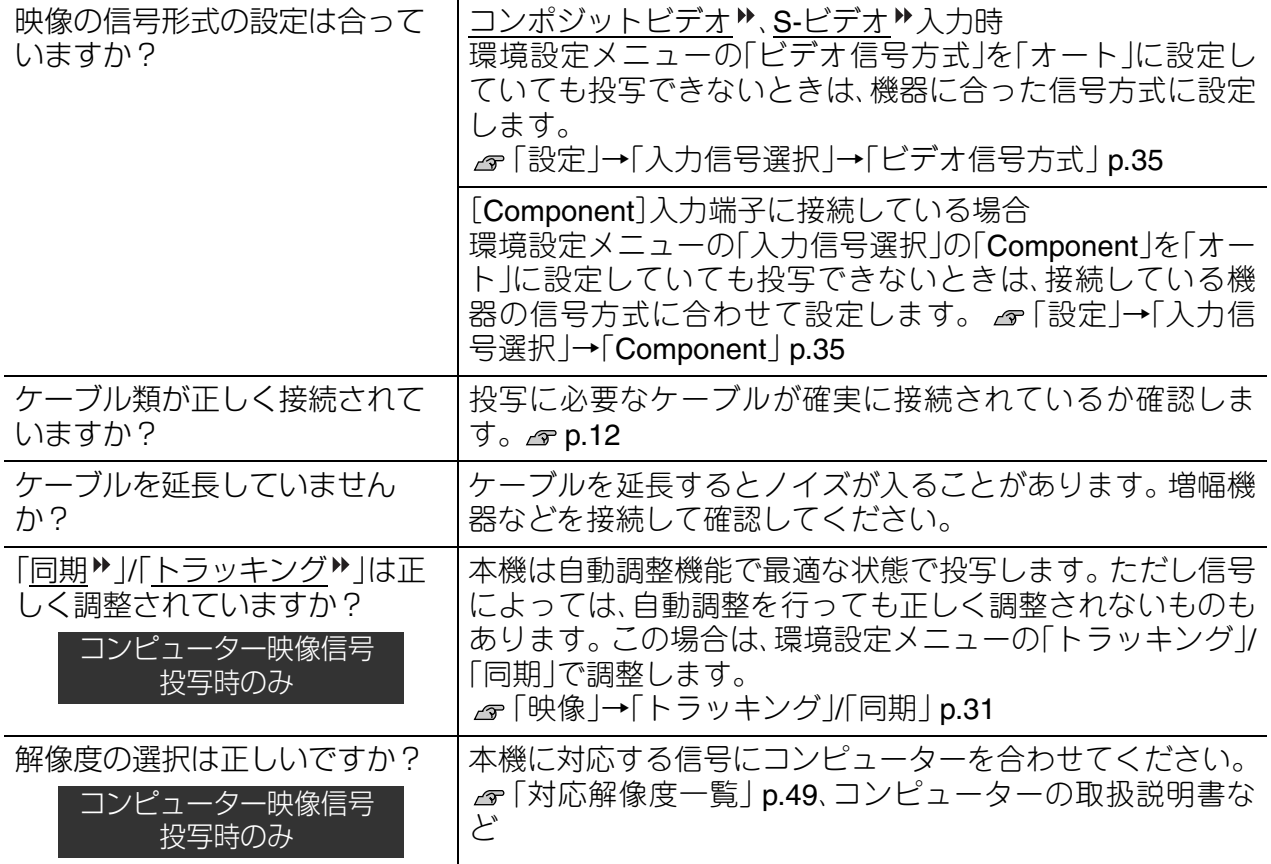

### <span id="page-41-1"></span>■切れる(大きい)、小さい

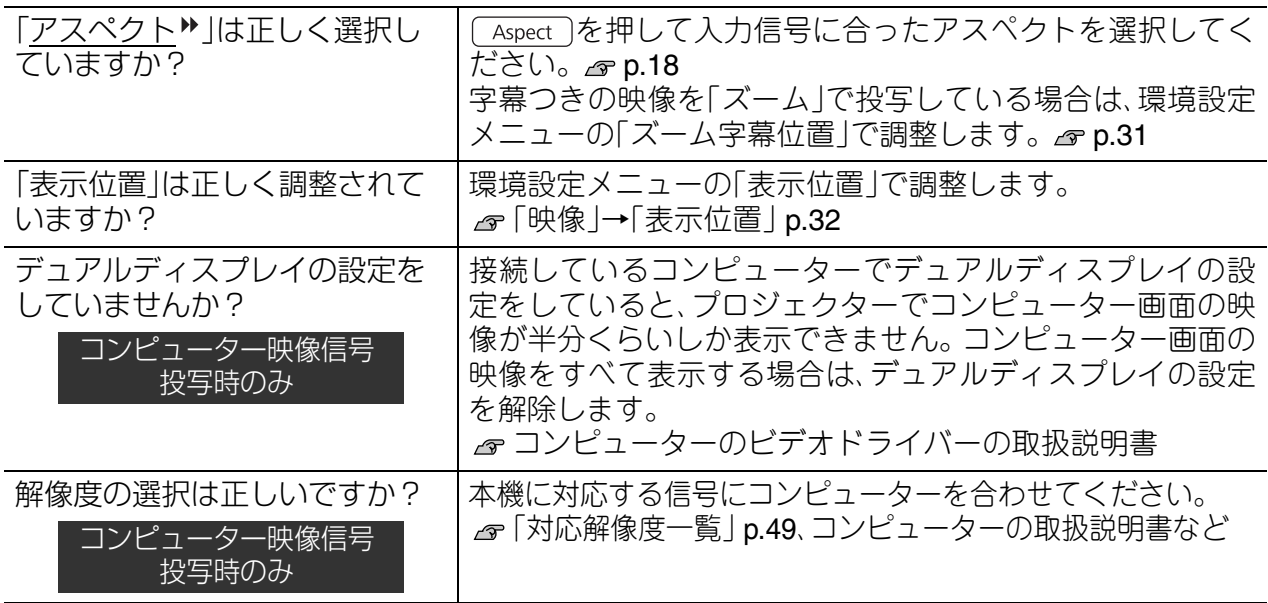

#### <span id="page-42-1"></span>■色合いが違う

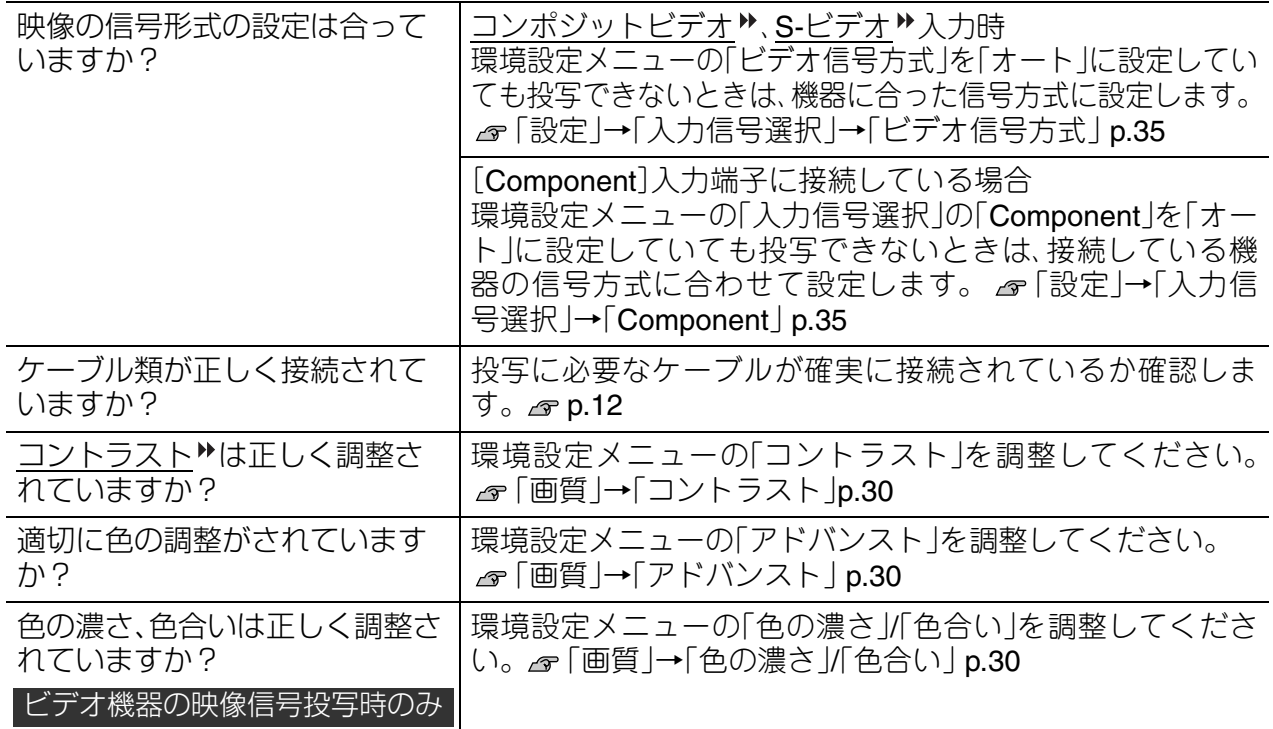

#### <span id="page-42-2"></span>■暗い

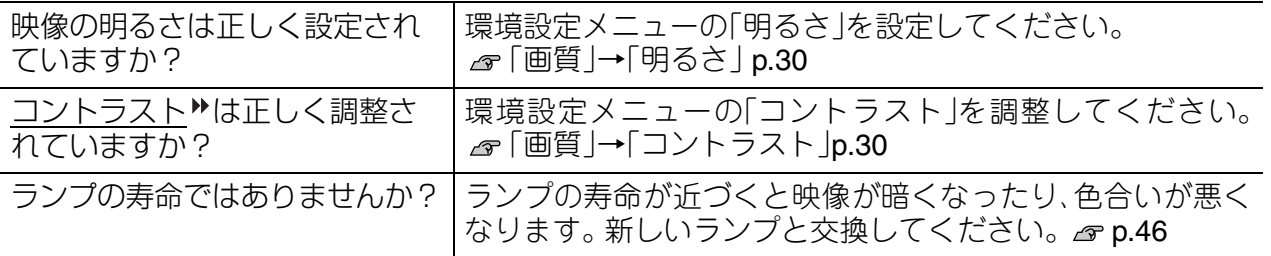

#### <span id="page-42-3"></span>■自動的に投写が消える

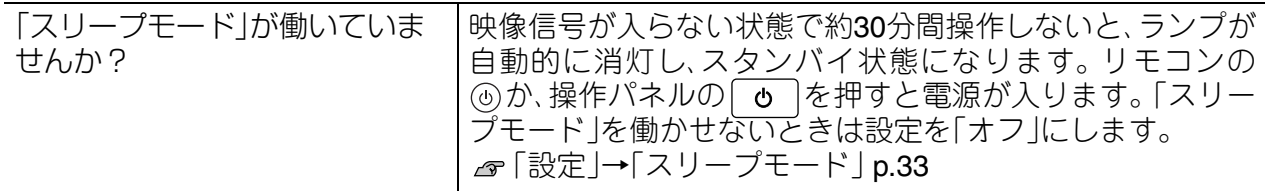

### <span id="page-42-0"></span>投写開始時のトラブル

#### <span id="page-42-4"></span>■ 電源が入らない

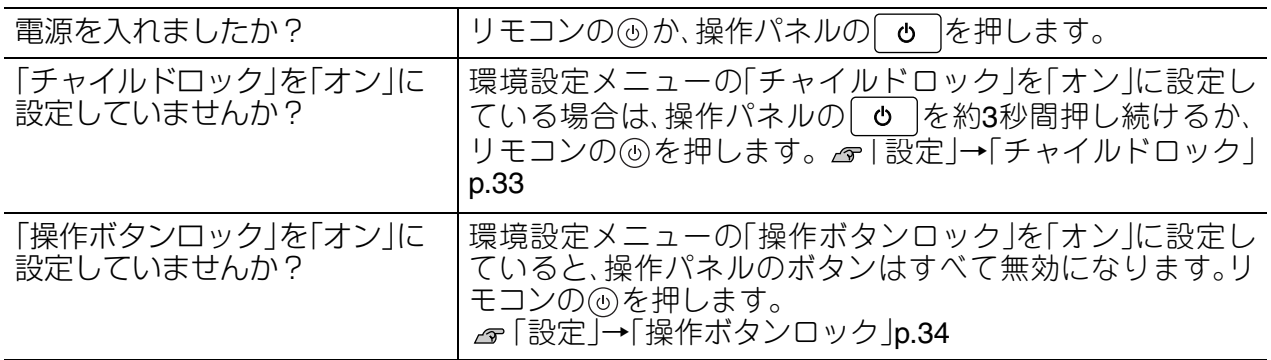

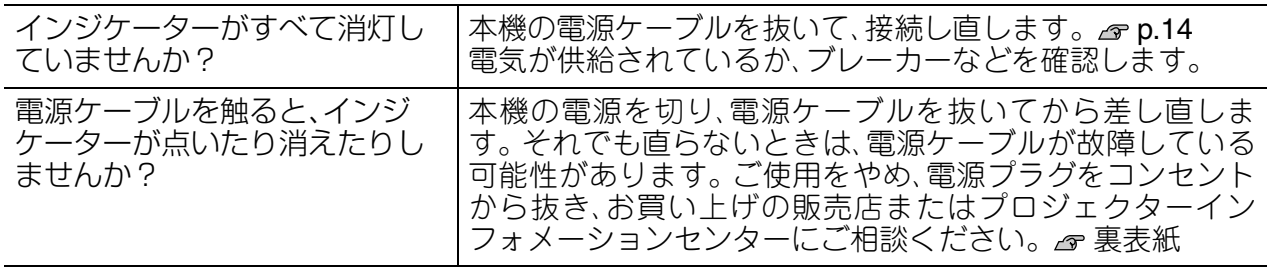

### <span id="page-43-0"></span>リモコンでのトラブル

### ■ リモコンで操作できない

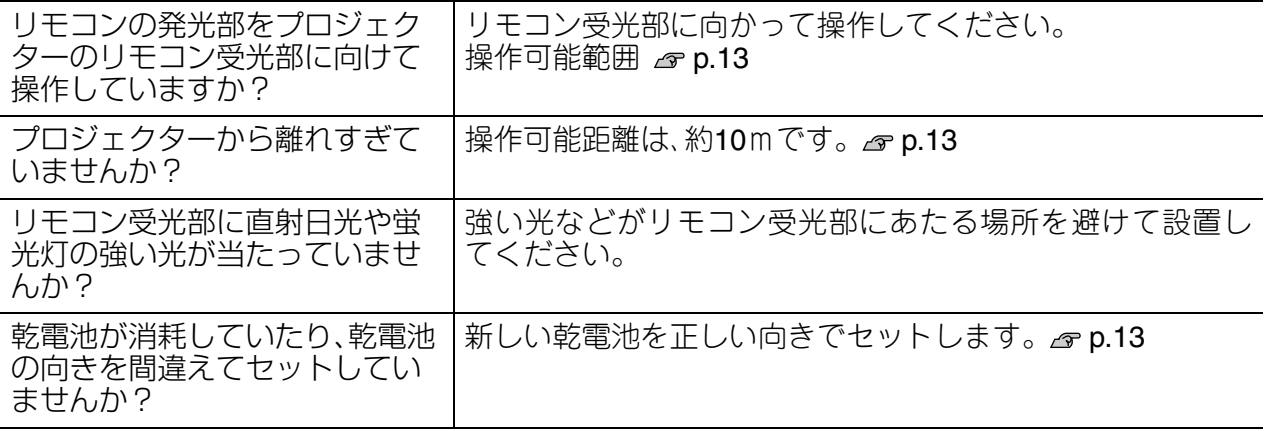

# <span id="page-44-0"></span>**お手入れの方法**

お手入れの方法や消耗品の交換などのメンテナンスについて説明します。

<span id="page-44-1"></span>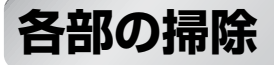

本体が汚れたり、映像の映りが悪くなったら掃除をしてください。

本機のレンズやエアフィルターなどに付着したゴミ・ホコリの除去に可燃性ガス 八警告 のスプレーを使用しないでください。本機内部ではランプが高温になっているた め、引火による火災の原因となります。

#### <span id="page-44-2"></span>エアフィルターの掃除

エアフィルターにホコリがたまっていたり、「内部温度が上昇しています。吸排気口付近 の障害物を取り除き、エアフィルターの掃除、または交換をしてください。」とメッセージ が表示されたときは、エアフィルターの掃除を行ってください。

- ●エアフィルターにホコリがたまると、本機内部の温度が上昇して故障や光学部品の |注意| 早期劣化の原因となります。約3ヶ月に一度はエアフィルターの掃除を行うことをお 勧めします。ホコリの多い環境でお使いの場合は、より短い周期で掃除を行ってくだ さい。
	- ●エアフィルターは水洗いできません。洗剤や溶剤も使わないでください。
	- ●掃除にブラシを使用するときは、毛先の長い柔らかいものを使用し、軽くなでるよう に掃除をしてください。強くこするとホコリがエアフィルター内部に入り込み取れ なくなります。

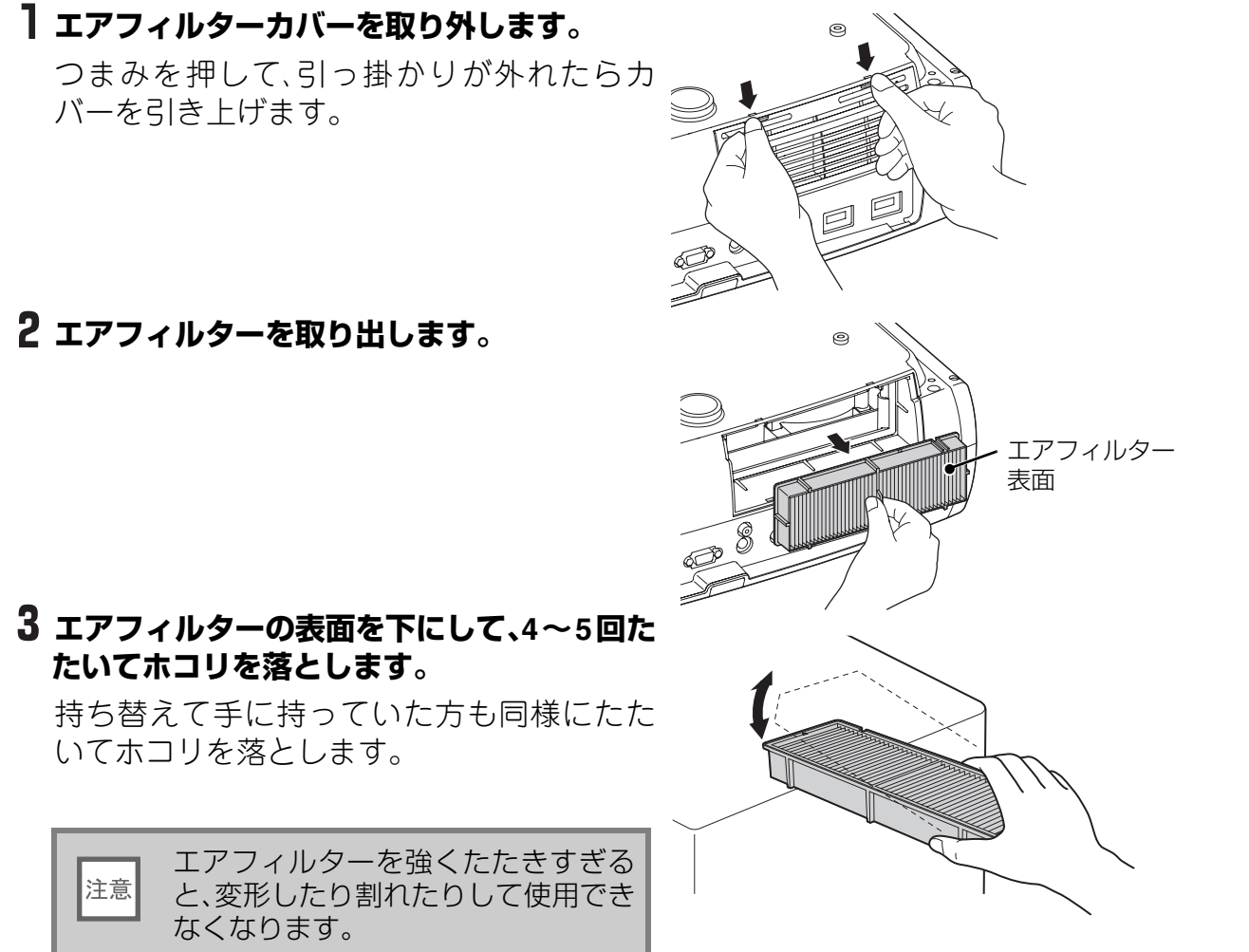

**付**

**録**

**掃除機でエアフィルターに残ったホコリを 表側から吸い取ります。**

**エアフィルターを取り付けます。**

**エアフィルターカバーを取り付けます。**

### <span id="page-45-0"></span>本体の掃除

本体の汚れは柔らかい布で軽くふき取ってください。 汚れがひどいときは、水で薄めた中性洗剤に布をひたし てかたくしぼり、軽くふき取ってから乾いた布で仕上げ てください。

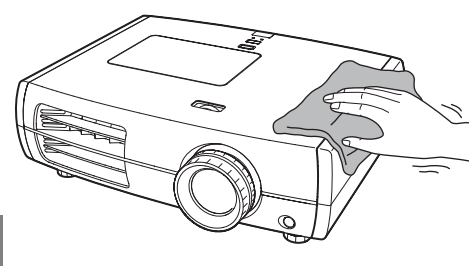

溝が右に来る向 きで取り付けま

す。

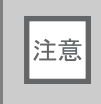

ワックス、ベンジン、シンナーなど揮発性のものは 使わないでください。ケースが変質したり、塗料が はげたりすることがあります。

### <span id="page-45-1"></span>レンズの掃除

レンズの汚れは、メガネ拭きなどで軽くふき取ってくだ さい。

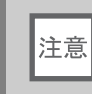

レンズの表面は傷つきやすいので、かたいもので こすったり、たたいたりしないでください。

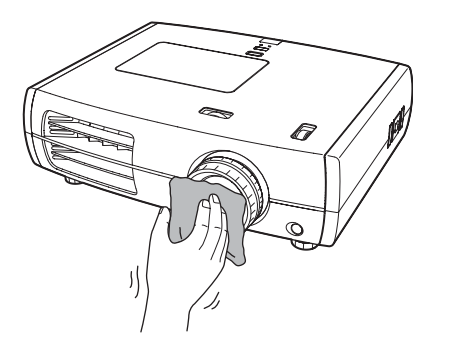

### <span id="page-46-0"></span>**消耗品の交換時期**

#### <span id="page-46-1"></span>エアフィルターの交換時期

● エアフィルターが破れたり、掃除を行っても交換メッセージが表示されるとき 「エアフィルターの交換方法」 [p.46](#page-47-4)

#### <span id="page-46-2"></span>ランプの交換時期

● 投写開始時に、「投写ランプを交換してください。」とメッセージが表示されたとき

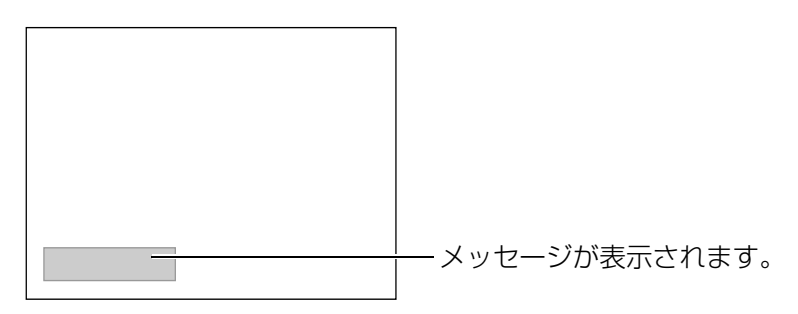

● 初期に比べ、明るさや画質が落ちたとき

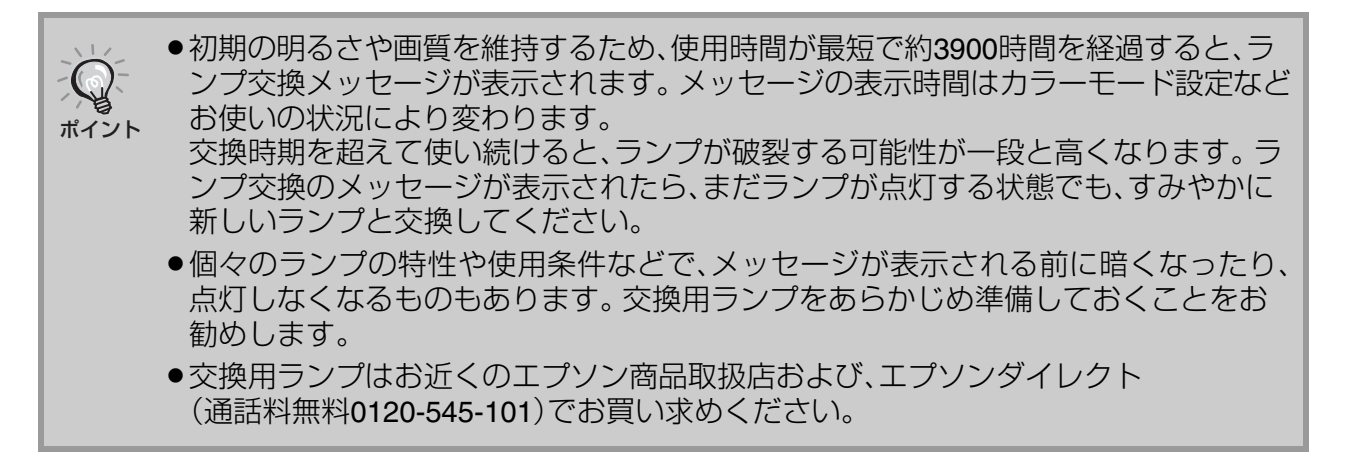

### <span id="page-47-2"></span>**消耗品の交換**

<span id="page-47-4"></span><span id="page-47-3"></span><span id="page-47-1"></span><span id="page-47-0"></span>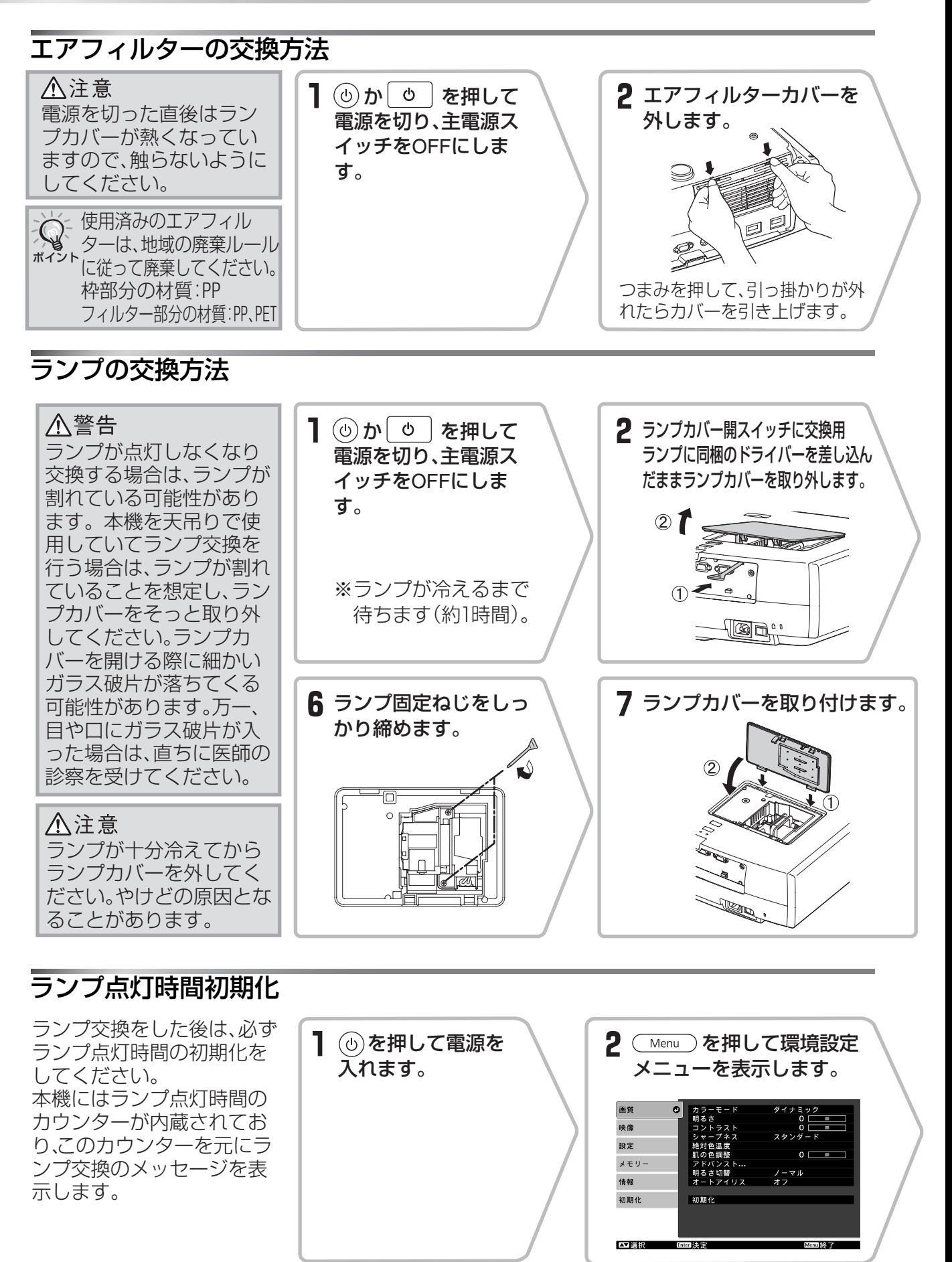

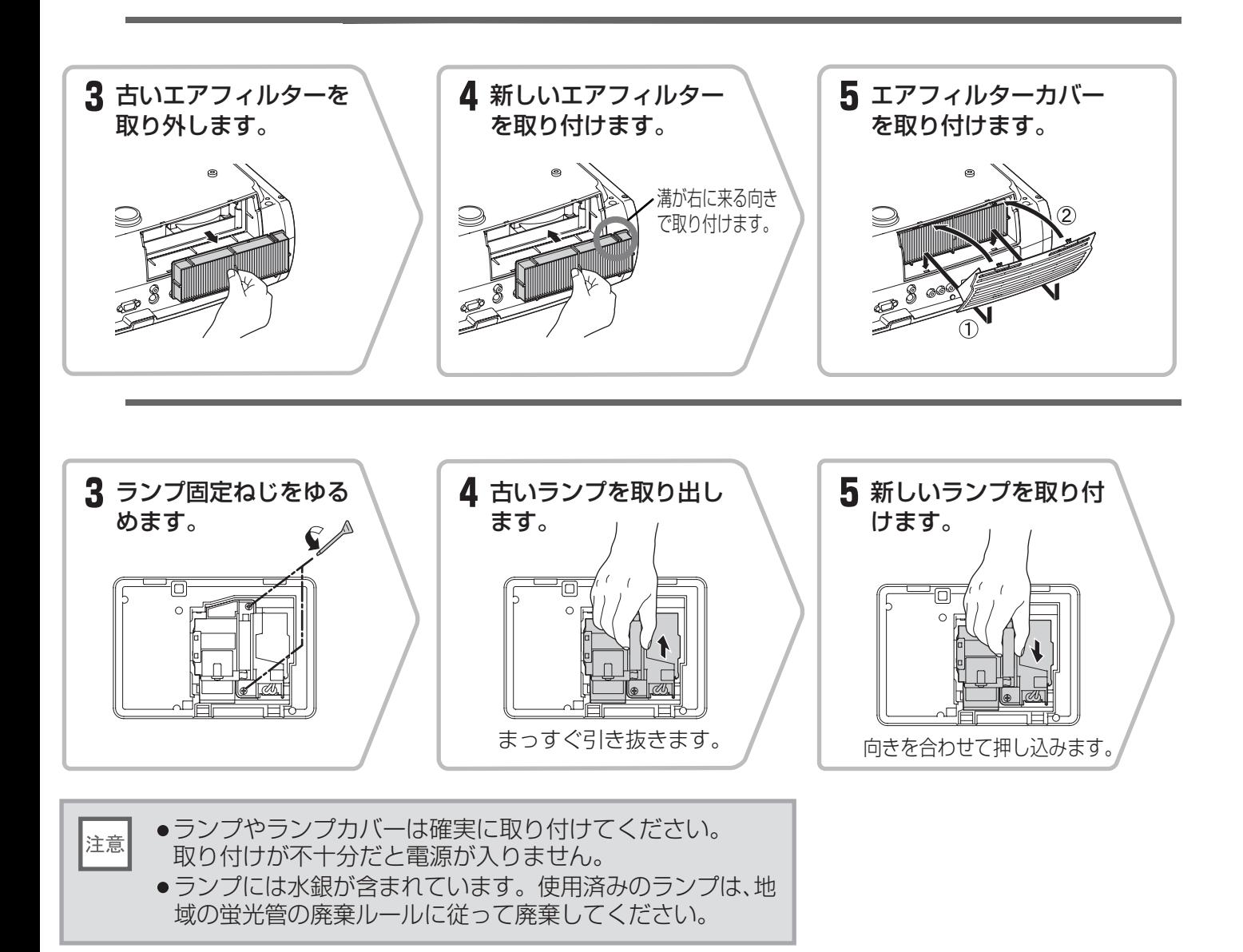

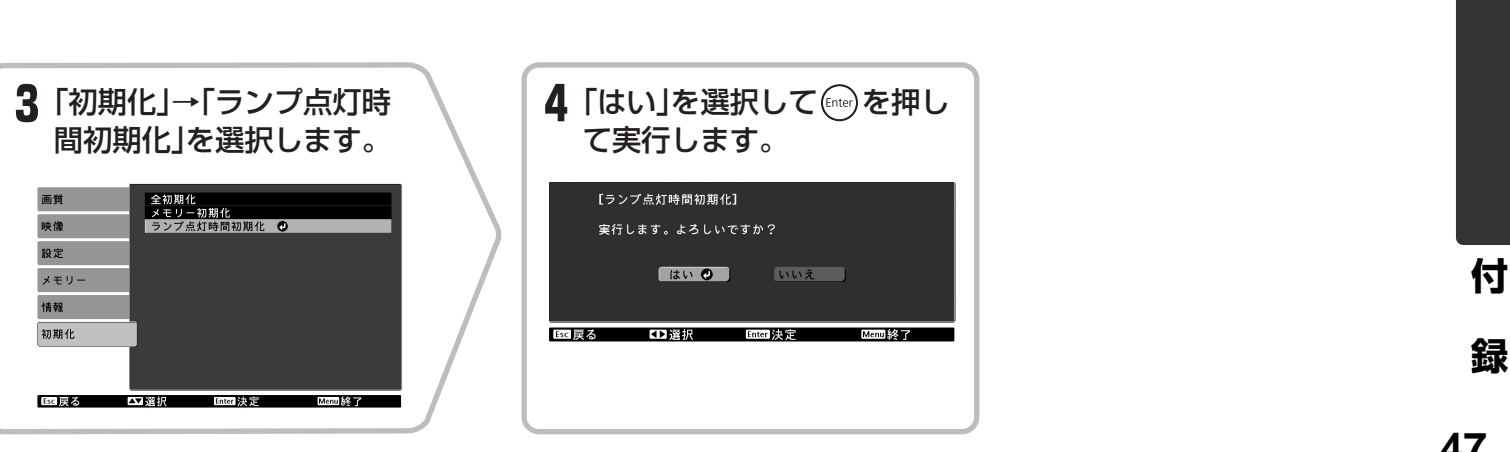

## <span id="page-49-0"></span>**オプション • 消耗品一覧**

下記のオプション・消耗品を用意しています。用途に合わせてお買い求めください。これらの オプション・消耗品類は 2010 年 7 月現在のものです。予告なく変更することがありますので、 ご了承ください。

#### ■ オプション品 ■ 消耗品

80型スプリングローラー式スクリーン ELPSC15

巻き上げ式のスクリーンです。 (アスペクト比♥16:9)

#### スクリーンスタンド ELPSCST01

80型スプリングローラー式スクリーン用のスタ ンドです。

#### <span id="page-49-1"></span>天吊り金具<sup>※</sup> ELPMB20

### ELPMB22

(天井プレート付き) 本機を天井に取り付けるときに使います。

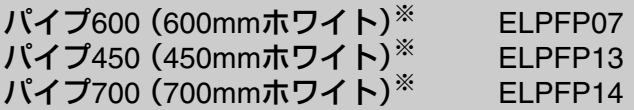

高天井および化粧天井に取り付けるときに使い ます。

ケーブルカバー(ホワイト) ELPCC01W

天吊り時に雑然としたケーブル類をきれいに包 み隠し、スッキリとした外観となります。

※ 天吊り設置には特別な技術が必要となり ます。お買い求めいただいた販売店にご 相談ください。

#### **交換用ランプ ELPLP49**

(ランプ1個、ドライバー1本) 使用済みランプと交換します。

#### エアフィルター ELPAF21

(エアフィルター1枚) 使用済みのエアフィルターと交換します。

### <span id="page-50-1"></span><span id="page-50-0"></span>コンポーネントビデオ™

<span id="page-50-3"></span>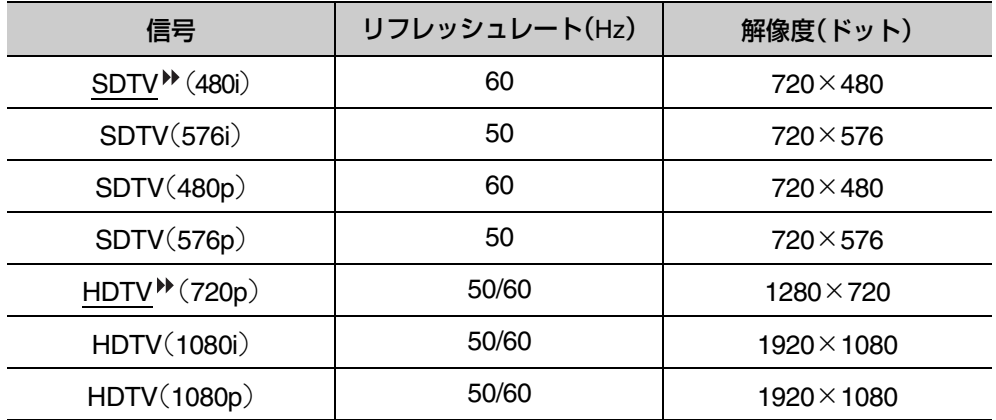

### <span id="page-50-2"></span>コンポジットビデオ **/S-**ビデオ

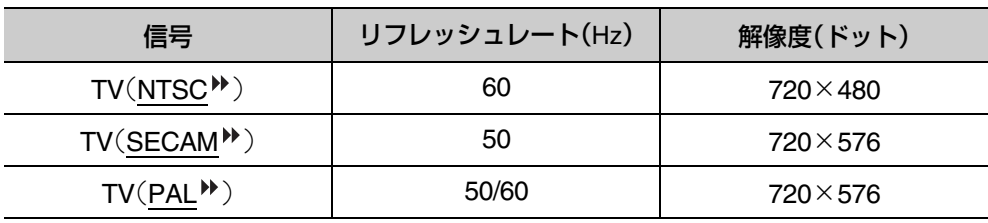

### [HDMI1]/[HDMI2]入力端子からの入力信号

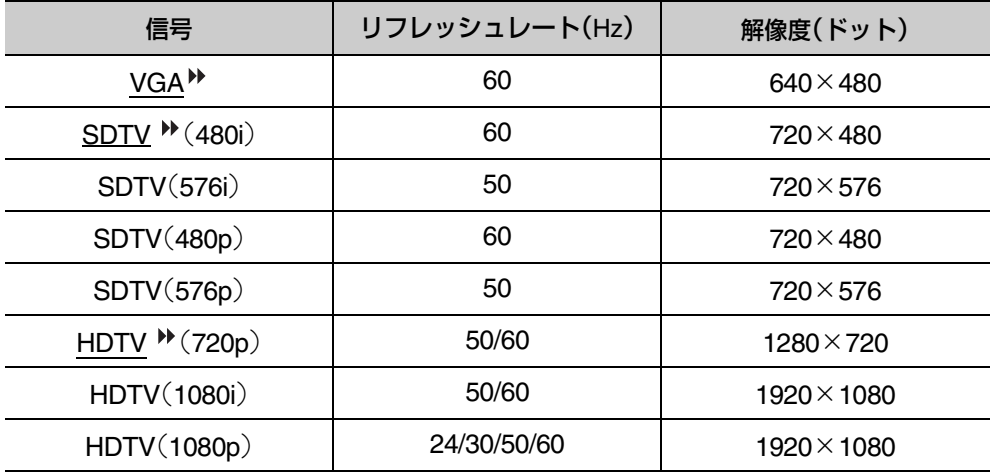

### <span id="page-51-0"></span>コンピューター映像(アナログRGB)

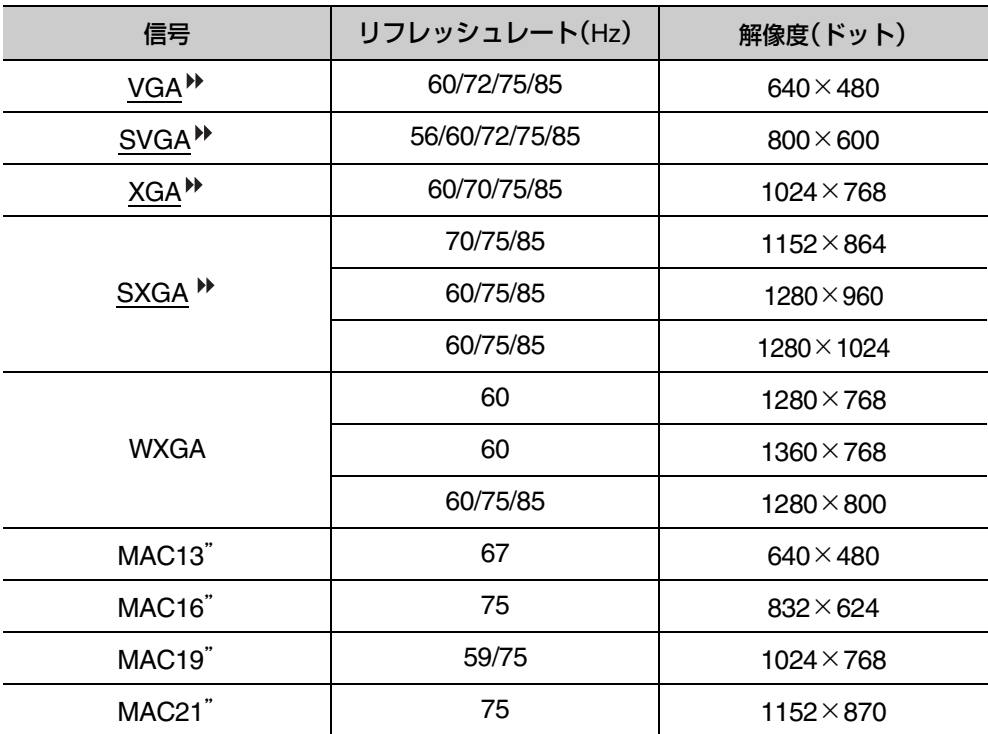

<span id="page-52-0"></span>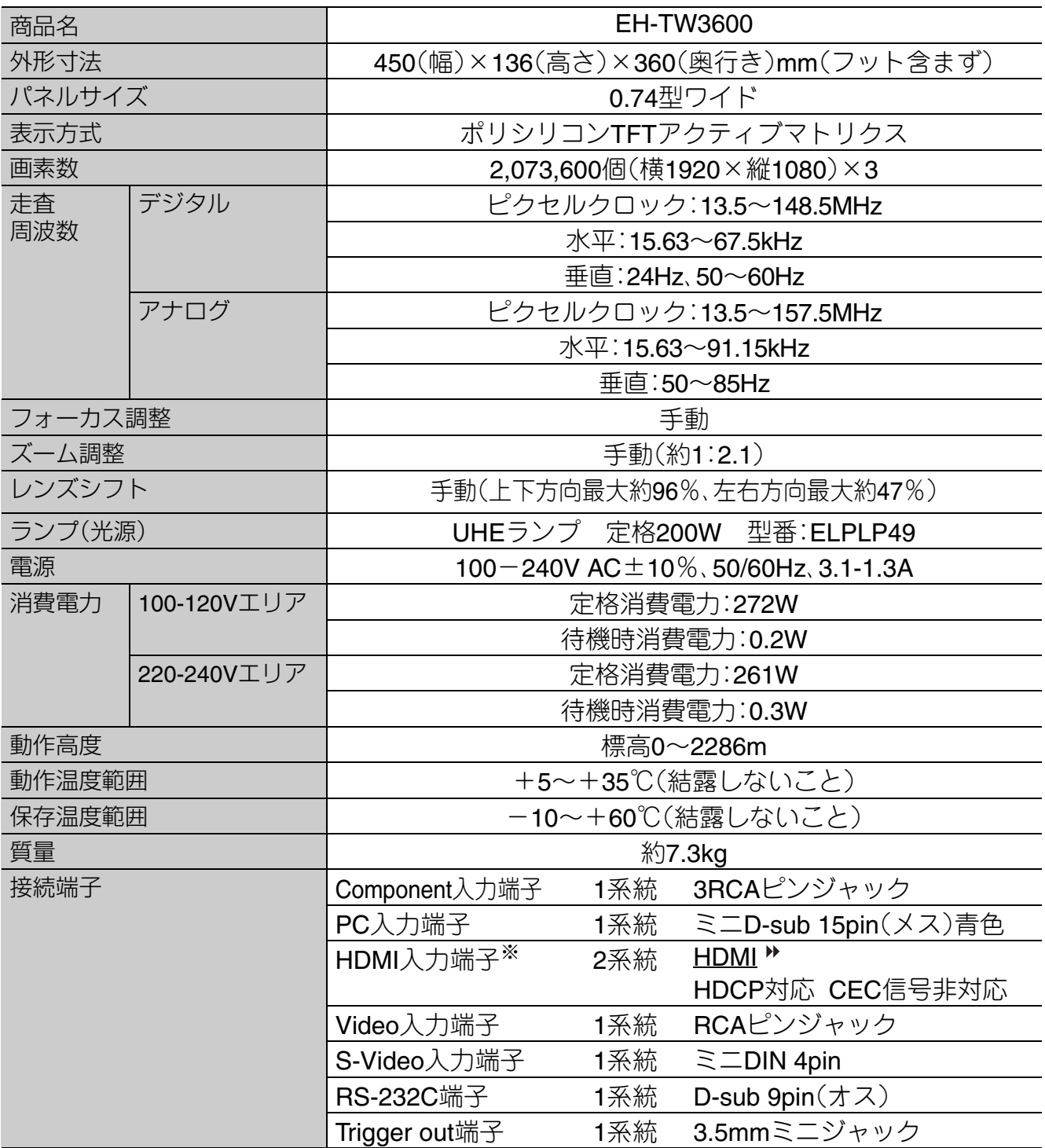

※ HDMIおよびDVI-D対応機器と接続して投写できます。ただし、機器によっては映像が投写されないことがあり ます。

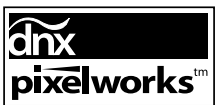

本機にはPixelworks DNXTMのIC が搭載されています。

■ 傾斜角度

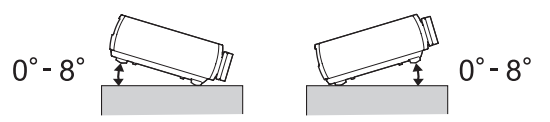

8°以上傾けて使用すると、故障や事故の原因となります。

#### <span id="page-53-0"></span>■ RS-232Cケーブル配線

●コネクター形状 :D-sub 9pin(オス)

•プロジェクター入力端子名 :RS-232C

<プロジェクター側> <コンピューター側>

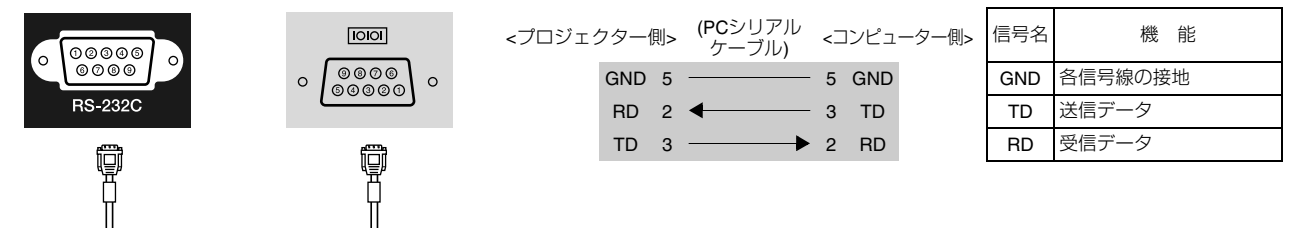

## <span id="page-54-0"></span>**用語解説**

本書で使用している用語で、本文中に説明がなかったもの、あるいは難しいものを簡単に説明 します。詳細に付いては市販の書籍などを利用してください。

#### **HDCP**

High-bandwidth Digital Content Protectionの略で、 DVIやHDMI端子を経由して送受信するデジタル信号 を暗号化し、不正なコピーを防止する著作権保護技 術です。本機のHDMI入力端子はHDCPに対応してい るため、HDCP技術で保護されたデジタル映像を投写 できます。ただし、HDCPの規格変更等が行われたと きは、変更後の規格で保護されたデジタル映像を投 写できなくなる場合があります。

#### H<sub>DMI</sub>TM

High Definition Multimedia Interfaceの略で、HD映像 と、マルチチャンネルオーディオ信号をデジタル伝 送する規格のことをいいます。

HDMITMはデジタル家電やコンピューターをター ゲットにした規格であり、デジタル信号を圧縮せず 高品質のまま転送でき、デジタル信号の暗号化機能 もあります。

#### HDTV

High-Definition Televisionの略で、次の条件を満たす 高精細なシステムに適用されます。

・垂直解像度720p、1080i以上

- (pはプログレッシブ走査、iはインターレース▶走 査)
- 画面のアスペクト ▶ は16:9
- ・ドルビーデジタル音声の受信、再生(あるいは出力)

#### **NTSC**

National Television Standards Committeeの略で、地 上波アナログカラーテレビ放送の方式の一つ。この 方式は日本や北米、中南米で利用されています。

#### PAL

Phase Alternation by Lineの略で、地上波アナログカ ラーテレビ放送の方式の一つ。この方式はフランス以 外の西ヨーロッパ諸国をはじめ、中国などのアジア諸 国やアフリカなどで利用されています。

#### SDTV

Standard Definition Televisionの略で、HDTV ▶ の条件を満 たさない標準テレビ放送のことです。

#### SECAM

SEquential Couleur A Memoireの略で、地上波アナロ グカラーテレビ放送の方式の一つ。フランス、東ヨー ロッパや旧ソ連、中東、アフリカなどで利用されてい ます。

#### SVGA

画面サイズの規格で、横800ドット×縦600ドットの ものを呼びます。

#### **SXGA**

画面サイズの規格で、横1,280ドット×縦1,024ドットのも のを呼びます。

#### S-ビデオ

映像信号を輝度信号(Y)や色信号(C)に分離して伝送 する方式です。

#### VGA

画面サイズの規格で、横640ドット×縦480ドットの ものを呼びます。

#### XGA

画面サイズの規格で、横1,024ドット×縦768ドット のものを呼びます。

#### **YCbCr**

SDTV用のコンポーネント映像信号で、Yが輝度、Cb、 Crが色差を表します。

#### YPbPr

HDTV用のコンポーネント映像信号で、Yが輝度、Pb、 Prが色差を表します。

#### アスペクト比

画面の横と縦の比率をいいます。横:縦の比率が16:9 の、HDTVなどの画面をワイド画面といいます。 SDTVや、一般的なコンピューターのディスプレイの アスペクト比は、4:3です。

#### インターレース

1つの画面を作り出す情報を上から下へひとつ飛ば しに伝送します。1フレームの表示が1ラインおきと なるため、ちらつき(フリッカー)が出やすくなりま す。

#### クールダウン

投写によって高温になっているランプを冷却する処 理です。本機の電源を切ると自動的に行われます。 クールダウン中は主電源スイッチを切らないでくだ さい。クールダウンが正しく行われなくなるため、ラ ンプや本機内部に高熱がこもったままとなり、ラン プの寿命が短くなったり本機の故障の原因となりま す。クールダウン時間は、約16秒です。

#### コントラスト

色の明暗の差のことです。コントラストを強くした り弱くしたりすることにより、文字や絵がハッキリ 見えたり、ソフトに見えたりします。

#### コンポーネントビデオ

映像信号を、輝度信号(Y)や青色差信号(Cbまたは Pb)と赤色差信号(CrまたはPr)に分離して伝送する 方式です。

#### コンポジットビデオ

映像信号の輝度信号や色信号を、1本のケーブルで 伝送する方式です

#### <span id="page-55-0"></span>盗難防止用ロック

プロジェクターのケースに備え付けられた穴に市販 の盗難防止用ケーブルを通し、机や柱などに固定で きます。 Kensington社製のマイクロセーバーセキュ リティーシステムに対応しています。日本正規輸入 代理店の連絡先は、以下のとおりです。

七陽商事株式会社 情報機器事業部 〒103-0007東京都中央区日本橋浜町2-55-7 (ナナヨービル) Tel:03-3663-7787 Fax:03-3669-2367

#### 同期(Sync.)

コンピューターから出力される信号は、ある決まっ た周波数で出力されます。その周波数にプロジェク ターの周波数を合わせないときれいな映像になりま せん。信号の位相(山のずれ)を合わせることを同期 を合わせるといいます。同期が合っていないと投写 映像にちらつき、ぼやけ、横方向のノイズが出ます。

#### トラッキング

コンピューターから出力される信号は、ある決まっ た周波数で出力されます。その周波数にプロジェク ターの周波数を合わせないときれいな映像になりま せん。信号の周波数(山の数)を合わせることをト ラッキングを合わせるといいます。トラッキングが 合っていないと投写映像に幅広の縦の縞模様が出ま す。

プログレッシブ

1つの画面を作り出す情報を一度で映し出して1フ レーム分の映像を表示します。そのため走査線の本 数が同じでもインターレースと比べて時間あたりの 情報量が2倍になるためちらつきが少ない映像にな ります。

### <span id="page-56-0"></span>数字・アルファベット

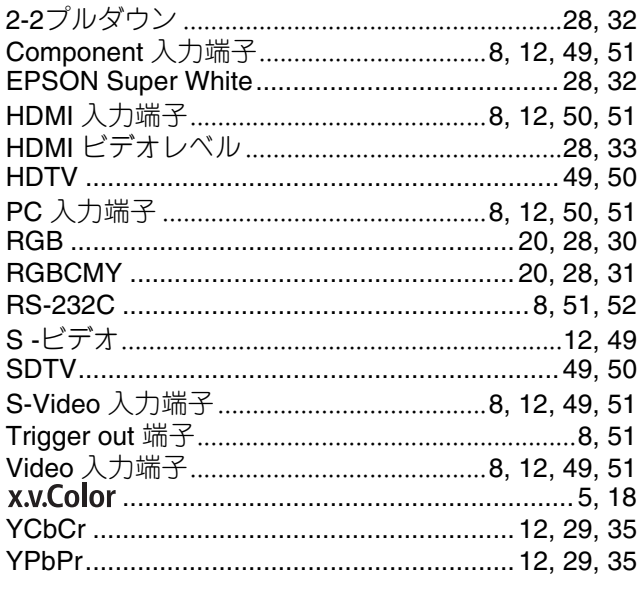

# アイウエオ<br>ア

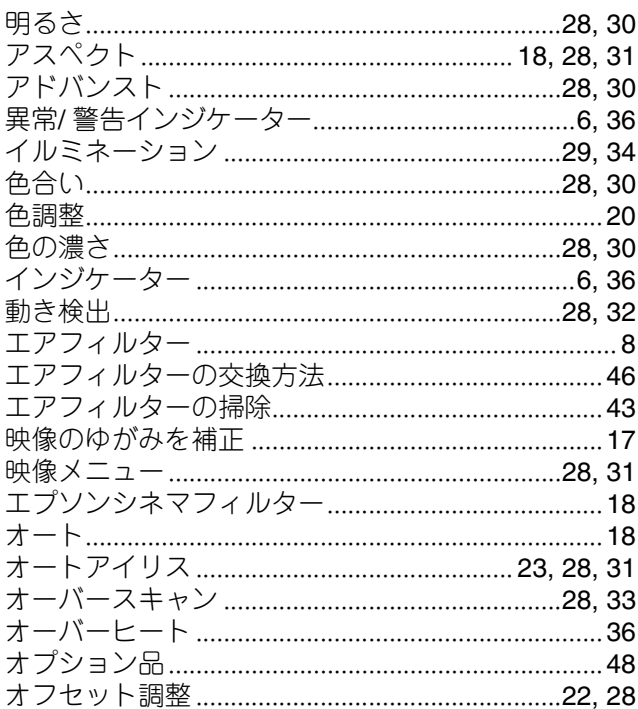

### 力

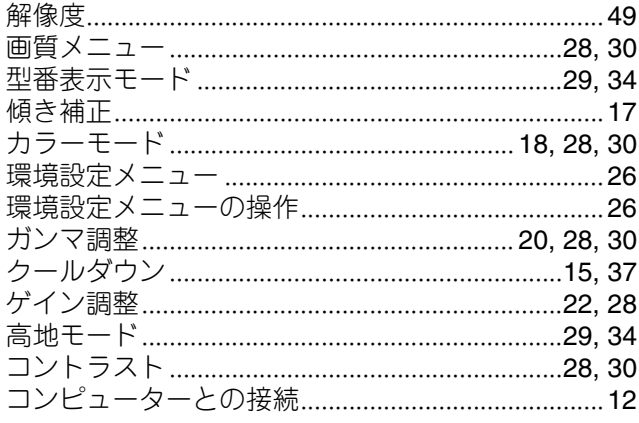

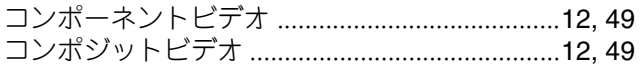

### サ

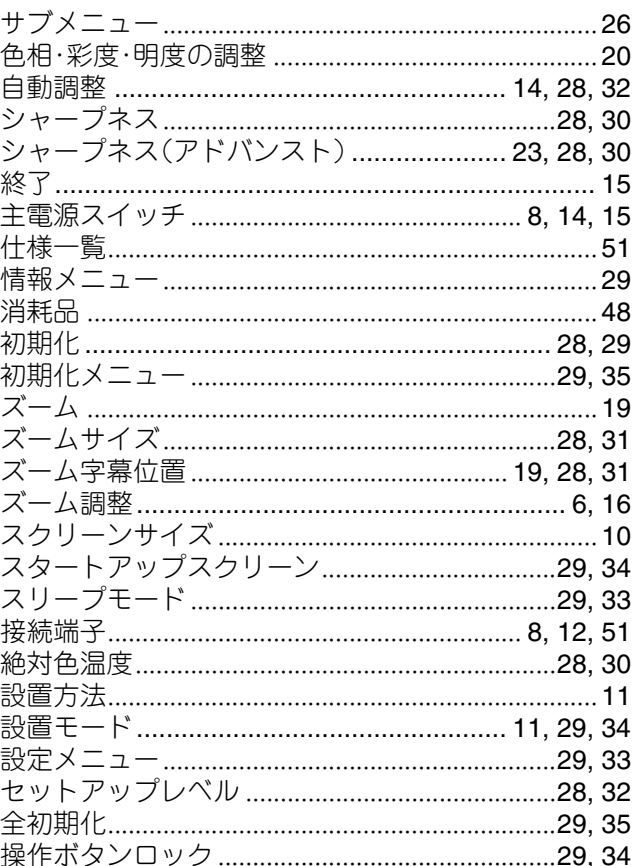

### 夕

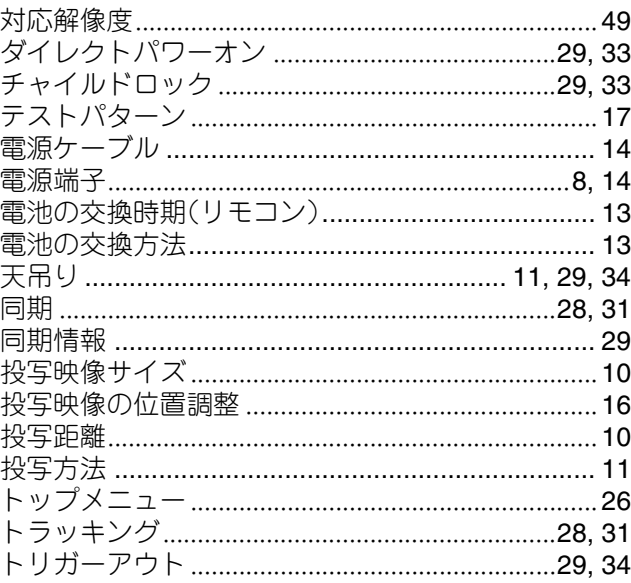

### 力

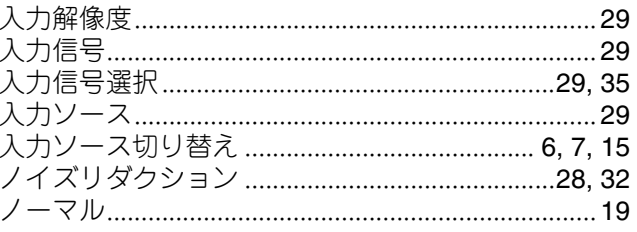

## $\overline{\mathbf{A}}$

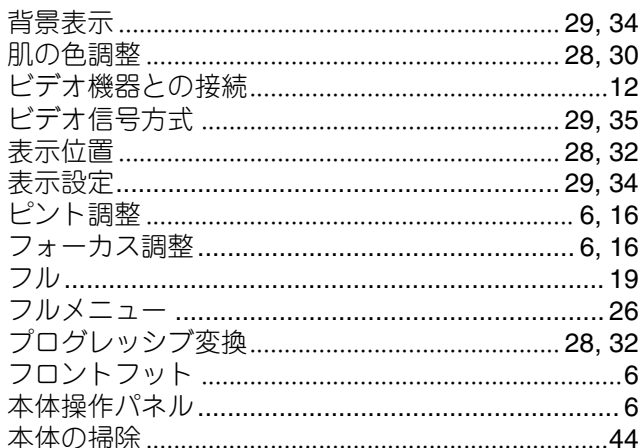

### $\overline{\mathbf{x}}$

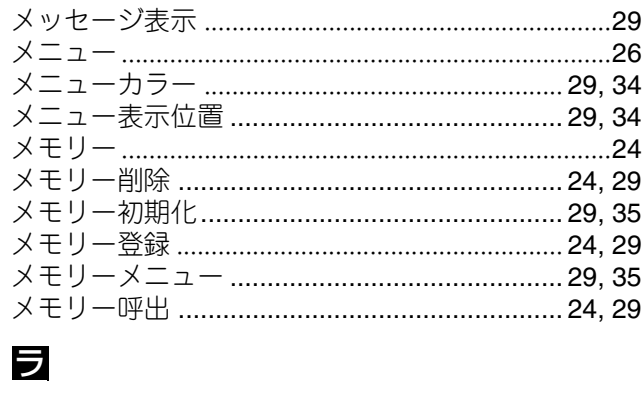

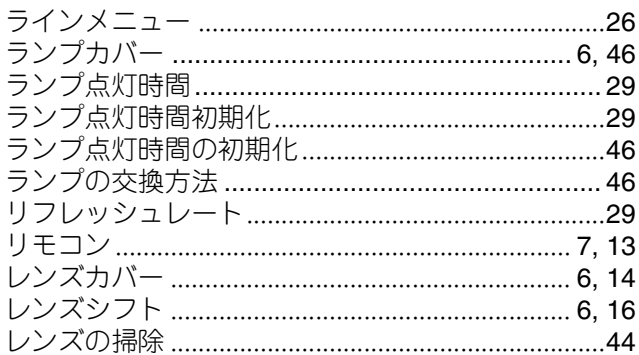

### $\overline{\mathbf{z}}$

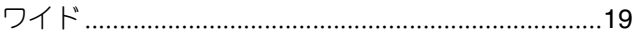

#### ご注意

- (1) 本書の内容の一部、または全部を無断で転載することは固くお断りいたします。
- (2) 本書の内容については、将来予告なしに変更することがあります。
- (3) 本書の内容については万全を期して作成いたしましたが、万一ご不審な点や誤り、お気付きの点が ございましたら、ご連絡くださいますようお願いいたします。
- (4) 運用した結果の影響につきましては、(3)項にかかわらず責任を負いかねますのでご了承ください。
- (5) 本製品がお客様により不適当に使用されたり、本書の内容に従わずに取り扱われたり、またはエプ ソンおよびエプソン指定の者 ( 裏表紙参照 ) 以外の第三者により、修理、変更されたこと等に起因し て生じた損害等につきましては、責任を負いかねますのでご了承ください。
- (6) エプソン純正品、およびエプソン品質認定品以外のオプション品または消耗品を装着してトラブル が発生した場合には、責任を負いかねますのでご了承ください。
- (7) 本書中のイラストや画面図は実際と異なる場合があります。

#### 使用限定について

本製品を航空機・列車・船舶・自動車などの運行に直接関わる装置・防災防犯装置・各種安全装置など機 能・精度などにおいて高い信頼性・安全性が必要とされる用途に使用される場合は、これらのシステム全 体の信頼性および安全維持のためにフェールセーフ設計や冗長設計の措置を講じるなど、システム全体 の安全設計にご配慮いただいた上で当社製品をご使用いただくようお願いいたします。本製品は、航空 宇宙機器、幹線通信機器、原子力制御機器、医療機器など、極めて高い信頼性・安全性が必要とされる用途 への使用を意図しておりませんので、これらの用途には本製品の適合性をお客様において十分ご確認の うえ、ご判断ください。

#### 本製品を日本国外へ持ち出す場合の注意

電源ケーブルは販売国の電源仕様に基づき同梱されています。本製品を販売国以外で使用する際 には、事前に使用する国の電源電圧や、コンセントの形状を確認し、その国の規格に適合した電源 ケーブルを現地にてお求めください。

#### 瞬低 **(** 瞬時電圧低下 **)** 基準について

本装置は、落雷などによる電源の瞬時電圧低下に対し不都合が生じることがあります。電源の瞬時電圧 低下対策としては、交流無停電電源装置などを使用されることをお薦めします。

#### **JIS C 61000-3-2** 適合品

本装置は、高調波電流規格「JIS C 61000-3-2」に適合しています。

#### 商標について

"x.v.Color"および x.v.Color はソニー株式会社の商標です。 Macintosh、Mac、iMac は、Apple Inc. の商標です。

ドルビーはドルビーラボラトリーズの商標です。

HDMIとHigh-Definition Multimedia InterfaceはHDMI Licensing LLCの商標、または登録商標です。 HDMI Pixelworks、DNX は Pixelworks 社の商標です。

なお、各社の商標および製品商標に対しては特に注記のない場合でも、これを十分尊重いたします。

#### ●エプソンのホームページ http://www.epson.jp

各種製品情報・ドライバ類の提供、サポート案内等のさまざまな情報を満載したエプソンのホームページです。 エプソンなら購入後も安心。皆様からのお問い合わせの多い内容をFAQとしてホームページに掲載しております。ぜひご活用ください。 インターネット エフソン みつ スティー・マン・コール TAC http://www.epson.jp/faq/

●プロジェクターインフォメーションセンター 製品の操作方法・お取扱い等、技術的な問い合わせに電話でお答えします 050-3155-7010 【受付時間】月~金曜日9:00~20:00 土曜日10:00~17:00(祝日、弊社指定休日を除く) ◎上記電話番号をご利用できない場合は、042-503-1969へお問い合わせください。

#### ●修理品送付 持ち込み依頼先

お買い上げの販売店様へお持ち込みいただくか、下記修理センターまで送付願います。

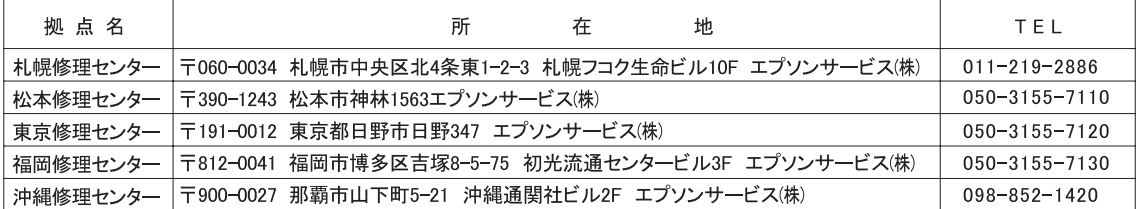

【受付時間】月曜日~金曜日 9:00~17:30(祝日、弊社指定休日を除く)

\*予告なく住所・連絡先等が変更される場合がございますので、ご了承ください。

\*修理について詳しくは、エプソンのホームページ http://www.epson.jp/support/ でご確認ください。

◎上記電話番号をご利用できない場合は、下記の電話番号へお問い合わせください。

- ・松本修理センター:0263-86-7660 東京修理センター:042-584-8070 福岡修理センター:092-622-8922
- ●ドアtoドアサービス(修理品有償ピックアップサービス)に関するお問い合わせ先

ドアtoドアサービスとはお客様のご希望日に、ご指定の場所へ、指定業者が修理品をお引取りにお伺いし、修理完了後弊社からご自宅へ お届けする有償サービスです。\*梱包は業者が行います。

│ドアtoドアサービス受付電話 050−3155−7150 【受付時間】月~金曜日9:00~17:30(祝日、弊社指定休日を除く)

◎上記電話番号をご利用できない場合は、0263-86-9995へお問い合わせください。

\* 平日の17:30~20:00および、土日、祝日、弊社指定休日の9:00~20:00の電話受付は0263-86-9995(365日受付可)にて日通諏訪支店で 代行いたします。\*ドアtoドアサービスについて詳しくは、エプソンのホームページ http://www.epson.jp/support/ でご確認ください。

L記050で始まる電話番号はKDDI株式会社の電話サービスKDDI光ダイレクトを利用しています。

上記電話番号をご利用いただけない場合は、携帯電話またはNTTの固定電話(一般回線)からおかけいただくか、各◎印の電話番号に おかけくださいますようお願いいたします

![](_page_59_Picture_19.jpeg)

●ショールーム \*詳細はホームページでもご確認いただけます。http://www.epson.jp/showroom/ エプソンスクエア新宿 〒160-8324 東京都新宿区西新宿6-24-1 西新宿三井ビル1F 【開館時間】月曜日~金曜日 9:30~17:30(祝日、弊社指定休日を除く)

#### **MyEPSON**

エプソン製品をご愛用の方も、お持ちでない方も、エプソンに興味をお持ちの方への会員制情報提供サービスです。お客様にピッタリの おすすめ最新情報をお届けしたり、プリンタをもっと楽しくお使いいただくお手伝いをします。製品購入後のユーザー登録もカンタンです。 さあ、今すぐアクセスして会員登録しよう。

インターネットでアクセス!

http://myepson.jp/

カンタンな質問に答えて 会員登録。

● 消耗品のご購入

お近くのエプソン商品取扱店及びエプソンダイレクト(ホームページアドレス http://www.epson.jp/shop/ または通話料無料 0120-545-101) でお買い求めください。(2007年9月現在)

エプソン販売 株式会社 セイコーエプソン株式会社 〒392-8502 長野県諏訪市大和3-3-5

〒160-8324 東京都新宿区西新宿6-24-1 西新宿三井ビル24階

液晶プロジェクタ(H) 2009.05

![](_page_59_Picture_32.jpeg)